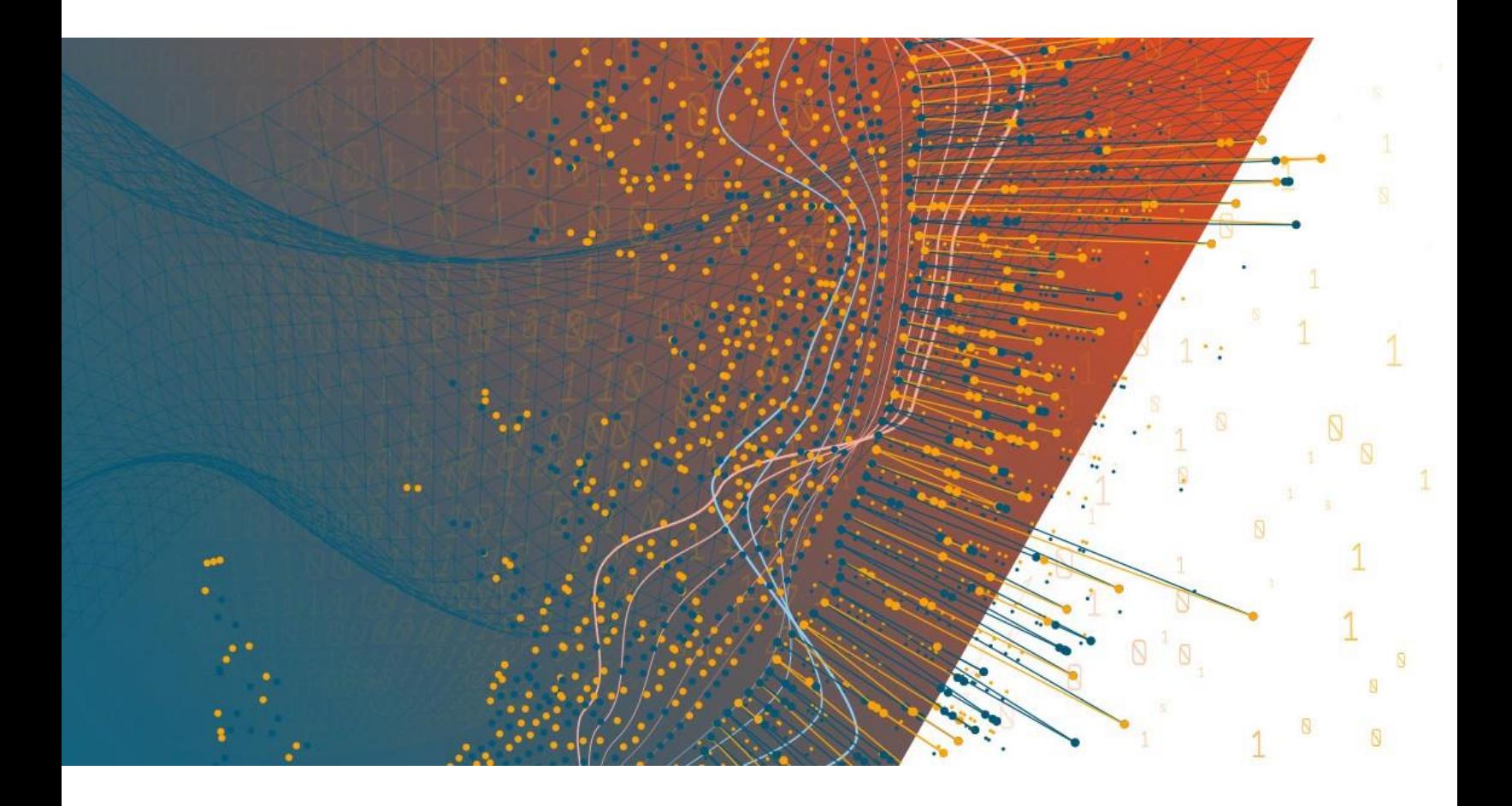

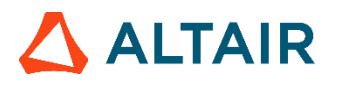

**Altair® Monarch ServerTM v2023.0 WEB CLIENT - BENUTZERHANDBUCH**

## **TABLE OF CONTENTS**

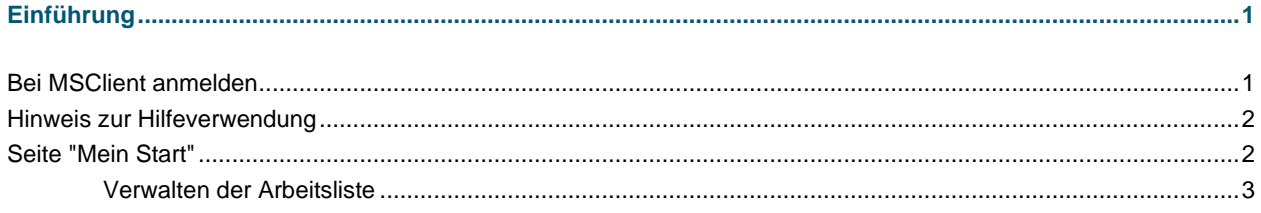

### 

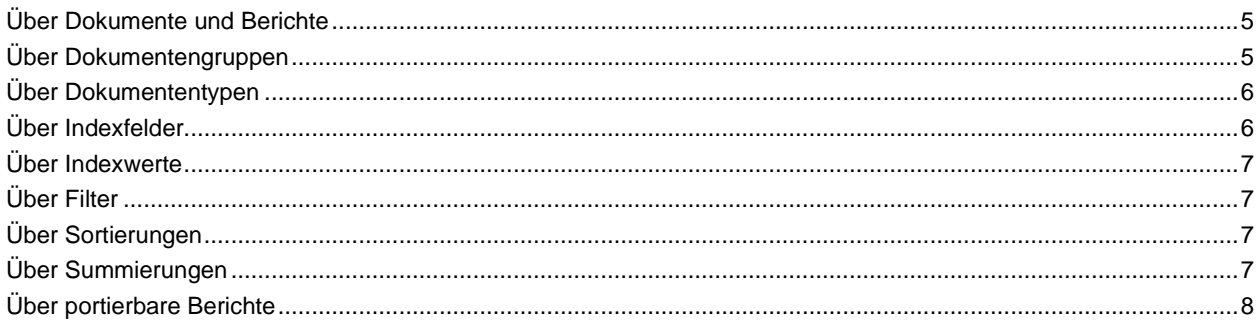

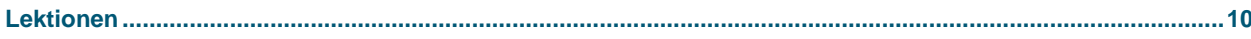

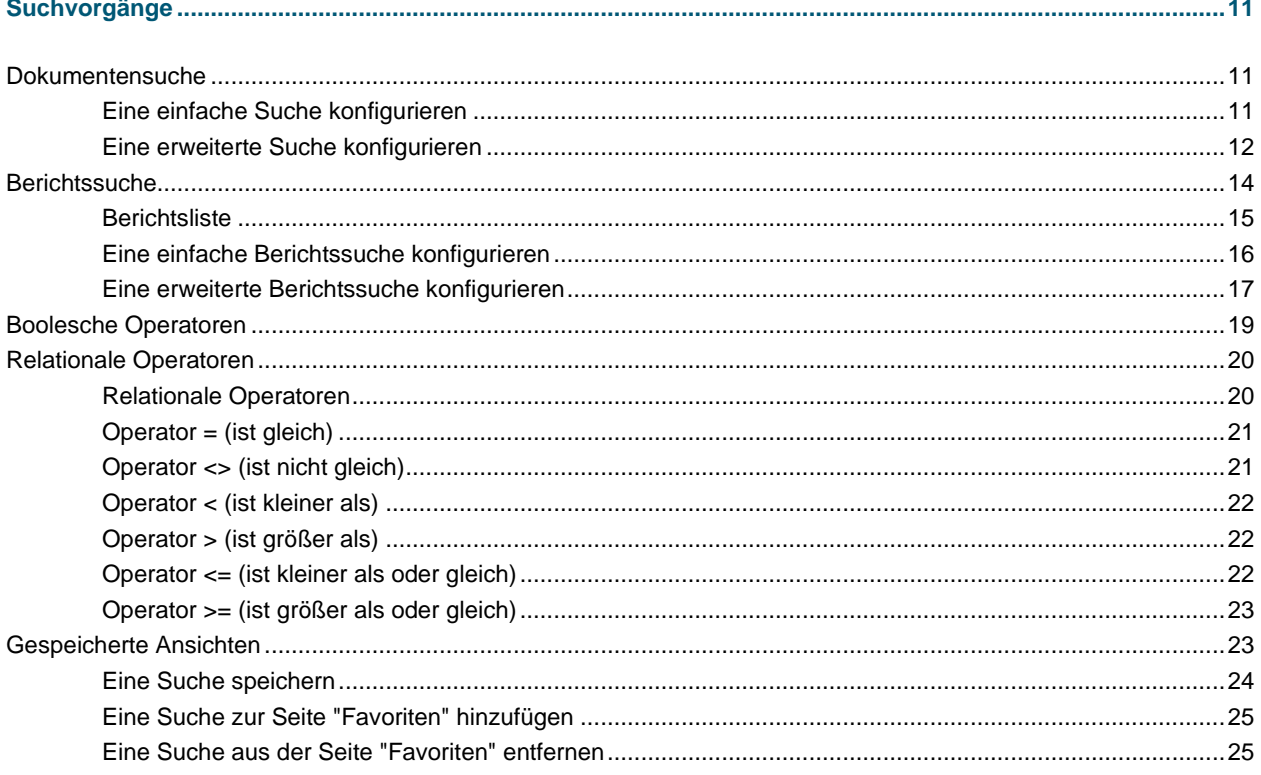

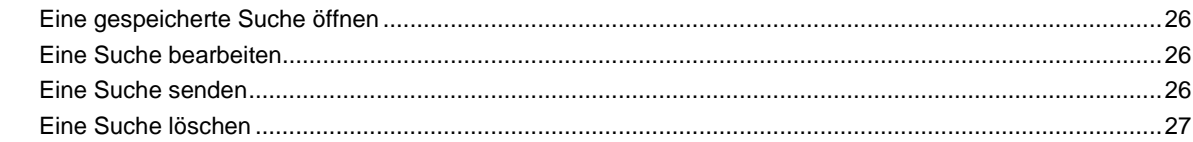

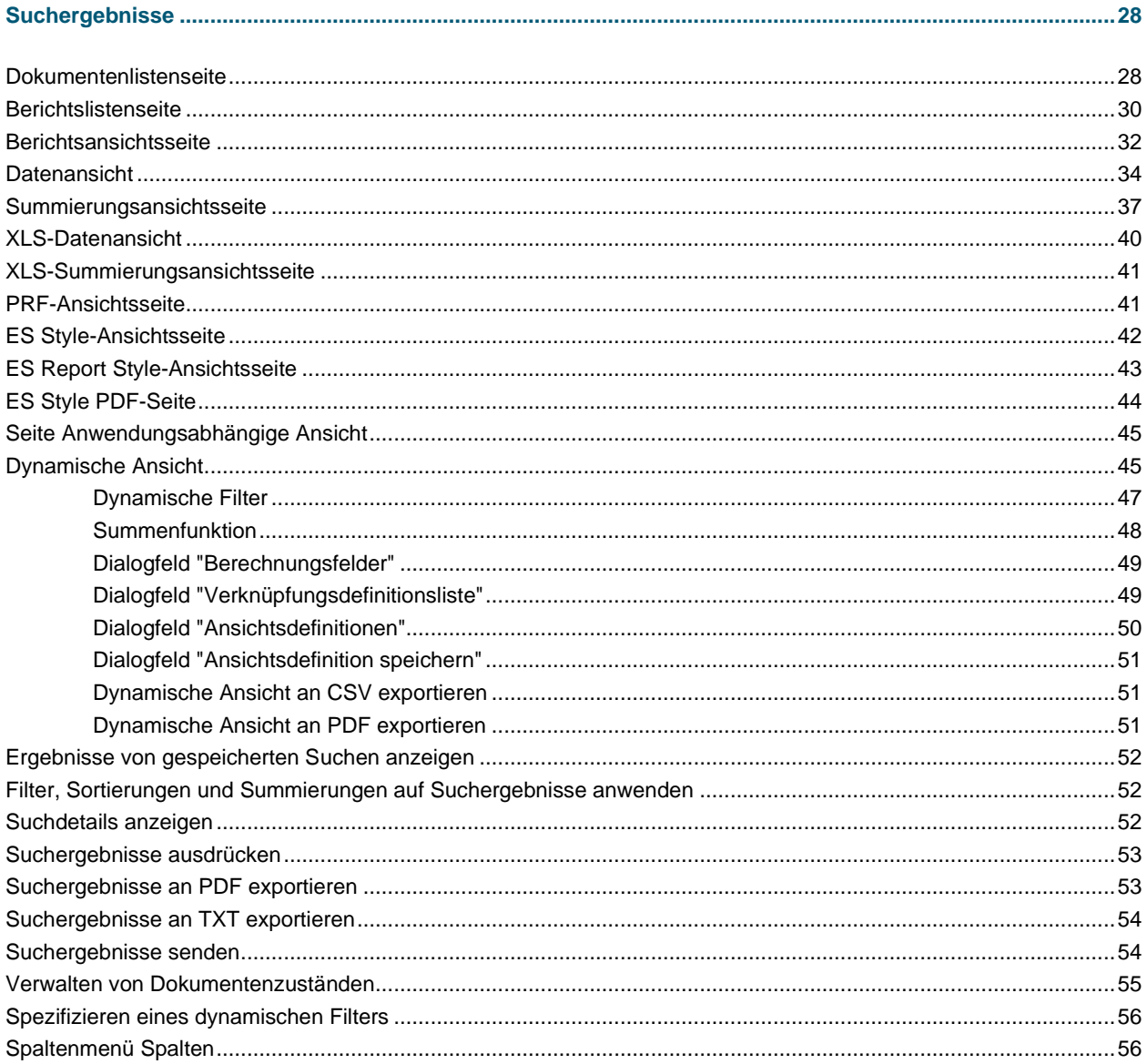

# 

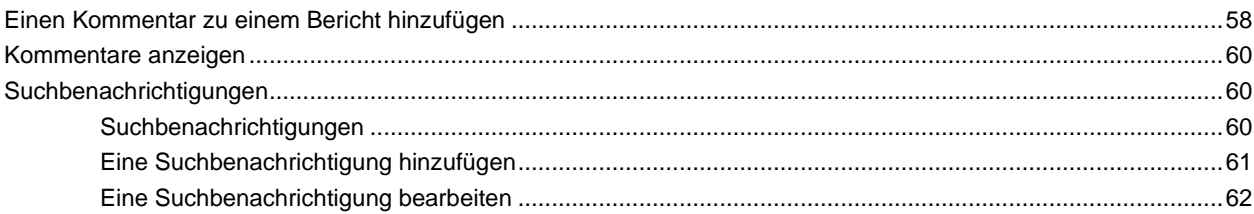

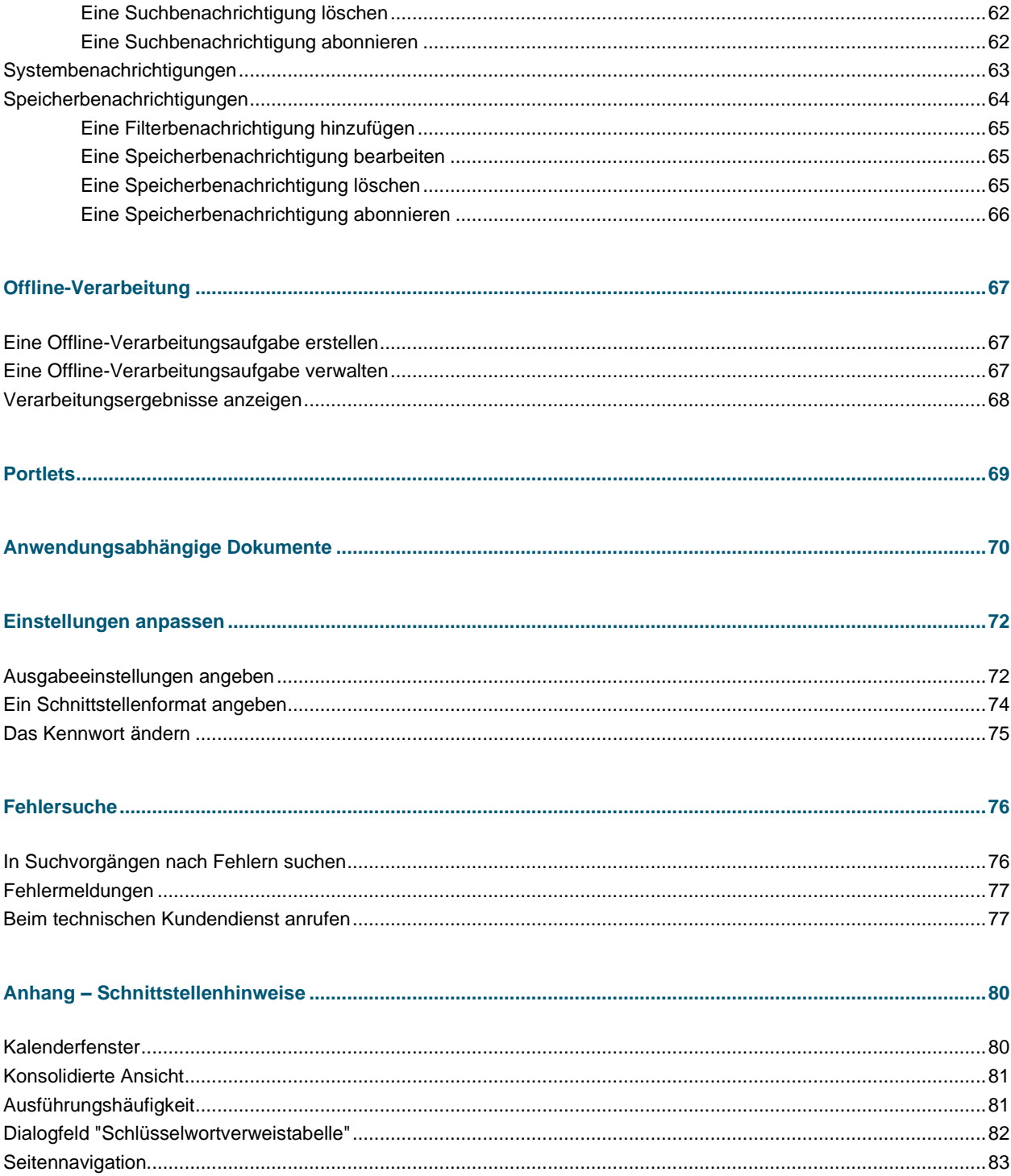

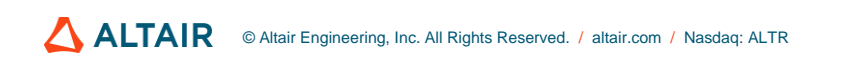

# <span id="page-4-0"></span>**EINFÜHRUNG**

Willkommen beim Benutzerhandbuch von Report Warehouse.

In diesem Handbuch lernen Sie MSClient kennen, den voll funktionsfähigen, webbasierten Client für das Report Warehouse-Modul von Monarch Server. MSClient verwendet innovative Technologien, um jedem Computer, der mit dem Internet oder einem Unternehmensintranet verbunden ist, den sicheren Zugriff auf Berichte zu ermöglichen, die im Monarch Server-System gespeichert sind. Mit MSClient können Sie [einfache und erweiterte Suchen konfigurieren,](#page-14-3) um bestimmte Dokumente schnell und einfach abzurufen, oder Sie können di[e Berichtssuchen](#page-17-1) so konfigurieren, dass bestimmte Berichte aus dem Berichtslager Ihres Unternehmens abgerufen werden.

MSClient verwendet den speziellen [portierbaren Bericht,](#page-11-0) um vorhandene Berichte in direkt verwendbare Berichtsobjekte zu konvertieren. Portierbare Berichte enthalten den eingekapselten, strukturierten Bericht zusammen mit Daten, Metadaten, Indexwerten und entsprechend angepassten Ansichten. Portierbare Berichte sind verschlüsselt und kennwortgeschützt. Sie können auch zur späteren Anzeige oder Neuverteilung gestaltet und heruntergeladen werden.

<span id="page-4-1"></span>MSClient ist eine skalierbare Lösung, durch die Tausende von Benutzern zuverlässig unterstützt werden können.

# **BEI MSCLIENT ANMELDEN**

**So melden Sie sich bei MSClient an**

- 1. Starten Sie Microsoft Internet Explorer oder einen anderen Browser, indem Sie auf den entsprechenden Kurzbefehl klicxken.
- 2. Geben Sie die MSClient-Adresse in die **Adressleiste** ein, die wie folgt aussieht:<http://servername/MSClient>

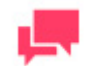

#### **HINWEIS**

In Monarch Server, der von einer früheren Version (z.B. v13.2) erweitert wurde, können die virtuellen Ordner immer noch als "DSClient" (oder "DSAdmin") bezeichnet werden. Verwenden Sie in diesem Fall "DSClient" (oder "DSAdmin") anstelle von "MSClient" (oder "MSAdmin"), um die Seite "Client" (oder "Admin") zu öffnen.

- 3. Drücken Sie die **Eingabetaste**. Ihr Browser wird dann die Anmeldeseite laden.
- 4. Wählen Sie oben rechts auf der Seite ein Gebietsschema aus. Die Liste enthält Gebietsschemen, die während der Installation ausgewählt wurden.
- 5. Geben Sie Ihren Anmeldenamen in das Feld **Benutzername** ein.
- 6. Geben Sie Ihr Anmeldekennwort in das Feld **Kennwort** ein.
- 7. Klicken Sie auf **Anmelden**.

Wenn Sie sich erstmalig bei MSClient anmelden, wird standardmäßig die Seite [Mein Start](#page-5-2) angezeigt.

Zum Abmelden von MSClient klicken Sie oben rechts auf der Seite auf **Sitzung beenden**.

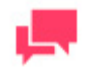

Falls Sie versuchen, sich bei noch laufendem Programm erneut in MSClient anzumelden, wird Ihnen auf der Anmeldeseite mitgeteilt, dass Sie bereits angemeldet sind. Um die aktuelle Sitzung zu beenden und eine neue Anmeldung vorzunehmen, aktivieren Sie das Kontrollkästchen unterhalb dieser Mitteilung und klicken dann auf **Anmelden**. Diese Option ist jedoch nur bei dem **benannten** Lizenztyp verfügbar.

# <span id="page-5-0"></span>**HINWEIS ZUR HILFEVERWENDUNG**

Die MSClient-Schnittstelle kann auf zwei verschiedene Weisen angezeigt werden: baumstrukturbasiert und registerkartenbasiert.

Bei der schrittweisen Anleitung in diesem Benutzerhandbuch wird davon ausgegangen, dass Sie den registerbasierten Modus verwenden. Falls Sie derzeit den baumstrukturbasierten Modus verwenden, können Sie auf registerbasiert umschalten (siehe [Ein Schnittstellenformat angeben\)](#page-77-0) oder auch die Links an der Navigationsstruktur verwenden, die den genannten Registerkarten entsprechen.

Wenn Sie beispielsweise gemäß Anleitung auf die Registerkarte **Dokumentensuche** klicken sollten, können Sie stattdessen einfach **Dokumentensuche** in der Navigationsstruktur wählen.

# <span id="page-5-1"></span>**SEITE "MEIN START"**

<span id="page-5-2"></span>Wenn Sie auf die Registerkarte **Mein Start** klicken, zeigt das System die Seite "Mein Start" an. Verwenden Sie diese Seite, um die letzten Neuigkeiten anzuzeigen, Ihre Lieblingssuchen auszuführen und die Ergebnisse von Offline-Aufgaben anzusehen bzw. zu löschen.

Diese Seite enthält folgende Bereiche:

❑ **Neuigkeiten**: Zeigt Ihnen die letzten Neuigkeiten, auf die Sie Zugriff haben. . Diese Neuigkeiten werden mithilfe des Monarch Server-Administrators zusammengestellt.

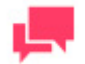

#### **HINWEIS**

Neuigkeiten werden auf der Seite "Neuigkeiten" angezeigt, sofern das Ablaufdatum noch nicht erreicht ist und Sie berechtigt sind, solche Neuigkeiten anzuzeigen, oder sofern es sich um globale Nachrichten handelt.

- ❑ **Favoriten**: ermöglicht Ihnen, Ihre aufgelisteten Lieblingssuchen anzuzeigen, zu bearbeiten bzw. zu löschen und einen Link zu diesen Suchen per E-Mail an irgendeinen Benutzer von MSClient zu senden. Weitere Informationen hierüber finden Sie unte[r Eine Suche zur Seite "Favoriten" hinzufügen.](#page-28-0)
- ❑ **Offline-Aufgaben**: gibt Ihnen die Möglichkeit, die Ergebnisse von Offline-Aufgaben anzuzeigen und zu löschen. Weitere Informationen hierüber finden Sie unter [Eine Offline-Verarbeitungsaufgabe verwalten.](#page-70-2)
- ❑ **Arbeitsliste**: Ermöglicht Ihnen, die Liste der Dokumente anzuzeigen, für die der Benutzer die Berechtigung hat, Zustände zu bearbeiten. Weitere Informationen hierzu finden Sie unter [Verwalten der Arbeitsliste.](#page-6-0)

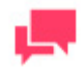

Die auf der Seite "Meine Homepage" verfügbaren Bereiche sind diejenigen, die in den Globalen Benutzereinstellungen in MSAdmin ausgewählt wurden. Wenn in den Globalen Benutzereinstellungen kein Fensterbereich ausgewählt ist, wird kein Fensterbereich angezeigt.

**Ändern des Layouts der Seite Mein Start**

<span id="page-6-0"></span>Ziehen Sie die Listen, sodass sie bequem für Sie angeordnet sind.

### **Verwalten der Arbeitsliste**

In der Arbeitsliste sind die Dokumente aufgeführt, für die der Benutzer das Recht hat, den Zustand zu bearbeiten.

**Anzeigen der Berichtsansicht**

- 1. Wählen Sie das zu öffnende Dokument aus.
- 2. Klicken Sie auf die betreffende Schaltfläche **Dreiter Seite Berichtsansicht** oder Anwendungsabhängige **Ansicht** zu gehen.

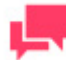

**HINWEIS**

Die Dokumente werden auf der Seite **Berichtsansicht** oder **Anwendungsabhängige Ansicht** angezeigt, und zwar je nach Format, in dem die Dokumente im System gespeichert wurden.

**Anzeigen der Zustandsinformationen für das Dokument**

Schieben Sie den Mauszeiger auf den Zustandsnamen. Daraufhin wird das Feld mit den Zustandsinformationen des Dokuments angezeigt.

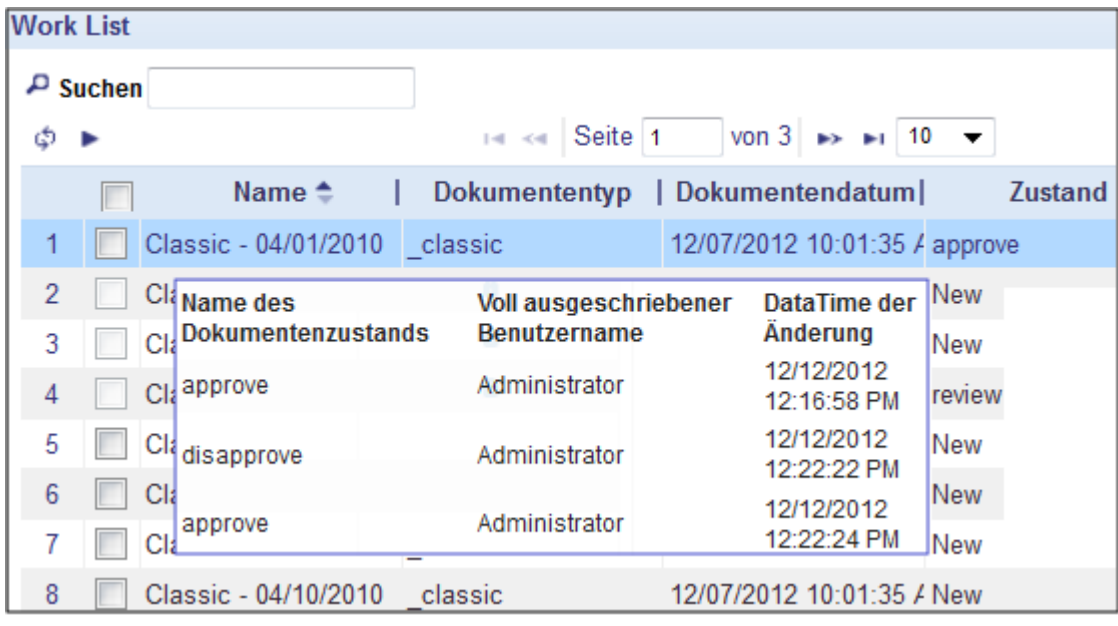

Der Benutzer kann kein Dokumente anzeigen, die in der Arbeitsliste als gesperrt markiert ist. Das bedeutet nämlich, dass dieses Dokument derzeit für einen anderen Benutzer angezeigt wird.

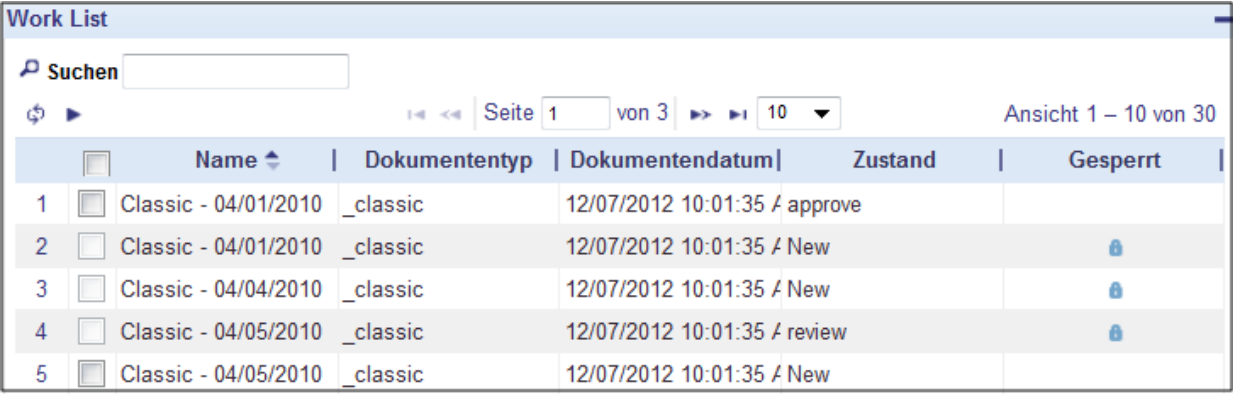

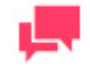

### **HINWEIS**

Der Benutzer kann jedoch auf ein Dokument, dass in der Arbeitsliste als gesperrt gekennzeichnet ist, von der Seite **Dokumentenliste** aus zugreifen. Weitere Informationen hierzu finden Sie unter **Seite** *Dokumentenliste*.

# <span id="page-8-0"></span>**MSCLIENT-TERMINOLOGIE**

Um die Funktionsweise von Monarch Server zu verstehen, müssen Sie mit der ES-Terminologie vertraut sein. Obwohl Ihnen die Fachausdrücke wahrscheinlich bekannt sind, haben sie in Bezug auf Monarch Server besondere Bedeutung.

In diesem Abschnitt werden folgende Fachausdrücke erklärt:

- ❑ [Dokumente und Berichte](#page-8-1)
- ❑ [Dokumentengruppen](#page-8-2)
- ❑ [Dokumententypen](#page-9-0)
- ❑ Indexfelder
- □ [Indexwerte](#page-10-0)
- ❑ [Filter](#page-10-1)
- ❑ [Sortierungen](#page-10-2)
- ❑ [Summierungen](#page-10-3)
- ❑ [Portierbare Berichte](#page-11-0)

# <span id="page-8-1"></span>**ÜBER DOKUMENTE UND BERICHTE**

Ein **Bericht** besteht aus einem formellen Datensatz, der Informationen in gedrucktem oder elektronischem Format enthält. Berichte haben ein konsistentes, strukturiertes Layout und werden gewöhnlich auf einem Speichervolumen in einer Datei gespeichert.

Bei einem **Dokument** handelt es sich um einen Berichtsabschnitt, der logisch unabhängig von anderen Abschnitten ist. Dokumente sind die Einheiten, in die der im Berichts-Warehouse gespeicherte Bericht unterteilt ist.

Im Monarch Server gespeicherte Berichte sind komprimiert und im Gesamtumfang gespeichert. Bei Abruf von Informationen aus dem Berichts-Warehouse können Benutzer jedoch entweder einen Bericht (**[Berichtssuche](#page-17-1)**) oder nur Teile eines Berichts (**[Dokumentensuche](#page-14-3)**) auswählen.

Ein Musikalienrechnungsbericht für Februar könnte beispielsweise Rechnungen für Dutzende von Musikalienläden enthalten. Ein Benutzer, der beispielsweise nach der Februar-Rechnung für Musikgeschäft Schütz sucht, braucht aber nur den dafür nötigen Teil der Datei abzurufen. Die Rechnung für Musikgeschäft Schütz kann im gespeicherten Rechnungsbericht für Februar als eines der Dokumente dargestellt sein.

# <span id="page-8-2"></span>**ÜBER DOKUMENTENGRUPPEN**

Eine **Dokumentengruppe** besteht aus einem Satz vo[n Dokumententypen,](#page-9-0) die zusammengehören, weil sie den gleichen Sachbereich betreffen oder alle einen sich ähnlichen Inhalt haben. Die Dokumentengruppe **Finanzberichte** könnte beispielsweise mehrere Dokumententypen wie **Wöchentliche Verkäufe**, **Wöchentliche Einkäufe** usw. enthalten. Durch Dokumentengruppen können die sich ähnlichen Dokumententypen so angeordnet werden, dass sie leicht zu finden sind. Eine Dokumentengruppe kann zahlreiche Dokumententypen enthalten.

Beim Hinzufügen einer Dokumentengruppe zu einem System weist der Administrator der Gruppe verschiedene Dokumententypen zu. Den Dokumententypen sind Indexfelder (auch *Schlüsselworttypen* genannt) zugewiesen. Beim Konfigurieren einer Suche können Sie für diese Indexfelder gewisse [Indexwerte](#page-10-0) (auch *Schlüsselwortwerte* genannt) festlegen. Diese festgelegten Indexwerte sind dann die *Suchausdrücke*, die zum Abrufen von übereinstimmenden Dokumenten aus dem Berichts-Warehouse verwendet werden.

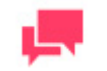

#### **HINWEIS**

Ihr Systemadministrator entscheidet, welche Dokumentengruppen Ihnen zur Verfügung stehen. Wenn Sie eine [einfache Suche,](#page-14-2) [erweiterte Suche](#page-15-0) ode[r Berichtssuche](#page-17-1) konfigurieren, sind die für Sie verfügbaren Dokumentengruppen in der Liste**Dokumentengruppen** aufgelistet.

# <span id="page-9-0"></span>**ÜBER DOKUMENTENTYPEN**

Bei einem **Dokumententyp** handelt es sich um eine allgemeine Klasse von Dokumenten, die alle dasselbe physikalische Layout und die gleiche Funktion haben. Der Systemadministrator benennt die Dokumententypen und weist sie de[n Dokumentengruppen](#page-8-2) zu. Der Dokumententyp **Wöchentliche Verkäufe** könnte beispielsweise der Dokumentengruppe **Absatzberichte** angehören.

Wenn der Administrator dem System einen Dokumententyp hinzufügt, weist er diesen bestimmte Indexfelder (auch *Schlüsselworttypen* genannt) zu. Beim Konfigurieren einer Suche können Sie für diese Indexfelder gewisse [Indexwerte](#page-10-0) (auch *Schlüsselwortwerte* genannt) festlegen. Diese festgelegten Indexwerte sind dann die *Suchausdrücke*, die zum Abrufen von übereinstimmenden Dokumenten aus dem Berichts-Warehouse verwendet werden.

Ihr Systemadministrator entscheidet, welche Dokumententypen Ihnen zur Verfügung stehen. Wenn Sie eine einfache [Suche,](#page-14-2) [erweiterte Suche](#page-15-0) oder [Berichtssuche](#page-17-1) konfigurieren, sind die für Sie verfügbaren Dokumententypen in der Liste **Dokumententypen** aufgelistet.

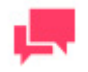

#### **HINWEIS**

Durch die ausgewählte Dokumentengruppe ergibt sich, welche Dokumententypen angezeigt werden.

# <span id="page-9-1"></span>**ÜBER INDEXFELDER**

**Indexfelder** (auch *Indizes* oder *Schlüsselworttypen* genannt) sind Informationsfelder, auf denen die Dokumentenabrufe basieren. In Monarch Server werden Indexfelder dazu verwendet, Dokumente mithilfe von angegebene[n Indexwerten](#page-10-0) (auch *Schlüsselwortwerte* genannt) aufzufinden und abzurufen. Wenn Sie beispielsweise beim Konfigurieren eine[r einfachen Suche,](#page-14-2) [erweiterten Suche](#page-15-0) oder [Berichtssuche](#page-17-1) einen Indexwert von **011-39-0778** für das Indexfeld **Sozialversicherungsnummer** angeben, werden nur die Dokumente abgerufen, die das Indexfeld **Sozialversicherungsnummer** und einen Indexwert von **011-39-0778** in diesem Feld enthalten.

Wenn der Administrator dem System einen [Dokumententyp](#page-9-0) hinzufügt, weist er diesem bestimmte Indexfelder zu. Bei einem für den Dokumententyp **Aufträge** angegebenen Indexfeld kann es sich beispielsweise um das Indexfeld **Auftragsbestätigungsnummer** handeln, während ein Indexfeld für den Dokumententyp **Personal** den Namen **Mitarbeiter-Sozialversicherungsnummer** haben kann. Beim Konfigurieren einer Suche können Sie Indexwerte für diese Indexfelder festlegen. Diese festgelegten Indexwerte sind dann die *Suchausdrücke*, die zum Abrufen von übereinstimmenden Dokumenten aus dem Berichts-Warehouse verwendet werden.

# <span id="page-10-0"></span>**ÜBER INDEXWERTE**

Während es sich bei einem Indexfeld um ein bestimmtes Feld in einem Dokument handelt, stellt ein **Indexwert** (auch *Schlüsselwortwert* genannt) den für das Indexfeld festgelegten Wert dar. **Q197-4112** könnte beispielsweise ein Indexwert für das Indexfeld **Auftragsbestätigungsnummer** und **123-45-6789** ein Indexwert für das Indexfeld **Sozialversicherungsnummer** sein.

Beim Konfigurieren eine[r einfachen Suche,](#page-14-2) [erweiterten Suche](#page-15-0) oder [Berichtssuche](#page-17-1) sind nur die dem angegebenen [Dokumententyp](#page-9-0) zugewiesenen Indexfelder verfügbar. Wenn dem System ein Dokumententyp hinzugefügt wird, wählt der Systemadministrator die Indexfelder dafür aus.

# <span id="page-10-1"></span>**ÜBER FILTER**

Mit einem **Filter** können bestimmte Datensätze ausgewählt und die anderen herausgefiltert werden. Der Filter **NACHNAME**=**Schmidt** würde beispielsweise nur die Datensätze mit dem Wert **Schmidt** im Feld **NACHNAME** anzeigen. Bei Anzeige von Suchergebnissen auf der Seit[e Datenansicht](#page-37-0) oder [Summierungsansicht](#page-40-0) des Abschnitts **Anpassen** können Sie bereits definierte Filter auswählen, um die Suchergebnisse entsprechend zu beschränken.

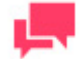

#### **HINWEIS**

Falls Filter verfügbar sind, werden diese durch die zugehörige Modelldatei bestimmt, die durch den Systemadministrator angegeben wird. Wenn keine Filter verfügbar sind, sind auch keine in der Modelldatei enthalten.

Wenn Sie einen Filter anwenden, überprüft MSClient jeden Datensatz in der Tabelle. Die den Filterkriterien entsprechenden Datensätze werden angezeigt und alle anderen Datensätze werden vorübergehend ignoriert.

# <span id="page-10-2"></span>**ÜBER SORTIERUNGEN**

Eine **Sortierung** ist eine Methode, um die Daten auf der Seite [Datenansicht](#page-37-0) gemäß den Werten in einem oder mehreren Feldern anzuordnen. Bei Anzeige der Suchergebnisse auf der Seite "Datenansicht" des Abschnitts **Anpassen** können Sie eine Sortierung aus der Liste **Sortierung** wählen.

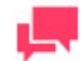

#### **HINWEIS**

Falls Sortierungen verfügbar sind, werden diese durch die zugehörige Modelldatei bestimmt, die vom Systemadministrator angegeben wird. Wenn keine Sortierungen verfügbar sind, sind auch keine in der Modelldatei enthalten.

Wenn Sie eine Sortierung auf die Suchergebnisse anwenden, informieren Sie MSClient dadurch, welche Felder sortiert werden sollen und was die Sortierfolge oder Sortierrichtung (d. h., aufsteigend oder absteigend) für jedes Feld sein soll.

# <span id="page-10-3"></span>**ÜBER SUMMIERUNGEN**

Eine **Summierung** zeigt summierte Informationen über ein oder mehrere Felder in einer ein- oder zweidimensionalen Matrix an. Falls bei Anzeige von Suchergebnissen auf der Seite [Summierungsansicht](#page-40-0) Summierungen verfügbar sind, können Sie in der Liste **Summierung** des Abschnitts **Anpassen** eine Summierung auswählen, um diese auf die Suchergebnisse anzuwenden.

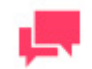

#### **HINWEIS**

Wenn Summierungen verfügbar sind, werden diese durch die zugehörige Modelldatei bestimmt, die vom Systemadministrator angegeben wird. Wenn keine Summierungen verfügbar sind, sind auch keine in der Modelldatei enthalten.

# <span id="page-11-0"></span>**ÜBER PORTIERBARE BERICHTE**

Ein **portierbarer Bericht**, auch PRF-Datei genannt, hat ein Dateiformat, über das Berichtsdateien zusammen mit einer die Datenstruktur des Berichts beschreibenden Informationsschicht verteilt werden können. Mit Hilfe dieser Datenbeschreibungsschicht kann der Endbenutzer den Bericht auf dem Bildschirm zweckdienlich untersuchen, Daten zu Analysezwecken extrahieren oder Daten daraus an eine andere Anwendung (wie z. B. an ein Arbeitsblatt oder eine Datenbank) exportieren.

Die Datenbeschreibungsschicht kann eine Monarch-Modelldatei, einen feldbasierten Index (der "Strukturanzeigeindex" genannt wird) und einen Seitenindex beinhalten. Ein portierbarer Bericht kann auch Daten enthalten, die zuvor in Form einer Monarch-Tabellenfensterdatenbank aus dem Bericht extrahiert wurden.

Portierbare Berichte bieten mehrere Vorteile im Vergleich zu anderen Verteilungsmethoden für elektronische Berichte. Ein portierbarer Bericht ist ein Einzelobjekt, der die nötige BI- oder Geschäftsanalytik enthält, um einen oder mehrere Berichte elektronisch zu analysieren. Portierbare Berichte bieten integrierte Komprimierung und Datenverschlüsselung, wodurch die Übertragung per E-Mail oder Internet schneller und die Sicherheit von vertraulichen Informationen beibehalten wird.

#### **Vorteile der portierbaren Berichte**

Die Verwendung eines elektronischen anstatt eines auf Papier ausgedruckten Berichts bietet folgende Vorteile: Sie können Informationen in einer Berichtsdatei nachschlagen, Informationen in andere Anwendungen kopieren und haben auch die Möglichkeit, nur die von Ihnen benötigten Berichtsseiten auszudrucken.

Durch portierbare Berichte werden diese Fähigkeiten noch erweitert, sodass Ihnen zusätzliche Vorteile gegenüber herkömmlichen Berichtsverteilungs- und Berichtszugriffsmethoden zur Verfügung stehen:

- ❑ **Berichtsverteilung** Portierbare Berichte geben Ihnen die Möglichkeit, Berichte mühelos elektronisch zu verteilen. Ein portierbarer Bericht ist nämlich viel mehr als eine einfache Berichtsdatei. Portierbare Berichte enthalten eingekapselte Berichtsstrukturinformationen und ermöglichen dadurch den Empfängern, Berichtsdaten schnell und mühelos in Informationen, d. h. in Abfragen, Summierungen und Datenauszüge, zu verwandeln. Da es sich bei einem portierbaren Bericht um eine einzige Datei handelt, kann er ohne Schwierigkeiten über ein LAN oder WAN oder via E-Mail, Internet oder Intranet verteilt werden.
- ❑ **Berichtsspeicherung und -sicherheit** Portierbare Berichte bieten Ihnen sowohl Datenkomprimierung als auch Datensicherheit. Durch das Komprimieren (durchschnittlich 10:1) können Sie beim Speichern von Berichten auf einem Netzwerk oder lokalen Laufwerk Speicherplatz sparen. Auch wird dadurch die Übertragungszeit beim elektronischen Verteilen von Berichten verkürzt. Durch die Sicherheitsfunktion ist es Ihnen möglich, den Zugriff auf vertrauliche Berichte zu beschränken.
- ❑ **Leistung** Durch vorheriges Extrahieren und Speichern von Berichtsdaten bietet Ihnen der portierbarer Bericht sofortigen Zugriff auf die Datenbank im Monarch-Fenster. Dies ist besonders vorteilhaft, wenn Sie mit sehr großen Berichten (über 1 MB) arbeiten oder in Monarch oft Berichte zum Zwecke der Datenanalyse laden müssen.

**Komponenten eines portierbaren Berichts**

- ❑ **Eine oder mehrere Instanzen der Berichtsdatei** Ein portierbarer Bericht kann beispielsweise die monatlichen Verkaufsberichte für ein ganzes Jahr enthalten. Ein portierbarer Bericht muss mindestens eine Berichtsdatei enthalten.
- ❑ **Strukturanzeigeindex** Der Index der Baumstrukturanzeige stellt die obere Datenebene des Berichts dar. Typischerweise enthält dieser Index die Feldwerte der einzelnen Sortierebenen des Berichts. Wenn ein portierbarer Bericht in Modeler Report Explorer angezeigt wird, erscheint der Strukturanzeigeindex in gleicher Weise wie die Verzeichnisstruktur in Windows Explorer (Windows 95 und 98) und Windows NT Explorer. Jeder Bericht stellt ein Stammverzeichnis der Baumstruktur dar, wobei Zweige der einzelnen Felder als Teil des Strukturanzeigeindexes ausgewählt werden.
- ❑ **Seitenindex** Der Seitenindex enthält den Offset für die einzelnen Seiten in jeder Berichtsdatei. Mit Hilfe dieser Informationen können die Berichtsdaten schneller durchgesehen und auf dem Bildschirm untersucht werden. Der Seitenindex wird von Modeler meistens während des Arbeitsvorgangs erstellt, d. h. während der Benutzer blättert oder Daten aus dem Bericht extrahiert. Durch das vorherige Erstellen und Einbeziehen des Seitenindexes in den portierbaren Bericht können Baumstrukturnavigation und Ausführung des Befehls "Gehe zu Seite" in Modeler erheblich beschleunigt werden.
- ❑ **Modell** Das Datenextraktionsmodell enthält Informationen über die Struktur des Berichts, insbesondere über die Erfordernisse zum Extrahieren von Daten aus dem Bericht. Das Modell kann eine oder mehrere Filter-, Sortier-, Berechnungsfeld- und Summierungsdefinitionen enthalten, die dann auf die extrahierten Daten angewandt werden können.
- ❑ **Tabellenfenster-Datenbank** Die Vorwegerstellung und Speicherung dieser Datenbank in einer portierbaren Berichtsdatei stellt einen erheblichen Leistungsvorteil dar, weil der Empfänger des portierbaren Berichts die Tabellendatenbank nicht mehr erst durch Datenextraktion erstellen muss.

# <span id="page-13-0"></span>**LEKTIONEN**

MSClient bietet Ihnen Lektionen, um den Benutzern zu zeigen, was als Nächstes zu tun ist, und um das Bedienen der Anwendung zu erleichtern.

**Ausführen der Lektionen**

- 1. Klicken Sie oben auf der Seite auf **Lektionen ausführen**.
- 2. Wählen Sie im Dialogfeld **Lektionsauswahl** die gewünschte **Lektion** aus. Daraufhin wird das Lektionsfenster angezeigt.
- 3. Folgen Sie den im Fenster gegebenen Anweisungen und klicken Sie auf **Weiter**, um fortzufahren.
- 4. Klicken Sie auf **Fertig stellen**, um die Lektion zu beenden.

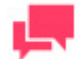

### **HINWEIS**

Um eine noch nicht beendete Lektion fortzusetzen, öffnen Sie das Fenster Lektionsauswahl und klicken dann auf **Zurück zur Lektion**.

# <span id="page-14-0"></span>**SUCHVORGÄNGE**

Mithilfe von MSClient können Si[e einfache und erweiterte Suchen konfigurieren,](#page-14-3) um schnell und mühelos bestimmte Dokumente abzurufen. Auch können Sie [Berichtssuchen](#page-17-1) konfigurieren, um die von Ihnen gewünschten Berichte aus dem Berichts-Warehouse Ihres Unternehmens abzurufen.

# <span id="page-14-1"></span>**DOKUMENTENSUCHE**

<span id="page-14-3"></span>Um in Monarch Serve[r Dokumente](#page-8-1) aus dem Berichts-Warehouse abzurufen, können Sie eine der vordefinierten Suchen angeben (die auf der Seit[e Gespeicherte Ansichten](#page-29-0) und im Bereich **Favoriten** auf der Seit[e Mein Start\)](#page-5-2) aufgelistet sind. Wenn Sie durch den Systemadministrator die Berechtigung zur **Dokumentensuche** erhalten haben, können Sie aber auch Ihre eigenen Suchen konfigurieren und senden.

Folgende Suchtypen können konfiguriert werden:

- ❑ [Einfache Suchen](#page-14-2)
- <span id="page-14-2"></span>❑ [Erweiterte Suchen](#page-15-0)

### **Eine einfache Suche konfigurieren**

Bei einfachen Suchvorgängen können Sie einen Indexwert für jedes beliebige Indexfeld angeben. Sie können beispielsweise den Indexwert **Musikgeschäft Schütz** für das Indexfeld **Kundenname** festlegen. Dadurch würden dann nur die Dokumente abgerufen, die den Namen **Musikgeschäft Schütz** im Feld **Kundenname** aufweisen.

Einfache Suchen dürfen nur den [booleschen Operator](#page-22-0) **AND** und nicht **OR** sowie auch nur de[n relationalen](#page-23-1)  [Operator](#page-23-1)**gleich** (=) und keine anderen relationalen Operatoren enthalten.

Obgleich einfache Suchvorgänge nicht so effizient wie erweiterte Suchvorgänge sind, können sie schnell konfiguriert werden (zum Teil deswegen, weil auf der Seite "Einfache Suche" alle *Indexfelder* zu sehen sind, die dem festgelegte[n Dokumententyp](#page-9-0) zugewiesen sind; auch werden die Textfelder für die entsprechenden [Indexwerte](#page-10-0) angezeigt). Zum schnellen Konfigurieren ist eine einfache Suche vorteilhafter als eine erweiterte Suche.

**So konfigurieren Sie eine einfache Suche:**

- 1. Klicken Sie auf die Registerkarte **Dokumentensuche**, um die Seite "Einfache Suche" anzuzeigen.
- 2. Wählen Sie in der Liste **Dokumentengruppen**eine Dokumentengruppe aus Durch die ausgewählte Dokumentengruppe ergibt sich, welche Dokumententypen verfügbar sind.
- 3. Wählen Sie in der Liste **Dokumententypen** einen Dokumententyp aus. Nach Auswahl des Dokumententyps ist auf der Seite "Einfache Suche" ein zusätzlicher Abschnitt zu sehen.

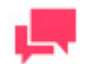

#### **HINWEIS**

Um gleich mehrere Dokumententypen auszuwählen, können Sie aber auch den Pfeil für **Auswahl mehrerer Dokumententypen öffnen** nutzen, der sich rechts der Liste **Dokumententypen** befindet. Sobald Sie dann mit der Auswahl der Dokumententypen fertig sind, einfach erneut auf diesen Pfeil klicken.

4. Geben Sie in den Feldern **von** und **bis** das Berichtsdatum oder den Datumsbereich an. Sie können die Datumswerte entweder manuell in die Datumsfelder (MM/TT/JJJJ) eingeben oder aber auf das Symbol klicken und die Daten i[m Kalenderfenster](#page-83-1) auswählen.

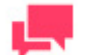

#### **HINWEIS**

Dies ist ein optionaler Schritt. Wenn keine Datumswerte angegeben sind, werden im Monarch Server-System alle Dokumente des angegebenen Dokumententyps in die Suche mit einbezogen.

Sie können auch das Kontrollkästchen **Neueste Berichte** aktivieren, um alle Berichte mit einzuschließen, die dem System während des letzten Speichervorgangs hinzugefügt wurden.

Das Kontrollkästchen für **Neueste Berichte** können Sie über **Erweiterte Optionen anzeigen / Erweiterte Optionen verdecken** anzeigen bzw. verdecken lassen. Ob diese Schaltfläche verfügbar ist, hängt ganz von den vom Administrator vorgenommenen Einstellungen ab.

5. Verwenden Sie die Liste **Kommentarkriterien**, um anzugeben, ob kommentierte oder nicht kommentierte Berichte in die Suche mit einbezogen werden sollen. Diese Liste enthält folgende Optionen: **Alle Berichte**, **Nur Berichte ohne Kommentare**, **Nur Berichte mit Kommentaren**.

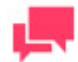

#### **HINWEIS**

Dies ist ein optionaler Schritt. Die Auswahl der Kommentarkriterien ist unter der entsprechenden Lizenz verfügbar.

6. In den Textfeldern neben den zugehörigen Indexfeldern können Sie Indexwerte für beliebig viele Indexfelder

festlegen. Sie können die Indexwerte entweder eingeben oder auf klicken und dann einen Wert im Dialogfeld **[Schlüsselwortverweistabelle](#page-85-0)** auswählen.

7. Klicken Sie auf **Suchen**, um die Suche zu senden.

Anschließend wird di[e Dokumentenliste](#page-31-1) eingeblendet, in der alle Dokumente zu sehen sind, die den Suchkriterien entsprechen.

Die zuletzt definierten Suchabfragebedingungen können auch erneut für die nächste Suchabfrage verwendet werden. Zu diesem Zweck muss auf die Schaltfläche **Anwenden** im Feld **Letzte Suchabfragebedingung** geklickt werden.

## <span id="page-15-0"></span>**Eine erweiterte Suche konfigurieren**

Bei erweiterten Suchvorgängen können Sie mehrere Indexwerte für dasselbe Indexfeld angeben. Mithilfe des booleschen Operators **OR** könnten Sie beispielsweise **Musikgeschäft Schütz**, **Haus der Musik**, **Die Schallplatte** usw. als Indexwerte für das Indexfeld **Kundenname** festlegen. Dadurch würden dann alle Dokumente abgerufen, die im Feld **Kundenname** einen der angegebenen Namen aufweisen.

In erweiterten Suchen sind beid[e booleschen Operatoren](#page-22-0) **AND** und **OR** zulässig, um mehrere Suchbedingungen verknüpfen zu können. Auch könne[n relationale Operatoren](#page-23-1) mit einbezogen werden.

Mit anderen Worten, wenn durch die Suche sehr spezifische Informationen abgerufen werden müssen und Sie genügend Zeit zum Konfigurieren haben, ist die erweiterte Suche der einfachen Suche vorzuziehen.

Aber wie bereits erwähnt, dauert das Konfigurieren von erweiterten Suchen länger als bei [einfachen Suchen.](#page-14-2)

**So konfigurieren Sie eine erweiterte Suche:**

- 1. Klicken Sie auf die Registerkarte **Dokumentensuche**, um die Seite "Einfache Suche" anzuzeigen.
- 2. Klicken Sie auf die Registerkarte **Erweitert**.
- 3. Wählen Sie in der Liste eine oder mehrere Dokumentengruppen aus.

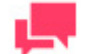

Um mehrere Dokumentengruppen auszuwählen, müssen Sie beim Klicken auf die Namen die STRG-Taste gedrückt halten. Um alle Dokumentengruppen auszuwählen, klicken Sie unterhalb der Liste auf **Alles markieren**.

- 4. Klicken Sie **unterhalb der Liste** auf die Schaltfläche Auswählen. Daraufhin wird rechts eine Liste der Dokumententypen eingeblendet, die den ausgewählten Dokumentengruppen zugewiesen sind.
- 5. Wählen Sie in der Liste eine oder mehrere Dokumententypen aus.

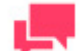

#### **HINWEIS**

Um mehrere Dokumententypen auszuwählen, müssen Sie beim Klicken auf die Typen die STRG-Taste gedrückt halten. Um alle Dokumententypen auszuwählen, klicken Sie unterhalb der Liste auf **Alles markieren**.

- 6. Klicken Sie **unterhalb der Liste** auf die Schaltfläche Auswählen. Daraufhin wird auf der Seite der Abschnitt **Suchen** angezeigt.
- 7. Geben Sie in den Feldern **von** und **bis** das Berichtsdatum oder den Datumsbereich an. Sie können die

Datumswerte entweder manuell in die Datumsfelder (MM/TT/JJJJ) eingeben oder aber auf das Symbol klicken und die Daten i[m Kalenderfenster](#page-83-1) auswählen.

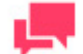

#### **HINWEIS**

Dies ist ein optionaler Schritt. Wenn keine Datumswerte angegeben sind, werden im Monarch Server-System alle Dokumente des angegebenen Dokumententyps in die Suche mit einbezogen.

Sie können auch das Kontrollkästchen **Neueste Berichte** aktivieren, um alle Berichte mit einzuschließen, die dem System während des letzten Speichervorgangs hinzugefügt wurden.

8. Verwenden Sie die Liste **Kommentarkriterien**, um anzugeben, ob kommentierte oder nicht kommentierte Berichte in die Suche mit einbezogen werden sollen. Diese Liste enthält folgende Optionen: **Alle Berichte**, **Nur Berichte ohne Kommentare**, **Nur Berichte mit Kommentaren**.

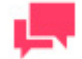

#### **HINWEIS**

Dies ist ein optionaler Schritt. Die Auswahl der Kommentarkriterien ist unter der entsprechenden Lizenz verfügbar.

9. Klicken Sie unter der Überschrift **Filter** auf die Schaltfläche **Bedingung hinzufügen**. Daraufhin wird eine Reihe von Feldern angezeigt.

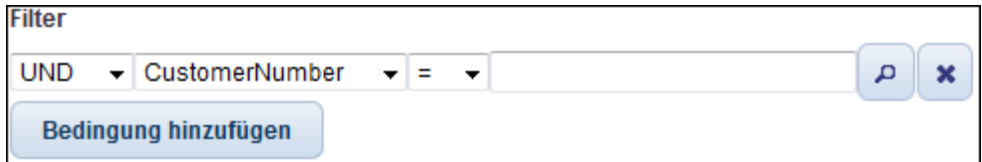

- 10. Wählen Sie einen booleschen Operator (**AND** oder **OR**) aus der Liste. Während der Operator **AND** zum Verknüpfen von Suchkriterien in verschiedenen Indexfeldern verwendet werden kann, ist der Operator **OR** nur zum Verknüpfen von Suchkriterien in ein und demselben Indexfeld da.
- 11. Wählen Sie ein Indexfeld aus der Liste. Die Liste enthält Indexfelder, die für die ausgewählten Dokumententypen vorgesehen sind.
- 12. Wählen Sie einen relationalen Operator: gleich (=), nicht gleich (<>), kleiner als (<), größer als (>), kleiner als oder gleich (<=), größer als oder gleich (>=).
- 13. Geben Sie einen Indexwert ein. U[m nach verfügbaren Indexwerten zu suchen,](#page-85-0) klicken Sie auf die Schaltfläche **Verweistabelle**.
- 14. Um eine weitere Bedingung hinzuzufügen, klicken Sie auf die Schaltfläche **Bedingung hinzufügen** und wiederholen dann die Schritte 10 bis 13. Wenn Sie dagegen eine Bedingung entfernen möchten, klicken Sie auf **Entfernen**.

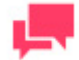

Um diese Kombination von Suchbedingungen zu speichern, klicken Sie auf **Filter speichern**. Bei der nächsten Suche nach Dokumenten können Sie diesen Filter dann anwenden, indem Sie ihn in der Dropdown-Liste auswählen und anschließend auf **Filter hinzufügen** klicken.

15. Senden Sie die Suche, indem Sie auf die Schaltfläche **Suchen** klicken.

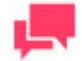

#### **HINWEIS**

Sie können auf **Löschen** klicken, um den Inhalt aller Felder zu löschen und die Suche neu zu konfigurieren.

Anschließend wird di[e Dokumentenliste](#page-31-1) eingeblendet, in der die Dokumente zu sehen sind, die den Suchkriterien entsprechen. Sie können verschiedene Ansichten der Suchergebnisse anzeigen (z. B. [Berichtsansicht,](#page-35-0) [Datenansicht](#page-37-0) usw.).

# <span id="page-17-0"></span>**BERICHTSSUCHE**

<span id="page-17-1"></span>Um in Monarch Serve[r Berichte](#page-8-1) aus dem Berichts-Warehouse abzurufen, können Sie eine der vordefinierten Suchen angeben (die auf der Seit[e Gespeicherte Ansichten](#page-29-0) und im Bereich **Favoriten** auf der Seit[e Meine Homepage\)](#page-5-2) aufgelistet sind. Wenn Sie durch den Systemadministrator die Berechtigung zur **Berichtssuche** erhalten haben, können Sie aber auch Ihre eigenen Suchen konfigurieren und senden.

Folgende Arten von Berichtssuchen können konfiguriert werden:

- ❑ [Einfache Suchen](#page-19-0)
- ❑ [Erweiterte Suchen](#page-20-0)

## <span id="page-18-0"></span>**Berichtsliste**

Die **Berichtsliste** erleichtert den Benutzern von Modeler, auf die abzurufenden Berichte und Daten zuzugreifen. Auch sind durch die **Berichtsliste** weniger Mausklicke erforderlich, um zur gewünschten Datenansicht zu gelangen.

Um die **Berichtsliste** anzuzeigen, wählen Sie oben auf der Seite die Registerkarte **Berichtssuche**.

Die **Berichtsliste** enthält folgende Elemente:

- ❑ Abschnitt **Suchbedingungen** mit folgenden Optionen:
	- **Berichtsdatum**: Legen Sie hier den Datumsbereich fest.
	- **Neueste Berichte**: Aktivieren Sie dieses Kontrollkästchen, um alle Berichte mit einzuschließen, die dem System während des letzten Speichervorgangs hinzugefügt wurden.
	- **Suche nach Gruppe**: Wählen Sie in der Dropdown-Liste eine Dokumentengruppe aus.
	- **Berichtsnamen filtern**: Geben Sie einen Berichtsnamen ein, nach dem die Liste gefiltert werden soll.
	- **Zurücksetzen**: Klicken Sie auf diese Option, um alle Felder zu löschen.
- ❑ Abschnitt **Sichtbare Felder bearbeiten**: Klicken Sie auf diese Überschrift, um einen verdeckten Abschnitt zu öffnen, der Ihnen ermöglicht, Tabellenspalten zur Anzeige auszuwählen. Aktivieren Sie das Kontrollkästchen neben dem betreffenden Namen, um eine bestimmte Tabellenspalte anzuzeigen. Um die Spalte dann wieder zu verdecken, brauchen Sie nur das betreffende Kontrollkästchen deaktivieren,
- ❑ Schaltfläche **Anwenden**: Klicken Sie auf diese Schaltfläche, um die in den Abschnitten **Suchbedingungen** und **Sichtbare Felder bearbeiten** ausgeführten Änderungen anzuwenden.
- ❑ Schaltfläche **Ansicht öffnen**: Klicken Sie auf diese Schaltfläche, um das Dialogfeld zu öffnen, in dem Sie eine gespeicherte Ansicht auswählen können. Klicken Sie in diesem Dialogfeld auf **Standardansicht**, um eine Ansicht mit den standardmäßigen Einstellungen anzuzeigen.
- ❑ Schaltfläche **Ansicht speichern**: Klicken Sie auf diese Schaltfläche, um die aktuelle Ansicht nebst Einstellungen zu speichern. Wenn Sie eine neue Ansicht erstellen möchten, geben Sie in das Dialogfeld den entsprechenden Namen ein und klicken anschließend auf **Hinzufügen**. Falls die an der aktuellen Ansicht vorgenommenen Änderungen gespeichert werden sollen, klicken Sie auf **Speichern**.
- ❑ **Ansichtssymbolleiste**: Wenn Sie in der Tabelle auf einen Berichtsnamen klicken, wird die **Ansichtssymbolleiste** eingeblendet:

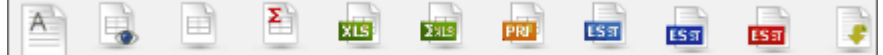

Verwenden Sie diese Symbolleiste, um den Bericht einer der folgenden verfügbaren Ansichten gemäß anzuzeigen:

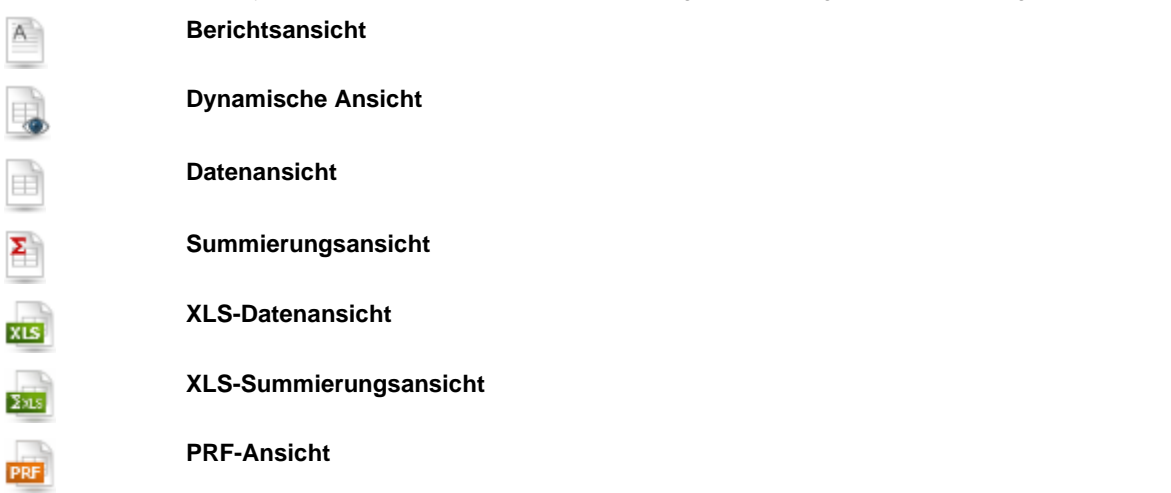

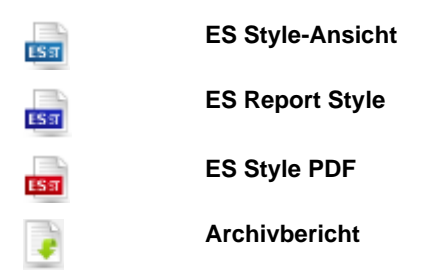

Einige Ansichten sind für Offline-Berichte nicht verfügbar:

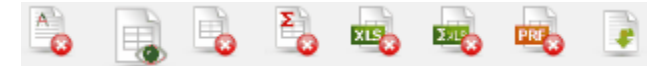

Sie können jedoch Offline-Berichte anfordern, indem Sie in der Symbolleiste auf das entsprechende Symbol klicken. Daraufhin wird das Dialogfeld **Offline-Berichte anfordern** angezeigt. Klicken Sie auf **Senden**, um die Anforderung abzusenden.

Außerdem können Sie auch von einer Seite zur anderen navigieren, indem Sie die Schaltflächen zur [Seitennavigation](#page-86-0) verwenden.

## <span id="page-19-0"></span>**Eine einfache Berichtssuche konfigurieren**

Bei einfachen Suchvorgängen können Sie einen Indexwert für irgendein beliebiges Indexfeld angeben. Sie können beispielsweise den Indexwert **Musikgeschäft Schütz** für das Indexfeld **Kundenname** festlegen. Dadurch würden dann nur die Berichte abgerufen, die den Namen **Musikgeschäft Schütz** im Feld **Kundenname** aufweisen.

Einfache Suchen können nur de[n booleschen Operator](#page-22-0) **AND** und nicht **OR** sowie auch nur de[n relationalen](#page-23-1)  [Operator](#page-23-1)**gleich** (=) und keine anderen relationalen Operatoren enthalten.

**So konfigurieren Sie eine einfache Berichtssuche:**

- 1. Klicken Sie auf die Registerkarte **Berichtssuche**.
- 2. Wählen Sie die Registerkarte **Einfach** aus.
- 3. Wählen Sie in der Liste eine Dokumentengruppe aus. Durch die ausgewählte Dokumentengruppe ergibt sich, welche Dokumententypen verfügbar sind.
- 4. Wählen Sie in der Liste einen Dokumententyp aus. Nach Auswahl des Dokumententyps ist auf der Seite ein zusätzlicher Abschnitt zu sehen.
- 5. Geben Sie in den Feldern **Von** und **Bis** das Berichtsdatum oder den Datumsbereich an. Sie können die Datumswerte entweder manuell in die Datumsfelder (MM/TT/JJJJ) eingeben oder aber auf das Symbol klicken und die Daten i[m Kalenderfenster](#page-83-1) auswählen.

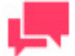

#### **HINWEIS**

Dies ist ein optionaler Schritt. Wenn jedoch keine Datumswerte angegeben sind, werden im Monarch Server-System alle Berichte des angegebenen Dokumententyps in die Suche mit einbezogen.

Sie können auch das Kontrollkästchen **Neueste Berichte** aktivieren, um alle Berichte mit einzubeziehen, die dem System während des letzten Speichervorgangs hinzugefügt wurden.

6. Verwenden Sie die Liste **Kommentarkriterien**, um anzugeben, ob kommentierte oder nicht kommentierte Berichte in die Suche mit einbezogen werden sollen. Diese Liste enthält folgende Optionen: **Alle Berichte**, **Nur Berichte ohne Kommentare**, **Nur Berichte mit Kommentaren**.

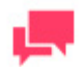

Dies ist ein optionaler Schritt. Die Auswahl der Kommentarkriterien ist unter der entsprechenden Lizenz verfügbar.

7. In den Textfeldern neben den zugehörigen Indexfeldern können Sie Indexwerte für beliebig viele Indexfelder

festlegen. Sie können die Indexwerte entweder eingeben oder auf klicken und dann einen Wert im Dialogfeld **[Schlüsselwortverweistabelle](#page-85-0)** auswählen.

8. Klicken Sie auf **Suchen**, um die Suche zu senden.

Anschließend wird di[e Berichtsliste](#page-33-0) eingeblendet, in der die Berichte zu sehen sind, die den Suchkriterien entsprechen.

### <span id="page-20-0"></span>**Eine erweiterte Berichtssuche konfigurieren**

Bei erweiterten Suchvorgängen können Sie mehrere Indexwerte für dasselbe Indexfeld angeben. Mithilfe des booleschen Operators **OR** könnten Sie beispielsweise **Musikgeschäft Schütz**, **Haus der Musik**, **Die Schallplatte** usw. als Indexwerte für das Indexfeld **Kundenname** festlegen. Dadurch würden dann alle Berichte abgerufen, die im Feld **Kundenname** einen der angegebenen Namen aufweisen.

In erweiterten Suchen sind beid[e booleschen Operatoren](#page-22-0) **AND** und **OR** zulässig, um mehrere Suchbedingungen verknüpfen zu können. Auch könne[n relationale Operatoren](#page-23-1) mit einbezogen werden.

Mit anderen Worten, wenn durch die Suche sehr spezifische Informationen abgerufen werden müssen und Sie genügend Zeit zum Konfigurieren haben, ist die erweiterte Suche der einfachen Suche vorzuziehen.

Aber wie bereits erwähnt, dauert das Konfigurieren von erweiterten Suchen länger als bei [einfachen Suchen.](#page-19-0)

**So konfigurieren Sie eine erweiterte Berichtssuche:**

- 1. Klicken Sie auf die Registerkarte **Berichtssuche**.
- 2. Wählen Sie die Registerkarte **Erweitert**.
- 3. Wählen Sie in der Liste eine oder mehrere Dokumentengruppen aus.

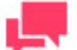

#### **HINWEIS**

Um mehrere Dokumentengruppen auszuwählen, müssen Sie beim Klicken auf die Namen die STRG-Taste gedrückt halten. Um alle Dokumentengruppen auszuwählen, klicken Sie unterhalb der Liste auf **Alles markieren**.

- 4. Klicken Sie **unterhalb der Liste** auf die Schaltfläche Auswählen. Daraufhin wird rechts eine Liste der Dokumententypen eingeblendet, die den ausgewählten Dokumentengruppen zugewiesen sind.
- 5. Wählen Sie in der Liste eine oder mehrere Dokumententypen aus.

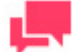

### **HINWEIS**

Um mehrere Dokumententypen auszuwählen, müssen Sie beim Klicken auf die Typen die STRG-Taste gedrückt halten. Um alle Dokumententypen auszuwählen, klicken Sie unterhalb der Liste auf **Alles markieren**.

- 6. Klicken Sie **unterhalb der Liste** auf die Schaltfläche Auswählen. Daraufhin wird auf der Seite der Abschnitt **Suchen** angezeigt.
- 7. Geben Sie in den Feldern **von** und **bis** das Berichtsdatum oder den Datumsbereich an. Sie können die Datumswerte entweder manuell in die Datumsfelder (MM/TT/JJJJ) eingeben oder aber auf das Symbol klicken und die Daten i[m Kalenderfenster](#page-83-1) auswählen.

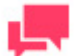

Dies ist ein optionaler Schritt. Wenn keine Datumswerte angegeben sind, werden im Monarch Server-System alle Berichte des angegebenen Dokumententyps in die Suche mit einbezogen.

Sie können auch das Kontrollkästchen **Neueste Berichte** aktivieren, um alle Berichte mit einzuschließen, die dem System während des letzten Speichervorgangs hinzugefügt wurden.

8. Verwenden Sie die Liste **Kommentarkriterien**, um anzugeben, ob kommentierte oder nicht kommentierte Berichte in die Suche mit einbezogen werden sollen. Diese Liste enthält folgende Optionen: **Alle Berichte**, **Nur Berichte ohne Kommentare**, **Nur Berichte mit Kommentaren**.

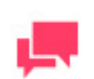

#### **HINWEIS**

Dies ist ein optionaler Schritt. Die Auswahl der Kommentarkriterien ist unter der entsprechenden Lizenz verfügbar.

9. Klicken Sie unter der Überschrift **Filter** auf die Schaltfläche **Bedingung hinzufügen**. Daraufhin wird eine Reihe von Feldern angezeigt.

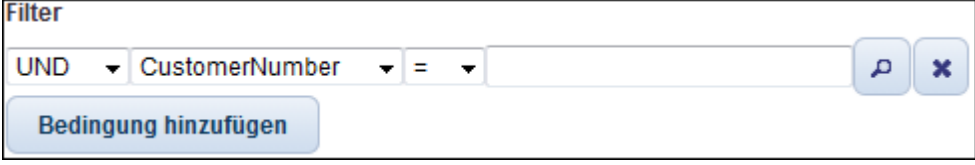

- 10. Wählen Sie einen booleschen Operator (**AND** oder **OR**) aus der Liste. Während der Operator **AND** zum Verknüpfen von Suchkriterien in verschiedenen Indexfeldern verwendet werden kann, ist der Operator **OR** nur zum Verknüpfen von Suchkriterien in ein und demselben Indexfeld da.
- 11. Wählen Sie ein Indexfeld aus der Liste. Die Liste enthält Indexfelder, die für die ausgewählten Dokumententypen vorgesehen sind.
- 12. Wählen Sie einen relationalen Operator: gleich (=), nicht gleich (<>), kleiner als (<), größer als (>), kleiner als oder gleich (<=), größer als oder gleich (>=).
- 13. Geben Sie einen Indexwert ein. U[m nach verfügbaren Indexwerten zu suchen,](#page-85-0) klicken Sie auf die Schaltfläche **Verweistabelle**.
- 14. Um eine weitere Bedingung hinzuzufügen, klicken Sie auf die Schaltfläche **Bedingung hinzufügen** und wiederholen dann die Schritte 10 bis 13. Wenn Sie dagegen eine Bedingung entfernen möchten, klicken Sie auf **Entfernen**.

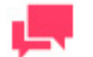

#### **HINWEIS**

Um diese Kombination von Suchbedingungen zu speichern, klicken Sie auf **Filter speichern**. Bei der nächsten Suche nach Dokumenten können Sie diesen Filter dann anwenden, indem Sie ihn in der Dropdown-Liste auswählen und anschließend auf **Filter hinzufügen** klicken.

15. Senden Sie die Suche, indem Sie auf die Schaltfläche **Suchen** klicken.

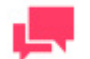

Wenn Sie die Suche neu konfigurieren möchten, klicken Sie auf **Löschen**.

Anschließend wird di[e Berichtsliste](#page-33-0) eingeblendet, in der die Berichte zu sehen sind, die den Suchkriterien entsprechen. Sie können verschiedene Ansichten der Suchergebnisse anzeigen (z. B. [Berichtsansicht,](#page-35-0) [Datenansicht](#page-37-0) usw.).

# <span id="page-22-0"></span>**BOOLESCHE OPERATOREN**

Boolesche Operatoren ermöglichen Ihnen, Suchen zu definieren, die mehr als einem Suchausdruck enthalten. Suchen, die aus zwei oder mehr Suchausdrücken bestehen, können mehrere Indexfelder und [Indexwerte](#page-10-0) enthalten. Boolesche Operatoren können nur bei einer [erweiterten Suche](#page-15-0) verwendet werden.

Die booleschen Operatoren sind auf der Seite "Erweiterte Suche" unter **Filter** zu finden.

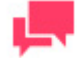

### **HINWEIS**

**HINWEIS**

Die Rubrik **Filter** ist erst dann sichtbar, wenn Sie eine [Dokumentengruppe](#page-8-2) und einen **Dokumententyp** in den entsprechenden Dropdown-Listen ausgewählt haben.

Klicken Sie auf den Dropdown-Pfeil, um einen booleschen Operator aus der Liste zu wählen.

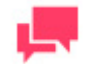

#### **HINWEIS**

Während der Operator AND zum Verknüpfen von Suchkriterien verwendet werden kann, die verschiedene Indexfelder enthalten, ist der Operator **OR nur zum Verknüpfen von Suchkriterien da, die sich auf ein und dasselbe Indexfeld beziehen.**

Folgende booleschen Operatoren sind verfügbar:

❑ Operator **AND** – Durch den Operator **AND** wird festgelegt, dass ein Dokument nur abgerufen werden kann, wenn alle damit verknüpften Suchausdrücke TRUE sind. Die mit dem Operator **AND** verknüpften Suchausdrücke können sich auf unterschiedliche Indexfelder beziehen.

#### Beispiele:

**Lieferdatum > 01/31/2001 AND Lieferdatum < 03/02/2001** – Hierdurch werden alle Dokumente mit Lieferdatumswerten vom 1. Februar 2001 bis zum 1. März 2001 abgerufen.

**Kundenname = Musikgeschäft Schütz AND Lieferdatum = 01/31/2001** – Hierdurch werden für Musikgeschäft Schütz nur die Dokumente zurückgegeben, für die als Lieferdatum der 31. Januar 2001 angegeben ist.

❑ Operator **OR** – Verwenden Sie den Operator **OR**, um eine Suche zu konfigurieren, bei der nur einer der dadurch verknüpften Suchausdrücke TRUE sein muss, um das betreffende Dokument abrufen zu können. Der Operator **OR** ruft aber auch Dokumente ab, die mit beiden oder allen Suchausdrücken übereinstimmen.

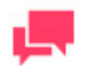

Der Operator **OR** kann nur zum Verknüpfen von Suchkriterien verwendet werden, die sich auf ein und dasselbe Indexfeld beziehen. Der Suchausdruck **Mitarbeitername = Johann Schmidt OR Abteilung = Buchhaltung** kann beispielsweise nicht funktionieren, da es sich bei **Mitarbeitername** und **Abteilung** um zwei verschiedene Indexfelder handelt. (Dieser Suchausdruck würde jedoch bei Verknüpfung der Suchkriterien über den Operator **AND** durchaus gültig sein.)

#### Beispiele:

**Kundenname = Die Melodie OR Kundenname = Das Grammophon** – Durch diese Suche werden Dokumente für **Die Melodie** oder **Das Grammophon** zurückgegeben (oder auch für beide Kunden, falls der ausgewählte Dokumententyp Dokumente für beide Geschäfte enthält).

**Rechnungsnummer = 11187 OR Rechnungsnummer = 11189** – Durch diese Suche werden Dokumente für Rechnung **11187** oder Rechnung **11189** (oder auch für beide Rechnungen) zurückgegeben.

# <span id="page-23-0"></span>**RELATIONALE OPERATOREN**

### <span id="page-23-1"></span>**Relationale Operatoren**

Durch relationale Operatoren können Sie in den Suchkriterien die Verknüpfungsbeziehung zwischen einem Indexfeld und eine[m Indexwert](#page-10-0) angeben.

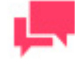

#### **HINWEIS**

Relationale Operatoren können nur beim [Konfigurieren einer erweiterten](#page-15-0)  [Suche](#page-15-0) verwendet werden. (Sie sind nicht zum [Konfigurieren einer](#page-14-2)  [einfachen Suche](#page-14-2) da.)

Die relationalen Operatoren befinden sich in der Dropdown-Liste **Operator** auf der Seite "Erweiterte Suche".

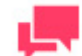

#### **HINWEIS**

Diese Liste ist erst sichtbar, wenn Sie ein[e Dokumentengruppe](#page-8-2) und einen [Dokumententyp](#page-9-0) in den entsprechenden Dropdown-Listen ausgewählt haben.

Folgende relationalen Operatoren sind verfügbar:

- $\Box$  ist gleich  $(=)$
- ❑ [ist nicht gleich \(<>\)](#page-24-1)
- ❑ [kleiner als \(<\)](#page-25-0)
- ❑ [größer als \(>\)](#page-25-1)
- $\Box$  ist kleiner als oder gleich  $(\leq)$
- ❑ [ist größer als oder gleich \(>=\)](#page-26-0)

Wenn Sie relationale Operatoren zusammen mit [booleschen Operatoren](#page-22-0) verwenden, müssen Sie darauf achten, dass die Suchkriterien sinnvoll sind. Wenn Sie beispielsweise **Hausbeschreibung = Bungalow** als Suchkriterium haben und der Suchausdruck **Hausbeschreibung = Zweifamilienhaus** hinzugefügt werden soll, können Sie die beiden Suchausdrücke nicht mithilfe des Operators **AND** verknüpfen, da keines der Indexfelder für **Hausbeschreibung** sowohl den Indexwert **Zweifamilienhaus** als auch den Indexwert **Bungalow** enthalten würde (da ja kein Haus gleichzeitig Zweifamilienhaus und Bungalow sein kann). Um diese beiden Suchausdrücke in den Suchkriterien verwenden zu können, müssen sie mittels Operator **OR** verknüpft werden.

# <span id="page-24-0"></span>**Operator = (ist gleich)**

Beim [Konfigurieren einer Suche](#page-14-3) ist der Operator = einer der [relationalen Operatoren,](#page-23-1) die zur Angabe der Beziehung von Indexfeld un[d Indexwert](#page-10-0) in den Suchkriterien verwendet werden können.

Sowohl in einfachen als auch in erweiterten Suchen ist der Operator **=** der standardmäßig verwendete relationale Operator. Bei einer einfachen Suche kann kein anderer relationaler Operator angegeben werden, aber bei einer erweiterten Suche können Sie auch irgendeinen anderen relationalen Operator in der Dropdown-Liste **Operator** auf de[r Seite "Erweiterte Suche"](#page-15-0) auswählen.

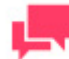

#### **HINWEIS**

Diese Liste ist erst sichtbar, wenn Sie ein[e Dokumentengruppe](#page-8-2) und einen [Dokumententyp](#page-9-0) in den entsprechenden Dropdown-Listen ausgewählt haben.

Verwenden Sie den Operator **=**, um nur solche Dokumente abzurufen, die im angegebenen Indexfeld den im Suchausdruck befindlichen Indexwert enthalten.

Beispiele:

Durch **Kundenname** = **Haus der Musik** werden alle Dokumente abgerufen, die den Indexwert **Haus der Musik** im Indexfeld **Kundenname** enthalten.

Durch **Lieferdatum** = **01/31/2001** werden alle Dokumente abgerufen, die den Indexwert **01/31/2001** im Indexfeld **Lieferdatum** enthalten.

# <span id="page-24-1"></span>**Operator <> (ist nicht gleich)**

Beim [Konfigurieren einer Suche](#page-14-3) ist der Operator **nicht gleich** (<>) einer der [relationalen Operatoren,](#page-23-1) die zur Angabe der Verknüpfungsbeziehung zwischen Indexfeld und [Indexwert](#page-10-0) in den Suchkriterien verwendet werden.

Der Operator **nicht gleich** (<>) befindet sich in der Dropdown-Liste **Operator** auf der [Seite "Erweiterte Suche".](#page-15-0)

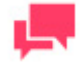

#### **HINWEIS**

Diese Liste ist erst sichtbar, wenn Sie ein[e Dokumentengruppe](#page-8-2) und einen [Dokumententyp](#page-9-0) in den entsprechenden Dropdown-Listen ausgewählt haben.

Verwenden Sie den Operator **nicht gleich** (<>), um nur solche Dokumente abzurufen, die im angegebenen Indexfeld nicht den im Suchausdruck befindlichen Indexwert enthalten.

Beispiele:

Durch **Kundenname** <> **Musikgeschäft Schütz** werden alle Dokumente abgerufen, die nicht den Indexwert **Musikgeschäft Schütz** im Indexfeld **Kundenname** enthalten.

Durch **Lieferdatum** <> **01/31/2001** werden alle Dokumente abgerufen, die nicht den Indexwert **01/31/2001** im Indexfeld **Lieferdatum** enthalten.

### <span id="page-25-0"></span>**Operator < (ist kleiner als)**

Beim [Konfigurieren einer Suche](#page-14-3) ist der Operator **kleiner als** (<) einer der [relationalen Operatoren,](#page-23-1) die zur Angabe der Beziehung zwischen Indexfeld un[d Indexwert](#page-10-0) in den Suchkriterien verwendet werden.

Der Operator **kleiner als** (<) befindet sich in der Dropdown-Liste **Operator** auf der [Seite "Erweiterte Suche".](#page-15-0)

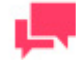

#### **HINWEIS**

Diese Liste ist erst sichtbar, wenn Sie ein[e Dokumentengruppe](#page-8-2) und einen [Dokumententyp](#page-9-0) in den entsprechenden Dropdown-Listen ausgewählt haben.

Verwenden Sie den Operator **kleiner als** (<) in einer Suche, um nur solche Dokumente abzurufen, die im angegebenen Indexfeld einen Indexwert enthalten, der kleiner als der im Suchausdruck befindliche ist.

Beispiele:

Durch **Lieferdatum** < **06/01/2001** werden alle Dokumente abgerufen, die einen Indexwert von **05/31/2001** oder früher im Indexfeld **Lieferdatum** enthalten.

Durch **Rechnungsbetrag** < **20000** werden alle Dokumente abgerufen, die einen Indexwert von **19.999,99** oder weniger im Indexfeld **Rechnungsbetrag** aufweisen.

## <span id="page-25-1"></span>**Operator > (ist größer als)**

Beim [Konfigurieren einer Suche](#page-14-3) ist der Operator **größer als** (>) einer de[r relationalen Operatoren,](#page-23-1) die zur Angabe der Beziehung zwischen Indexfeld und [Indexwert](#page-10-0) in den Suchkriterien verwendet werden.

Der Operator **größer als** (>) befindet sich in der Dropdown-Liste **Operator** auf de[r Seite "Erweiterte Suche".](#page-15-0)

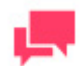

#### **HINWEIS**

Diese Liste ist erst sichtbar, wenn Sie ein[e Dokumentengruppe](#page-8-2) und einen [Dokumententyp](#page-9-0) in den entsprechenden Dropdown-Listen ausgewählt haben.

Verwenden Sie den Operator **größer als** (>), um nur solche Dokumente abzurufen, die im angegebenen Indexfeld einen Indexwert enthalten, der größer als der im Suchausdruck befindliche ist.

Beispiele:

Durch **Lieferdatum** > **06/01/2001** werden alle Dokumente abgerufen, die einen Indexwert von **06/02/2001** oder später im Indexfeld **Lieferdatum** enthalten.

Durch **Rechnungsbetrag** > **20000** werden alle Dokumente abgerufen, die einen Indexwert von **20.000,01** oder mehr im Indexfeld **Rechnungsbetrag** aufweisen.

## <span id="page-25-2"></span>**Operator <= (ist kleiner als oder gleich)**

Beim [Konfigurieren einer Suche](#page-14-3) ist der Operator **kleiner als oder gleich** (<=) einer de[r relationalen Operatoren,](#page-23-1) die zur Angabe der Beziehung zwischen Indexfeld und [Indexwert](#page-10-0) in den Suchkriterien verwendet werden.

Der Operator **kleiner als oder gleich** (<=) befindet sich in der Dropdown-Liste **Operator** auf de[r Seite "Erweiterte](#page-15-0)  [Suche".](#page-15-0)

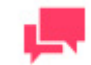

#### **HINWEIS**

Diese Liste ist erst sichtbar, wenn Sie eine **Dokumentengruppe** und einen [Dokumententyp](#page-9-0) in den entsprechenden Dropdown-Listen ausgewählt haben.

Verwenden Sie den Operator **kleiner als oder gleich** (<=), um nur solche Dokumente abzurufen, die im angegebenen Indexfeld einen Indexwert enthalten, der kleiner als der oder gleich dem im Suchausdruck befindliche(n) ist.

Beispiele:

Durch **Lieferdatum** <= **07/01/2001** werden alle Dokumente abgerufen, die einen Indexwert von **07/01/2001** oder früher im Indexfeld **Lieferdatum** enthalten.

Durch **Rechnungsbetrag** <= **15000** werden alle Dokumente abgerufen, die einen Indexwert von **15.000** oder weniger im Indexfeld **Rechnungsbetrag** aufweisen.

### <span id="page-26-0"></span>**Operator >= (ist größer als oder gleich)**

Beim [Konfigurieren einer Suche](#page-14-3) ist der Operator **größer als oder gleich** (>=) einer der [relationalen Operatoren,](#page-23-1) die zur Angabe der Beziehung zwischen Indexfeld und [Indexwert](#page-10-0) in den Suchkriterien verwendet werden.

Der Operator **größer als oder gleich** (>=) befindet sich in der Dropdown-Liste **Operator** auf der [Seite "Erweiterte](#page-15-0)  [Suche".](#page-15-0)

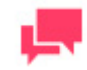

#### **HINWEIS**

Diese Liste ist erst sichtbar, wenn Sie ein[e Dokumentengruppe](#page-8-2) und einen [Dokumententyp](#page-9-0) in den entsprechenden Dropdown-Listen ausgewählt haben.

Verwenden Sie den Operator **größer als oder gleich** (>=), um nur solche Dokumente abzurufen, die im angegebenen Indexfeld einen Indexwert enthalten, der größer als der oder gleich dem im Suchausdruck befindliche(n) ist.

Beispiele:

Durch **Lieferdatum** >= **07/01/2001** werden alle Dokumente abgerufen, die einen Indexwert von **07/01/2001** oder später im Indexfeld **Lieferdatum** enthalten.

<span id="page-26-1"></span>Durch **Rechnungsbetrag** >= **15000** werden alle Dokumente abgerufen, die einen Indexwert von **15.000** oder mehr im Indexfeld **Rechnungsbetrag** aufweisen.

# **GESPEICHERTE ANSICHTEN**

<span id="page-26-2"></span>Nach dem Konfigurieren und Senden einer Suche können Si[e diese Suche speichern.](#page-27-0) Beim Speichern einer Suche speichern Sie nicht nur die Suchkonfiguration, sondern auch die Suchergebnisse. Sie können eine Suche in jeder verfügbaren Suchergebnisansicht (z. B. **[Berichtsansicht](#page-35-0)**, **[Datenansicht](#page-37-0)** usw.) speichern. Die gespeicherte Suche wird dann der Seite "Gespeicherte Ansichten" hinzugefügt.

Um die Seite "Gespeicherte Ansichten" anzuzeigen, klicken Sie oben auf der Seite auf die Registerkarte **Gespeicherte Ansichten**.

Auf der Seite "Gespeicherte Ansichten" ist eine Auflistung aller gespeicherten Ansichten zu sehen, und die Seite enthält folgende Elemente:

**Suchbeschreibung –** zeigt eine Auflistung aller von Ihnen gespeicherten Suchen oder von Suchen, die Ihnen von anderen Modeler ES-Benutzern zugewiesen worden sind.

**–** anklicken, u[m die Suche per E-Mail zu senden.](#page-29-2)

**Typ –** zeigt den Suchtyp an: Dokumentensuche oder Berichtssuche.

**Favorit –** Durch ein Sternsymbol werden in dieser Spalte die Suchen gekennzeichnet, die den Favoriten hinzugefügt wurden.

**–** anklicken, um auf der Seite "Gespeicherte Ansichten" [eine Suche zu löschen.](#page-30-0)

- $\blacktriangleright$  anklicken, um [eine gespeicherte Suche zu bearbeiten.](#page-29-1)
- anklicken, um auf der Seite "Gespeicherte Ansichten" [eine Suche zu löschen.](#page-30-0)
- **–** anklicken, um [den Favoriten eine Suche hinzuzufügen.](#page-28-0)

Verwenden Sie die Seite "Gespeicherte Ansichten" zu folgenden Zwecken:

- ❑ [Eine Suche zur Seite "Favoriten" hinzufügen](#page-28-0)
- ❑ [Eine gespeicherte Suche öffnen](#page-29-0)
- □ [Eine Suche bearbeiten](#page-29-1)
- ❑ [Eine Suche per E-Mail senden](#page-29-2)
- ❑ [Eine Suche löschen](#page-30-0)

## <span id="page-27-0"></span>**Eine Suche speichern**

**So speichern Sie eine Suche:**

- 1. Nachdem Sie eine [Dokumentensuche](#page-14-3) oder [Berichtssuche](#page-17-1) konfiguriert und gesendet haben, wird die [Dokumentenliste](#page-31-1) oder [Berichtsliste](#page-33-0) eingeblendet, um die Suchergebnisse anzuzeigen.
- 2. Klicken Sie auf das Symbol **H**, um die Suche zu speichern. Daraufhin wird das Dialogfeld Speichern eingeblendet.

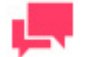

#### **HINWEIS**

Falls Sie die Suchergebnisse in anderer Form angezeigt haben möchten, wählen Sie oben links auf der Seite eine Ansicht in der Symbolleiste aus

und klicken dann auf **. Bei jedem Öffnen der Suche werden dann die** Suchergebnisse in der ausgewählten Ansicht angezeigt.

- 3. Geben Sie einen Namen für die Suche in das Feld **Suchbeschreibung** ein.
- 4. Wählen Sie in der Liste **Gruppen** eine Suchgruppe aus, um dieser die Suche zuzuweisen.
- 5. Klicken Sie auf **Benutzer**, **Benutzergruppen** oder **Rollen**, um verdeckte Abschnitte zu erweitern. Wählen Sie Benutzergruppen, Musterrollen und Benutzer (falls vorhanden), die Zugriff auf die Suche haben sollen, indem Sie die betreffenden Namen im entsprechenden Abschnitt aus dem linken in den rechten Bereich ziehen.
- 6. Klicken Sie auf die Schaltfläche **Speichern**. Daraufhin wird die Suche der Seite "Gespeicherte Ansichten" hinzugefügt.

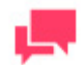

Sobald eine Suche gespeichert ist, kann Sie jederzeit von Ihnen geöffnet, bearbeitet oder gesendet werden.

# <span id="page-28-0"></span>**Eine Suche zur Seite "Favoriten" hinzufügen**

Wenn eine bestimmte Suche regelmäßig verwendet werden soll, können Sie diese Suche dem Bereich **Favoriten** auf der Seit[e Mein Start](#page-5-2) hinzufügen, um leichter darauf zugreifen zu können.

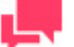

### **HINWEIS**

Bevor Sie dem Bereich **Favoriten** eine Suche hinzufügen können, müssen Sie die [Suche speichern.](#page-27-0)

#### **So fügen Sie der Seite "Favoriten" eine Suche hinzu:**

- 1. Nachdem Sie eine [Dokumenten-](#page-14-3) oder [Berichtssuche](#page-17-1) konfiguriert und gesendet haben, wird di[e Dokumentenliste](#page-31-1) ode[r Berichtsliste](#page-33-0) eingeblendet, um die Suchergebnisse anzuzeigen.
- 2. Klicken Sie auf das Symbol **H**, u[m die Suche zu speichern.](#page-27-0)
- 3. Klicken Sie oben auf der Seite auf die Registerkarte **Gespeicherte Ansichten**, um die Seite "Gespeicherte Ansichten" anzuzeigen.
- 4. Wählen Sie die Suche aus, die dem Bereich **Favoriten** hinzugefügt werden soll, indem Sie irgendwo in die entsprechende Reihe klicken.
- 5. Klicken Sie unten in der Liste auf das Symbol **Zu Favoriten hinzufügen** . Daraufhin wird die Suche dem Bereich **Favoriten** hinzugefügt.

<span id="page-28-1"></span>*Siehe auch*: [Entfernen einer Suche aus der Seite "Favoriten".](#page-28-1)

## **Eine Suche aus der Seite "Favoriten" entfernen**

Aus dem [Bereich "Favoriten"](#page-5-2) können Suchen wieder entfernen, die diesem Bereich zuvor [hinzugefügt wurden.](#page-28-0)

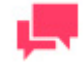

**HINWEIS**

Durch das Entfernen einer Suche aus dem Bereich "Favoriten" der Seite ["Mein Start"](#page-5-2) wird diese Suche nicht gelöscht und auch nicht aus der Seite ["Gespeicherte Ansichten"](#page-26-2) entfernt.

**So entfernen Sie eine Suche aus dem Bereich "Favoriten":**

- 1. Klicken Sie auf die Registerkarte **Mein Start**, um den Bereich **Favoriten** anzuzeigen.
- 2. Wählen Sie die zu entfernende Suche aus, indem Sie irgendwo in die betreffende Zeile klicken.
- 3. Klicken Sie auf **. Daraufhin wird ein Dialogfeld eingeblendet.**
- 4. Klicken Sie auf **Löschen**, um die Suche in der Liste "Favoriten" zu löschen.

## <span id="page-29-0"></span>**Eine gespeicherte Suche öffnen**

Über die oben auf der Seite befindliche Registerkarte **[Gespeicherte Ansichten](#page-26-2)** können Sie eine gespeicherte Suche öffnen.

Sie können dabei entweder die Suche selbst (d. h. die Suchkonfiguration) oder die Suchergebnisse öffnen.

Um die **Suchkonfiguration** zu öffnen, wählen Sie eine Suche aus, indem Sie irgendwo auf die Zeile und dann unten in der Liste auf  $\bullet$  klicken.

<span id="page-29-1"></span>Zum Öffnen der **Suchergebnisse** klicken Sie einfach in der Liste auf den Namen der entsprechenden Suche.

### **Eine Suche bearbeiten**

**So bearbeiten Sie eine Suche:**

- 1. Klicken Sie oben auf der Seite auf die Registerkarte **Gespeicherte Ansichten**, um die Liste der gespeicherten Suchen anzuzeigen.
- 2. Wählen Sie eine Suche aus, indem Sie irgendwo in die Zeile oder Reihe klicken.
- 3. Klicken Sie unten in der Liste auf ...
- 4. Nehmen Sie die notwendigen Änderungen an der Suchkonfiguration vor und klicken Sie dann auf **Suchen**.

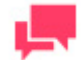

### **HINWEIS**

Sie können die Suche speichern, indem Sie bei Anzeige der

Suchergebnisse oben rechts auf der Seite in der Symbolleiste auf klicken.

### <span id="page-29-2"></span>**Eine Suche senden**

Sie können jede auf der Seite "Mein Start" oder "Gespeicherte Ansichten" befindliche Suche per E-Mail an andere Monarch Server-Benutzer senden. Wenn das geschieht, erhalten diese Benutzer per E-Mail einen Link zu der Suche, einschließlich aller von Ihnen angefügten Kommentare. Sobald die Empfänger dann auf den Link klicken, wird MSClient auf ihren PCs gestartet und die Suche auf der Seite "Erweiterte Suche" angezeigt. Die Suche kann dann von diesen Benutzern bearbeitet, gesendet oder gespeichert werden.

**So senden Sie eine Suche:**

- 1. Klicken Sie auf der Seit[e Mein Start](#page-5-2) ode[r Gespeicherte Ansichten](#page-26-2) neben der zu sendenden Suche auf Dadurch wird das Dialogfeld **E-Mail** geöffnet.
- 2. Wählen Sie die Empfänger für die Suche aus, indem Sie die Namen dieser Benutzer aus dem Bereich **Benutzer** in den Bereich **Senden an** ziehen.
- 3. Falls eine Suche an einen nicht im Bereich **Benutzer** aufgelisteten Benutzer gesendet werden soll, geben Sie die betreffende E-Mail-Adresse in das Feld **E-Mail** ein und klicken dann auf **Hinzufügen**, um diesen Benutzer dem Feld **Senden an** hinzuzufügen.
- 4. Um mit der E-Mail einen Kurzkommentar zu senden, müssen Sie diesen in das Feld **Kommentare** eingeben.
- 5. Klicken Sie auf **Senden**, um die Suche an die ausgewählten Empfänger zu senden, oder klicken Sie auf **Abbrechen**, um das Fenster zu schließen, ohne die Suche zu senden.

# <span id="page-30-0"></span>**Eine Suche löschen**

Sie können eine Suche jederzeit aus der [Seite "Gespeicherte Ansichten"](#page-26-2) entfernen.

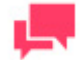

**HINWEIS**

Wenn eine aus "Gespeicherte Ansichten" entfernte Suche auch auf der Seite [Mein Start](#page-5-2) aufgelistet ist, wird die Suche dort ebenfalls entfernt.

**So löschen Sie eine Suche:**

- 1. Klicken Sie auf die Registerkarte **Gespeicherte Ansichten**.
- 2. Führen Sie einen von folgenden Vorgängen aus:
	- Wählen Sie die zu löschende Suche aus, indem Sie irgendwo in die betreffende Zeile und dann auf <sup>\*</sup> klicken.
	- Klicken Sie am Ende der Zeile, die die zu löschende Suche enthält, auf  $\blacksquare$ . Daraufhin wird ein Dialogfeld eingeblendet.
- 3. Klicken Sie auf **Löschen**, um die Suche aus der Liste zu entfernen.

# <span id="page-31-0"></span>**SUCHERGEBNISSE**

Suchergebnisse werden zuerst auf de[r Seite "Dokumentenliste"](#page-31-1) oder [Seite "Berichtsliste"](#page-33-0) angezeigt.

Es ist aber auch möglich, Suchergebnisse in folgenden anderen Ansichten anzuzeigen:

- ❑ [Berichtsansicht](#page-35-0)
- □ [Dynamische Ansicht](#page-48-2)
- ❑ [Datenansicht](#page-37-0)
- □ [Summierungsansicht](#page-40-0)
- ❑ [XLS-Datenansicht](#page-43-0)
- ❑ [XLS-Summierungsansicht](#page-44-0)
- ❑ [PRF-Ansicht](#page-44-1)
- □ [ES Style-Ansicht](#page-45-0)
- <span id="page-31-1"></span>□ [ES Report Style-Ansicht](#page-46-0)

# **DOKUMENTENLISTENSEITE**

Nach de[m Senden einer Dokumentensuche](#page-14-3) wird die Seite "Dokumentenliste" eingeblendet. Auf dieser Seite sind alle Dokumente aufgelistet, die den Suchkriterien entsprechen.

Diese Liste enthält folgende Spalten:

- ❑ Name
- ❑ Dokumententyp
- ❑ Dokumentendatum
- ❑ Zustand
- ❑ Kommentiert
- ❑ Anwendungsabhängig
- ❑ Offline
- ❑ Vorextrahiert

Um die Liste aufsteigend zu sortieren, klicken Sie auf die Spaltenkopfzeile (**Name**, **Dokumententyp** oder **Dokumentendatum**).

Um die Liste absteigend sortiert anzuzeigen, klicken Sie erneut auf die Spaltenkopfzeile.

Um einen Filter anzuwenden, klicken Sie links der Liste auf das Symbol [1], wählen den geeigneten Typ aus und klicken dann auf **Filter anwenden**.

Um mehrere Typen auszuwählen, halten Sie die STRG-Taste gedrückt, während Sie auf die betreffenden Namen klicken. Anschließend klicken Sie dann auf **Filter anwenden**.

#### **Symbolleisten**

Die Seite "Dokumentenliste" ist am oberen Rand mit zwei Symbolleisten versehen.

1. Die oben links auf der Seite zu sehende Symbolleiste **Ansichten** enthält folgende Symbole:

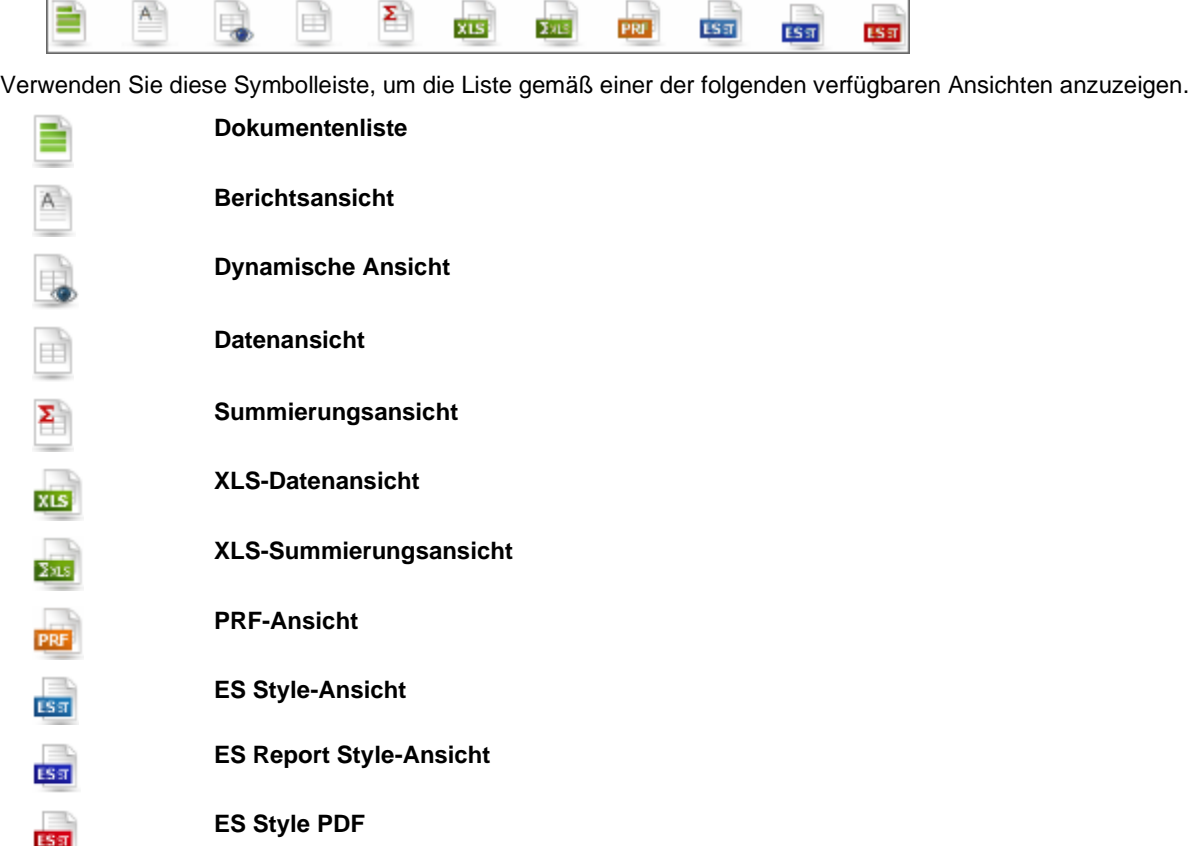

Um anzugeben, welche Dokumente aus der Liste in der **Berichtsansicht**, Dynamische Ansicht, Datenansicht, **Summierungsansicht**, XLS-Datenansicht, **XLS-Summierungsansicht**, **PRF-Ansicht** oder **ES Style-Ansicht** angezeigt werden sollen, aktivieren Sie die entsprechenden Kontrollkästchen in der Liste. Um alle Dokumente auszuwählen, müssen Sie das Kontrollkästchen neben der Spalte **Name** oder einen Bereich auswählen, der die Elemente enthält, die für die Mehrfachauswahl angezeigt werden sollen.

2. Die oben rechts auf der Seite "Dokumentenliste" zu sehende Symbolleiste enthält folgende Symbole:

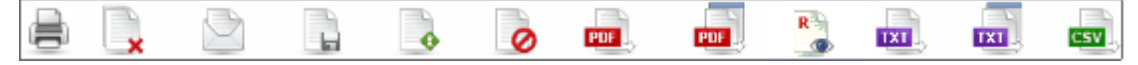

Verwenden Sie diese Symbolleiste, um folgende Aktionen auszuführen:

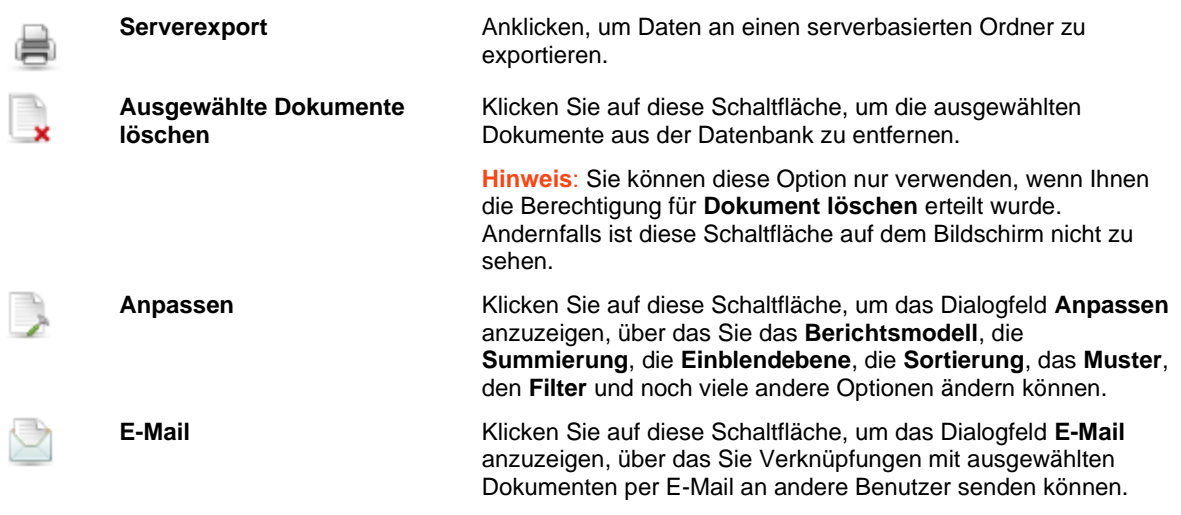

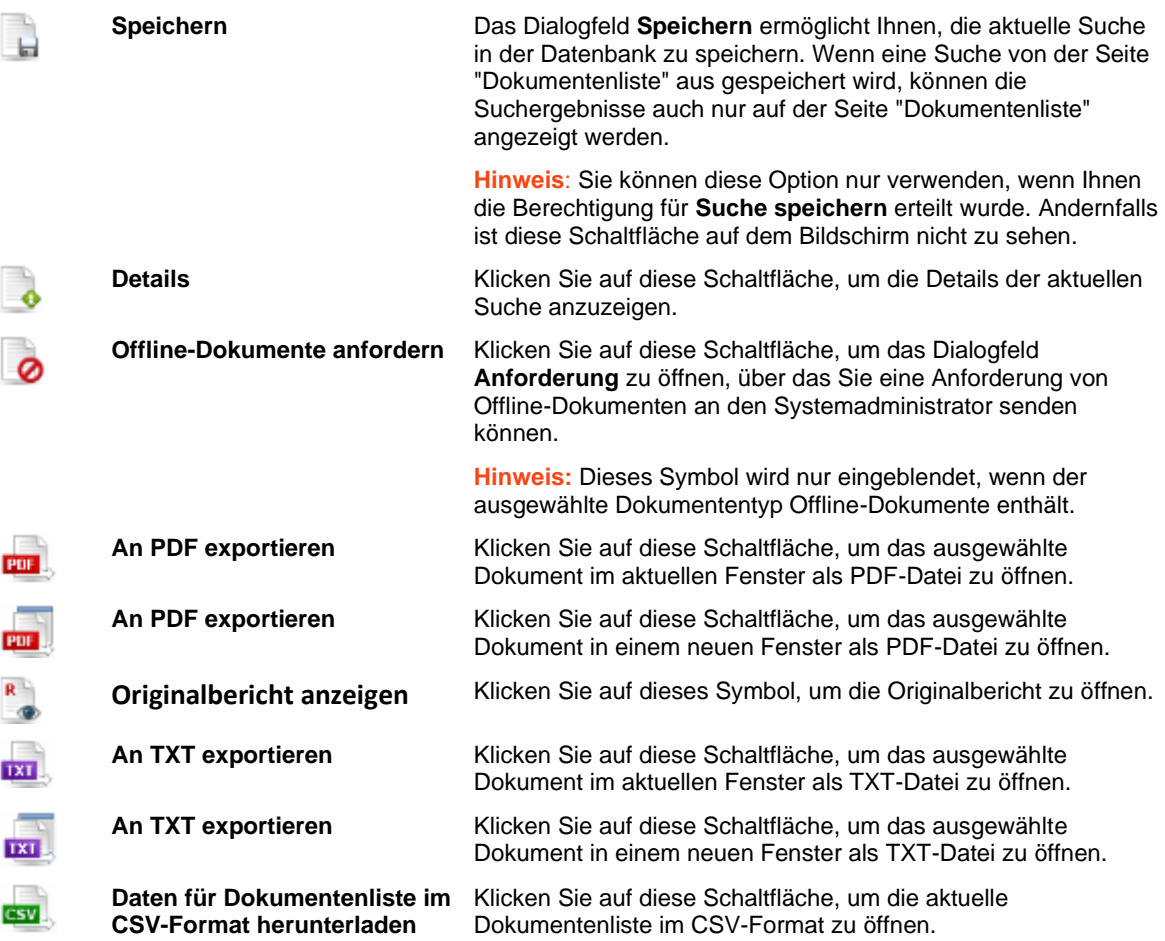

❑ **Anpassen:** Klicken Sie auf diese Kopfzeile, um einen verdeckten Abschnitt zu öffnen, wodurch Sie dann ein Berichtsmodell, eine Sortierung, einen definierten Filter und eine Summierung auswählen können.

Nach Anwendung des definierten Filters wird das Dialogfeld **Anpassen** durch einen roten Rahmen hervorgehoben.

❑ **Sortierauswahl speichern:** Klicken Sie auf diese Überschrift, um die zuletzt vorgenommene Sortierfolge der Suchergebnisse in der Spalte **Name** der sich daraus ergebenden Tabelle zu speichern. Diese Auswahl wird dann auf die nächste Suchabfrage angewendet.

Sie können von einer Seite zur anderen navigieren, indem Sie die [Schaltflächen zur Seitennavigation](#page-86-0) verwenden.

# <span id="page-33-0"></span>**BERICHTSLISTENSEITE**

Nach de[m Senden einer Berichtssuche](#page-17-1) wird die Seite "Berichtsliste" eingeblendet. Auf dieser Seite sind alle Berichte aufgelistet, die den Suchkriterien entsprechen.

Diese Liste enthält folgende Spalten:

- ❑ Name
- ❑ Dokumententyp
- ❑ Dokumentendatum
- ❑ Kommentiert
- ❑ Anwendungsabhängig
- ❑ Original
- ❑ Offline
- ❑ Vorextrahiert

Um die Liste aufsteigend zu sortieren, klicken Sie auf den Spaltenkopf (**Name**, **Dokumententyp** oder **Dokumentendatum**).

Um die Liste absteigend sortiert anzuzeigen, klicken Sie erneut auf den Spaltenkopf.

Um einen Filter anzuwenden, klicken Sie links der Liste auf das Symbol , wählen den geeigneten Typ oder Dokumententyp aus und klicken dann auf **Filter anwenden**.

Um mehrere Typen auszuwählen, halten Sie die STRG-Taste gedrückt, während Sie auf die betreffenden Namen klicken. Anschließend klicken Sie dann auf **Filter anwenden**.

#### **Symbolleisten**

Die Seite "Berichtsliste" ist am oberen Rand mit zwei Symbolleisten versehen.

1. Die oben links auf der Seite zu sehende **Ansichtssymbolleiste** enthält folgende Symbole:

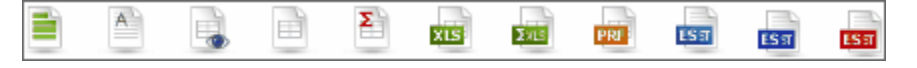

Verwenden Sie diese Symbolleiste, um die Liste gemäß einer der folgenden verfügbaren Ansichten anzuzeigen.

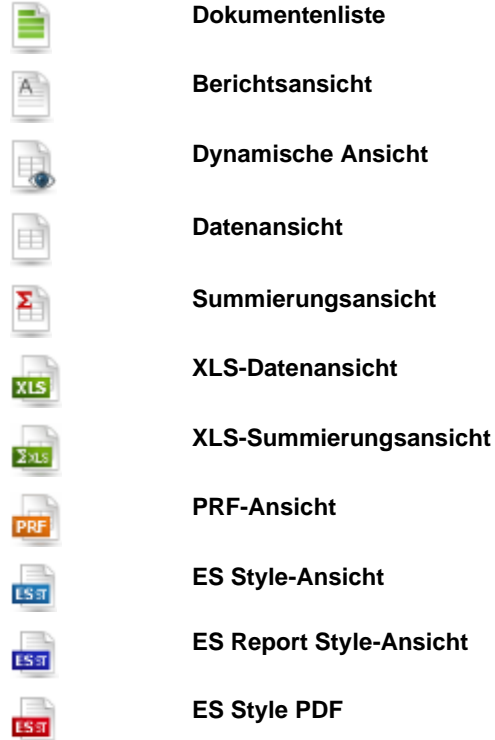

Um anzugeben, welche Berichte aus der Liste in der **Berichtsansicht**, Dynamische Ansicht, Datenansicht, **Summierungsansicht**, XLS-Datenansicht, **XLS-Summierungsansicht**, **PRF-Ansicht** oder **ES Style-Ansicht** angezeigt werden sollen, aktivieren Sie die entsprechenden Kontrollkästchen in der Liste. Um alle Dokumente auszuwählen, müssen Sie das Kontrollkästchen neben der Spalte **Name** oder einen Bereich auswählen, der die Elemente enthält, die für die Mehrfachauswahl angezeigt werden sollen.

Falls alle Berichte angezeigt werden sollen, aktivieren Sie das Kontrollkästchen neben dem Spaltenkopf **Name**.

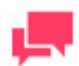

Auf der Seite "Berichtsliste" können Sie einen anderen Bericht auswählen.

2. Die oben rechts auf der Seite "Berichtsliste" zu sehende Symbolleiste enthält folgende Symbole:

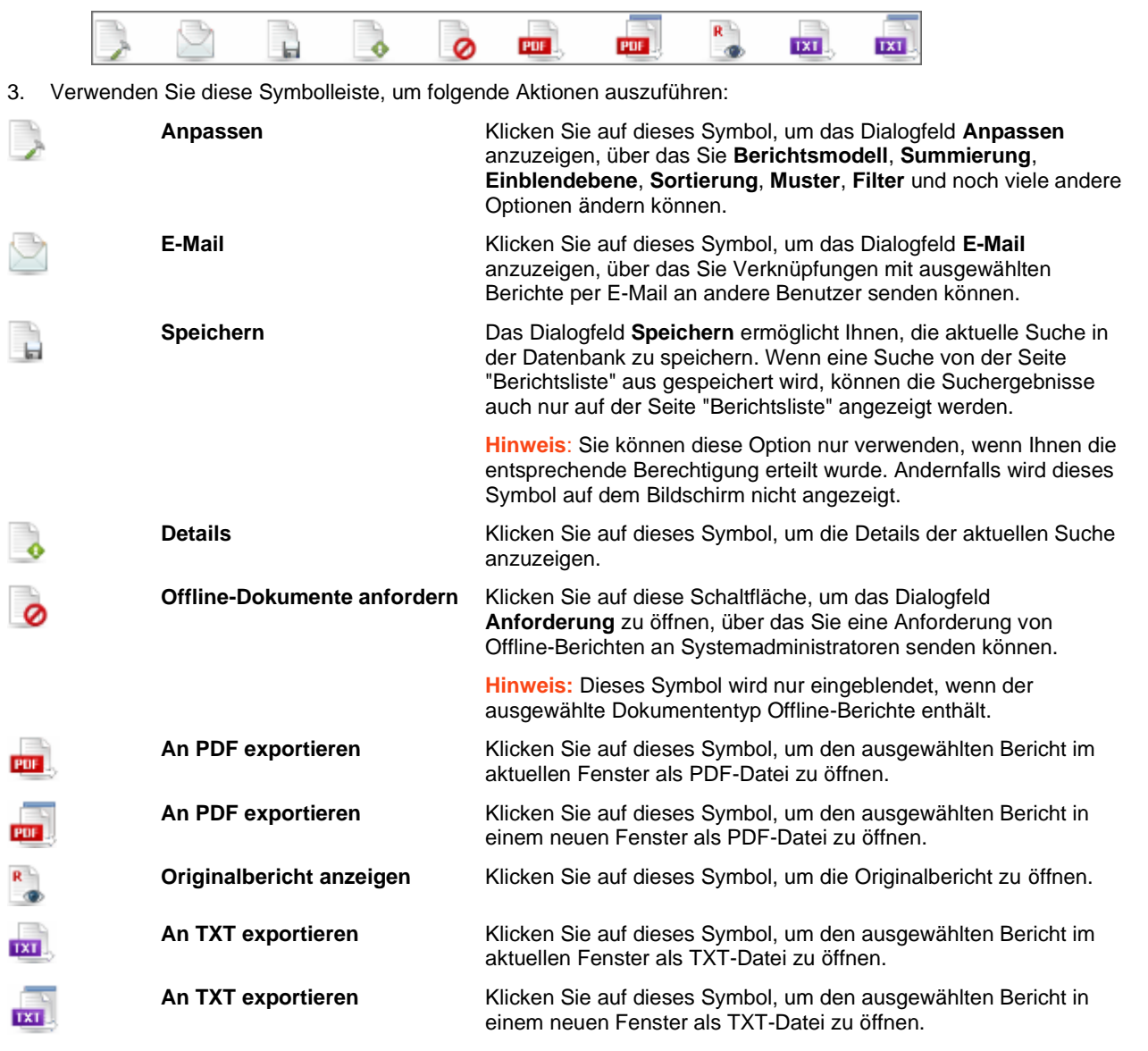

Außerdem können Sie auch von einer Seite zur anderen navigieren, indem Sie die Schaltflächen zur [Seitennavigation](#page-86-0) verwenden.

# <span id="page-35-0"></span>**BERICHTSANSICHTSSEITE**
Um Suchergebnisse auf der Seite "Berichtsansicht" anzuzeigen, müssen Sie bei Anzeige von Dokumenten- oder Berichtssuchergebnissen auf de[r Seite "Dokumentenliste"](#page-31-0) oder [Seite "Berichtsliste"](#page-33-0) oben links auf der Seite in der

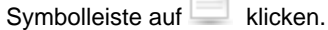

A)

### **Symbolleisten**

Die Seite "Berichtsansicht" ist am oberen Rand mit drei Symbolleisten versehen.

1. Die links oben auf der Seite "Berichtsansicht" befindliche [Ansichtssymbolleiste](#page-31-1) ist die gleiche wie die auf der [Seite "Dokumentenliste"](#page-31-0) ode[r Seite "Berichtsliste"](#page-33-0) verfügbare Symbolleiste. Diese Ansichtssymbolleiste enthält folgende Symbole:

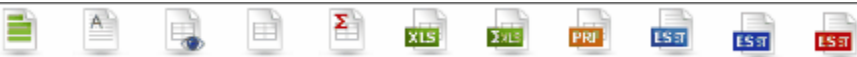

2. Die in der zweiten Reihe befindliche untere Symbolleiste enthält folgende Symbole:

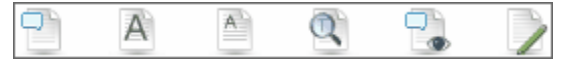

Verwenden Sie diese Symbolleiste, um folgende Aktionen auszuführen:

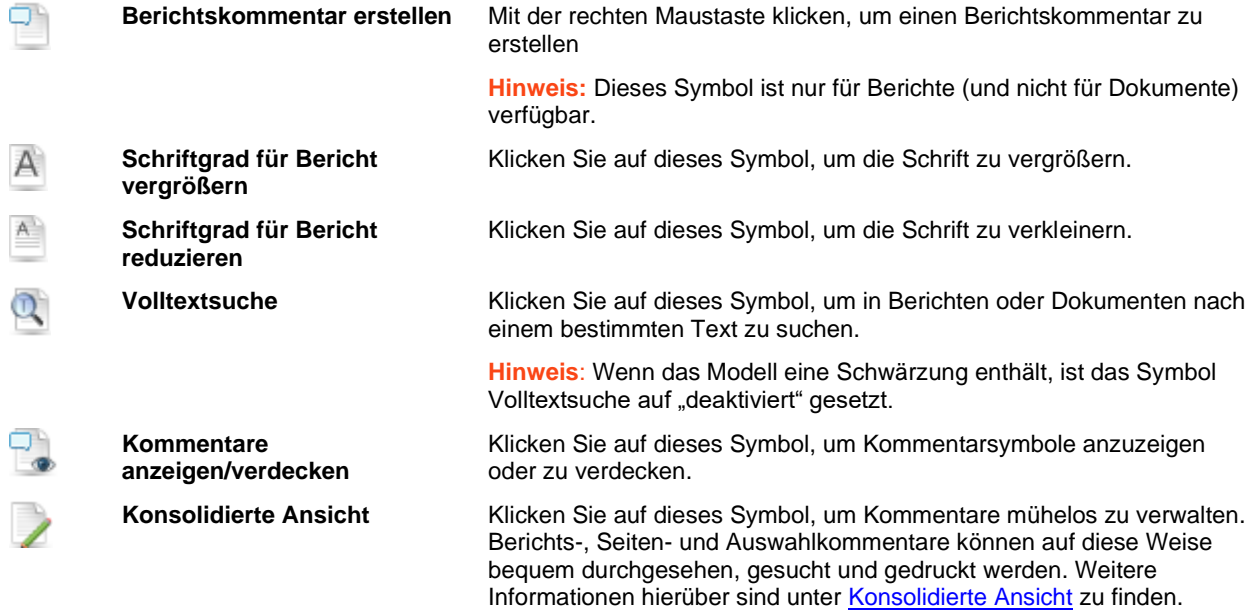

3. Die oben rechts auf der Seite "Berichtsansicht" zu sehende Symbolleiste enthält folgende Symbole:

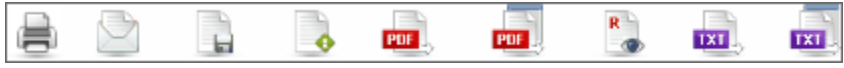

Verwenden Sie diese Symbolleiste, um folgende Aktionen auszuführen:

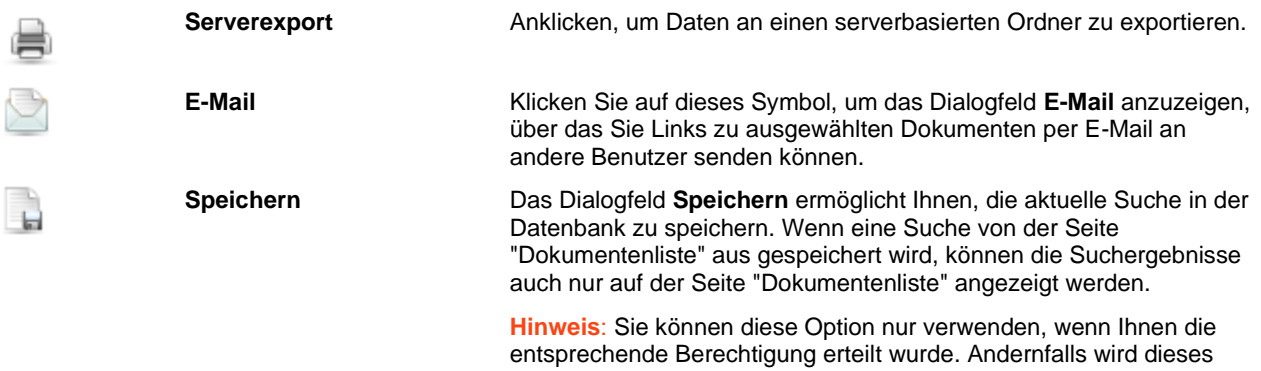

Symbol auf dem Bildschirm nicht angezeigt.

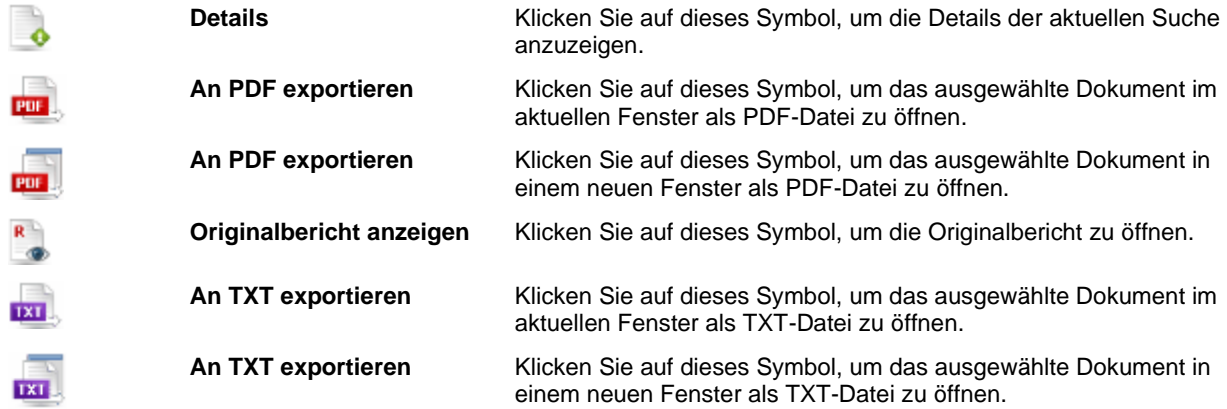

4. Klicken Sie auf das Symbol Berichtsliste<sup> (14</sup>. um das Dialogfeld Berichtsliste zu öffnen, in dem Sie einen anderen Bericht auswählen können.

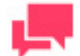

## **HINWEIS**

Dieses Symbol ist nur für Berichte (und nicht für Dokumente) verfügbar.

5. Zeigen Sie auf das **Berichtskommentarsymbol** , um die Einzelheiten des Berichtskommentars

anzuzeigen. Falls kein Berichtskommentar erstellt wurde, wird dieses Symbol wie folgt angezeigt .

- 6. Zeigen Sie auf das **Seitenkommentarsymbol**<sup>be</sup>, um die Einzelheiten des Seitenkommentars anzuzeigen. Falls kein Seitenkommentar erstellt wurde, wird dieses Symbol wie folgt angezeigt
- 7. Klicken Sie auf das **PDF-Symbol** , um die Seite an PDF zu exportieren. Die Seite wird dann in einem neuen Fenster geöffnet.

Auf der Seite Berichtsansicht können Sie auch

- **[Seitenkommentare](#page-62-0)** erstellen
- [Kommentare in Bezug](#page-62-1) auf den ausgewählten Text erstellen
- [Die Zustände von Dokumenten](#page-58-0) verwalten

<span id="page-37-0"></span>Außerdem können Sie auch von einer Seite zur anderen navigieren, indem Sie die Schaltflächen zur [Seitennavigation](#page-86-0) verwenden.

## **DATENANSICHT**

Auf der Seite "Datenansicht" werden die Suchergebnisse in einer Tabelle angezeigt. Das ermöglicht Ihnen, Sortierungen und Filter auf die Suchergebnisse anzuwenden.

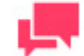

## **HINWEIS**

Von der damit verbundenen, vom Systemadministrator festgelegten Modelldatei hängt ab, welche Felder, Sortierungen und Filter verfügbar sind.

Um Suchergebnisse auf der Seite "Datenansicht" anzuzeigen, müssen Sie bei Anzeige von Dokumenten- oder Berichtssuchergebnissen auf de[r Seite "Dokumentenliste"](#page-31-0) oder [Seite "Berichtsliste"](#page-33-0) oben links auf der Seite in der

Symbolleiste auf klicken.

Die Seite "Datenansicht" enthält folgende Elemente:

❑ Symbolleisten

Die Seite "Datenansicht" ist am oberen Rand mit drei Symbolleisten versehen.

1. Die [Ansichtssymbolleiste](#page-31-1) oben links auf der [Seite](#page-31-0) Datenansicht ist die gleiche, die auch auf der Seite ["Dokumentenliste"](#page-31-0) oder [Seite "Berichtsliste"](#page-33-0) verfügbar ist. Diese Symbolleiste enthält folgende Symbole:

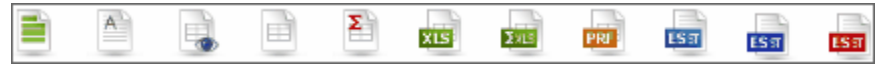

2. Die in der zweiten Reihe befindliche untere Symbolleiste enthält folgende Symbole:

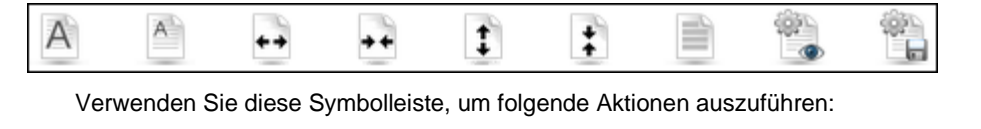

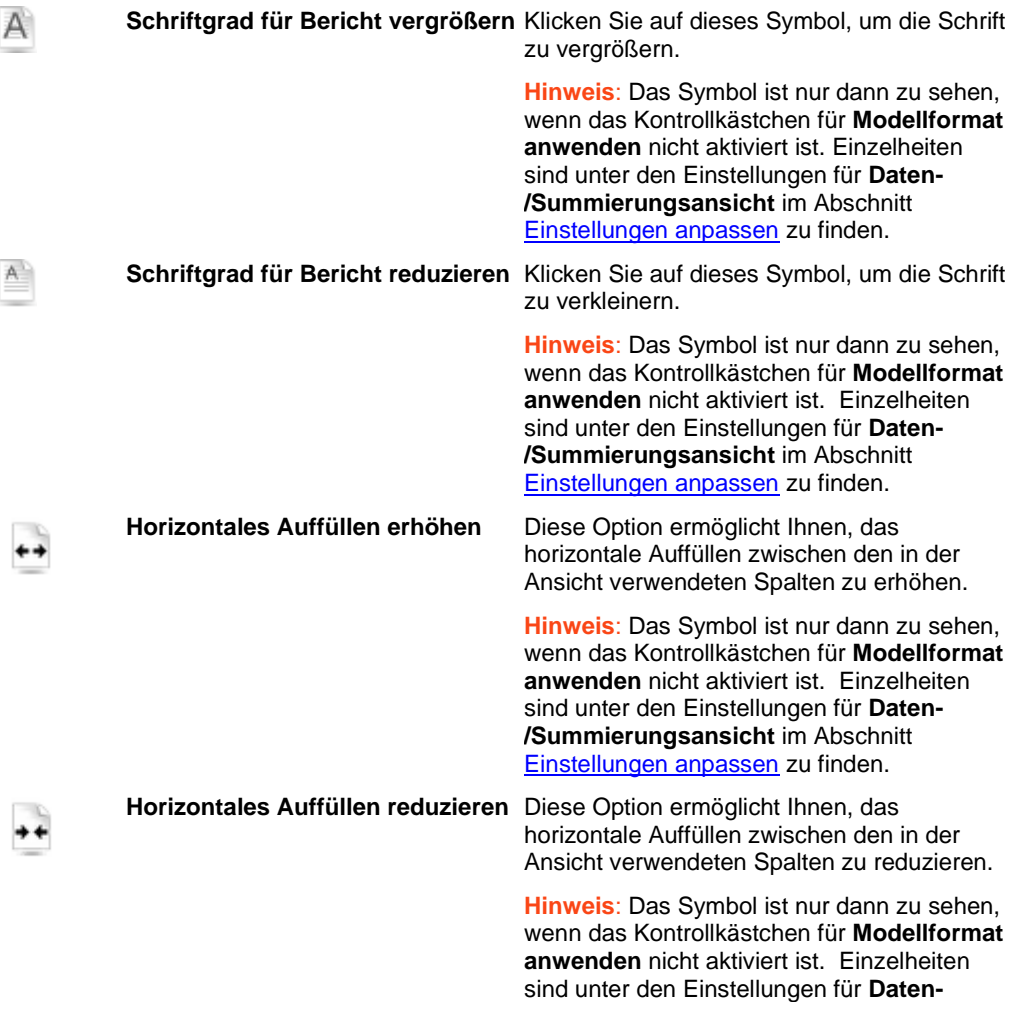

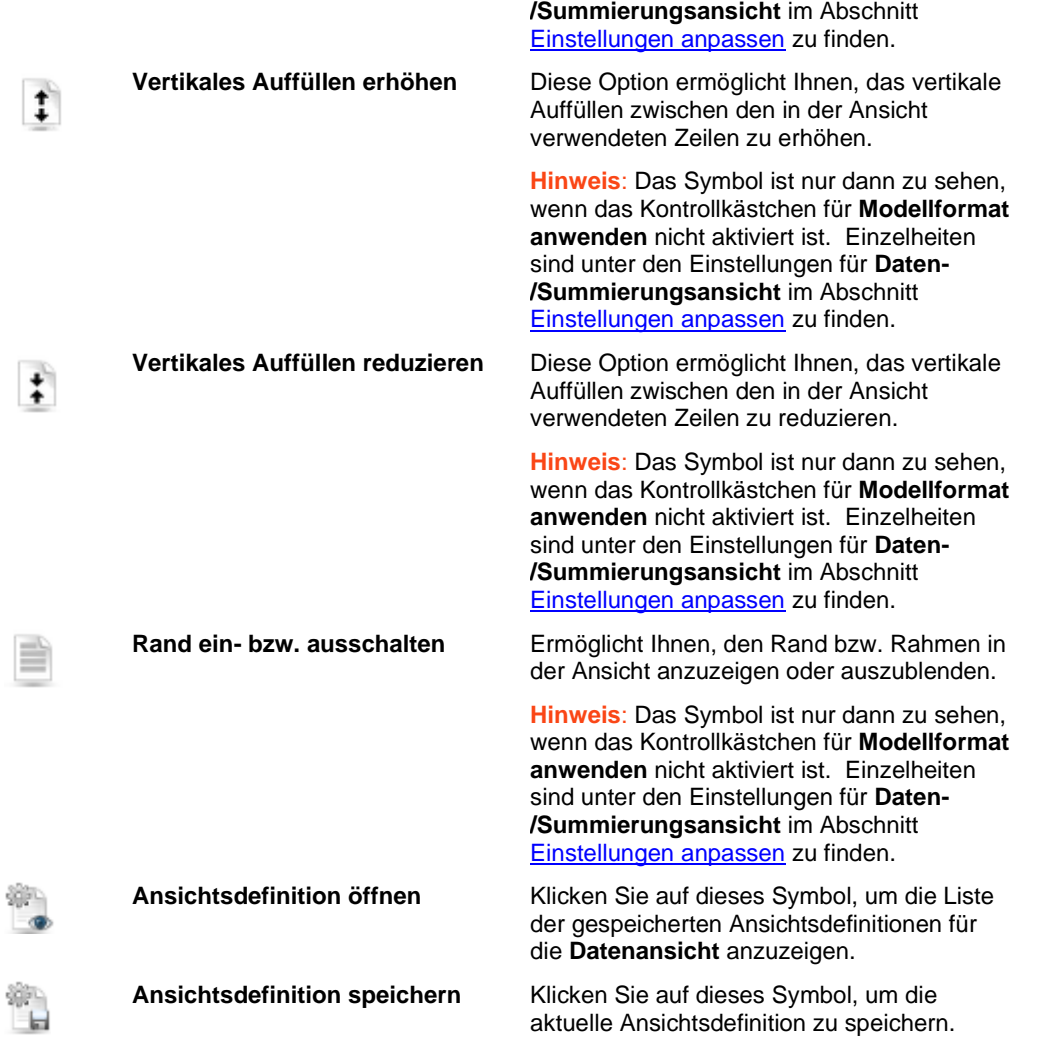

3. Die oben rechts auf der Seite "Datenansicht" zu sehende Symbolleiste enthält folgende Symbole:

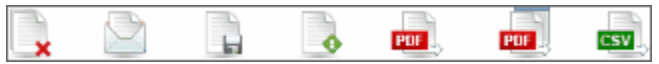

Verwenden Sie diese Symbolleiste, um folgende Aktionen auszuführen:

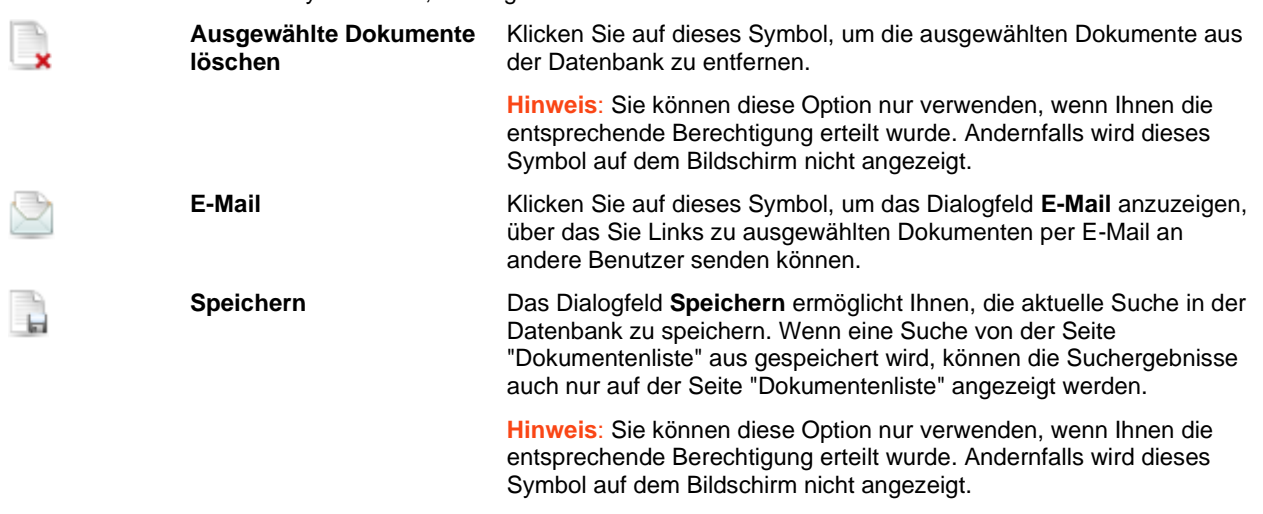

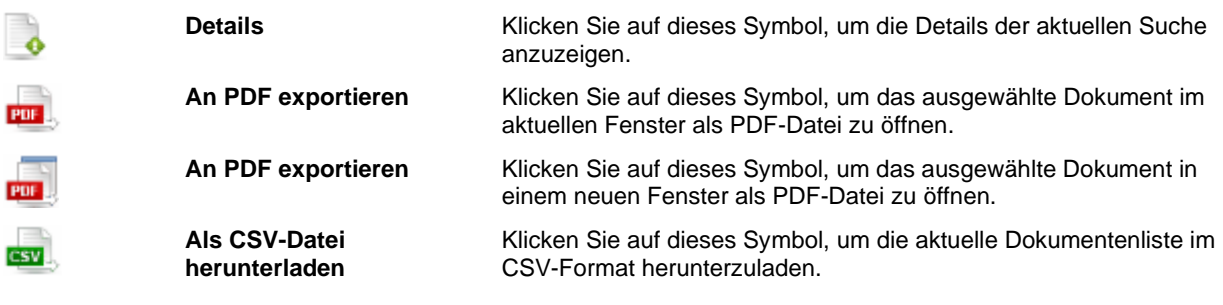

- ❑ **Anpassen**: Klicken Sie auf das Symbol in der oberen linken Ecke des Bildschirms, um einen verdeckten Abschnitt anzuzeigen, mit dem Sie ein Berichtsmodell, eine Summierung, Einblendebene, einen definierten Filter und gemeinsam mit dem dynamischen Filter dynamische Filter auswählen können. Informationen darüber, wie ein dynamischer Filter festgelegt wird, ist unter ["Spezifizieren eines dynamischen Filters"](#page-59-0) zu finden. Wenn Sie noch einmal auf das Symbol klicken, wird der Abschnitt wieder verdeckt.
- ❑ **Modellformat anwenden** (Hintergrund, Schriftgröße, Tabelleneinstellungen usw. werden aus dem Berichtsmodell genommen).
- ❑ **Datenformatierung aus Modell anwenden.**
- ❑ **Export ausführen:** Klicken Sie auf diese Schaltfläche, um die in den Abschnitten **Anpassen** vorgenommenen Änderungen anzuwenden.

Außerdem können Sie auch von einer Seite zur anderen navigieren, indem Sie die [Schaltflächen zur](#page-86-0)  [Seitennavigation](#page-86-0) verwenden.

# <span id="page-40-0"></span>**SUMMIERUNGSANSICHTSSEITE**

Auf der Seite "Summierungsansicht" werden die Suchergebnisse in einer Summierung angezeigt. Eine Summierung fasst Informationen über ausgewählte Felder tabellarisch zusammen und stellt die Ergebnisse in einer ein- oder zweidimensionalen Matrix dar.

Um Suchergebnisse auf der Seite "Summierungsansicht" anzuzeigen, müssen Sie bei Anzeige von Dokumentenoder Berichtssuchergebnissen auf der [Seite "Dokumentenliste"](#page-31-0) ode[r Seite "Berichtsliste"](#page-33-0) oben links auf der Seite in

der Symbolleiste auf klicken.

### **HINWEIS**

Eine Summierung ist vielleicht nicht immer verfügbar. Ob eine Summierung verfügbar ist, hängt ganz von der Modeler-Modelldatei ab. Wenn in der Modelldatei irgendwelche Summierungen definiert sind, dann sind diese Summierungen auch in MSClient auf der Seite "Summierungsansicht" verfügbar.

Die Seite "Summierungsansicht" enthält folgende Elemente:

### ❑ **Symbolleisten**

Die Seite "Summierungsansicht" ist am oberen Rand mit drei Symbolleisten versehen.

1. Die [Ansichtssymbolleiste](#page-31-1) oben links auf der Seite Summierungsansicht ist die gleiche, die auch auf der [Seite](#page-31-0)  ["Dokumentenliste"](#page-31-0) oder [Seite "Berichtsliste"](#page-33-0) verfügbar ist. Diese Symbolleiste enthält folgende Symbole:

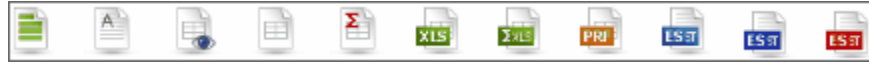

2. Die in der zweiten Reihe befindliche untere Symbolleiste enthält folgende Symbole:

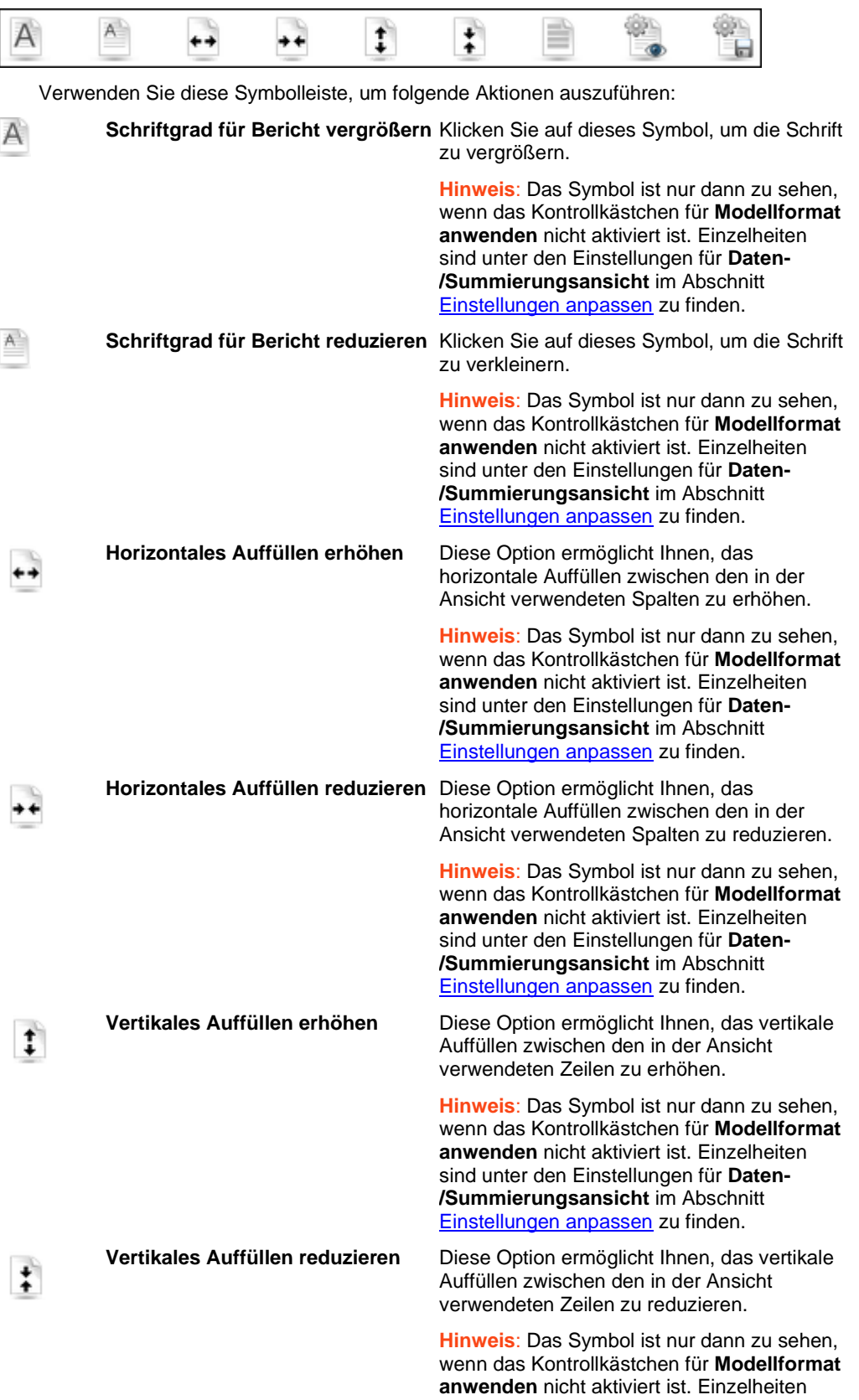

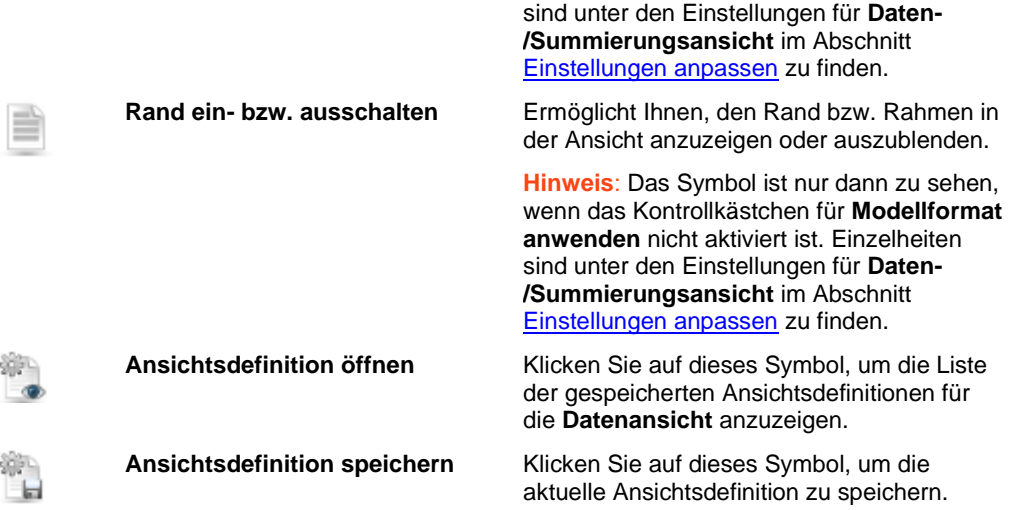

3. Die oben rechts auf der Seite "Summierungsansicht" zu sehende Symbolleiste enthält folgende Symbole:

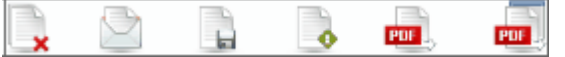

Verwenden Sie diese Symbolleiste, um folgende Aktionen auszuführen:

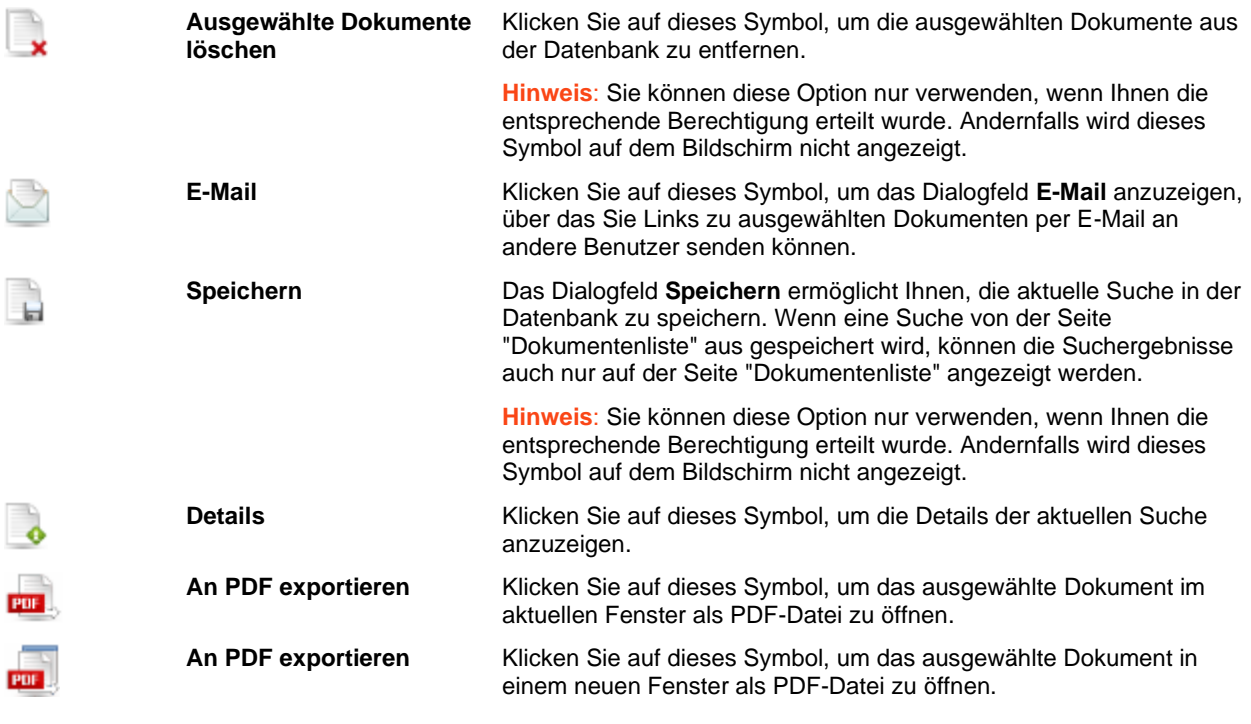

- ❑ **Anpassen**: Klicken Sie auf das Symbol in der oberen linken Ecke des Bildschirms, um einen verdeckten Abschnitt anzuzeigen, mit dem Sie ein Berichtsmodell, eine Summierung, Einblendebene, einen definierten Filter und gemeinsam mit dem dynamischen Filter dynamische Filter auswählen können. Informationen darüber, wie ein dynamischer Filter festgelegt wird, ist unter ["Spezifizieren eines dynamischen Filters"](#page-59-0) zu finden. Wenn Sie noch einmal auf das Symbol klicken, wird der Abschnitt wieder verdeckt.
- ❑ **Modellformat anwenden** (Hintergrund, Schriftgröße, Tabelleneinstellungen usw. werden aus dem Berichtsmodell genommen).
- ❑ **Datenformatierung aus Modell anwenden.**

❑ **Export ausführen:** Klicken Sie auf diese Schaltfläche, um die in den Abschnitten **Anpassen** vorgenommenen Änderungen anzuwenden.

Außerdem können Sie auch von einer Seite zur anderen navigieren, indem Sie die Schaltflächen zur [Seitennavigation](#page-86-0) verwenden.

# **XLS-DATENANSICHT**

Sie können Dokumenten- oder Berichtssuchergebnisse in einem Excel-Arbeitsblatt anzeigen, indem Sie oben links

auf de[r Seite "Dokumentenliste"](#page-31-0) oder [Seite "Berichtsliste"](#page-33-0) in der Symbolleiste auf **KIS** klicken.

Wählen Sie im Dialogfeld entweder die Option **Mit Microsoft Excel öffnen** oder **Datei speichern** und klicken Sie anschließend auf **OK**.

## **HINWEIS**

Klicken Sie auf **Abbrechen**, wenn die Liste auf der Seite XLS-Datenansicht noch weiter angepasst und die sichtbaren Felder angegeben werden sollen.

Die Seite "XLS-Datenansicht" ermöglicht Ihnen, bei Online-Dokumenten eine oder mehrere XLS-Tabellen in einem Excel-Arbeitsblatt anzuzeigen. Falls den ausgewählten Dokumenten verschiedene Dokumententypen zugewiesen sind, kann keine Tabelle angezeigt werden.

Auf der Seite "XLS-Datenansicht" kann die Liste angepasst und auch angegeben werden, welche Felder sichtbar sein sollen.

Die Seite "XLS-Datenansicht" enthält folgende Elemente:

❑ Die [Ansichtssymbolleiste](#page-31-1) oben links auf der Seite "XLS-Datenansicht" ist die gleiche, die auch auf der [Seite](#page-31-0)  ["Dokumentenliste"](#page-31-0) oder [Seite "Berichtsliste"](#page-33-0) verfügbar ist. Diese Symbolleiste enthält folgende Symbole:

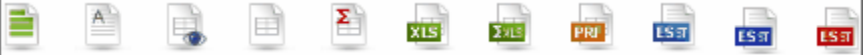

- ❑ **Anpassen**: Klicken Sie auf "Anpassen", um einen verdeckten Abschnitt zu öffnen, der Ihnen ermöglicht, Berichtsmodell, Sortierung, Muster, definierten Filter und die Verknüpfung mit dem dynamischen Filter (**AND** oder **OR**) sowie auch mit den speziellen dynamischen Filtern auszuwählen. Informationen darüber, wie ein dynamischer Filter festgelegt wird, ist unte[r Spezifizieren eines dynamischen Filters](#page-59-0) zu finden.
- ❑ **Autom. filtern**: Aktivieren Sie dieses Kontrollkästchen, um den Steuerelementen im Excel-Arbeitsblatt zu ermöglichen, die Daten auf Basis der in der Kalkulationstabelle angegebenen Werte zu filtern.
- ❑ **XLSX Excel-Kalkulationstabellenformat verwenden**: Wählen Sie dieses Kontrollkästchen, um das XLSX-Format für die Excel-Ausgabe zu verwenden.
- ❑ **Sichtbare Felder**: Klicken Sie auf diese Überschrift, um einen verdeckten Abschnitt zu öffnen, der Ihnen ermöglicht, Tabellenspalten zur Anzeige auszuwählen. Aktivieren Sie das Kontrollkästchen neben dem betreffenden Namen, um eine bestimmte Tabellenspalte anzuzeigen. Um die Spalte dann wieder zu verdecken, brauchen Sie nur das betreffende Kontrollkästchen deaktivieren,
- ❑ **Export ausführen**: Klicken Sie auf diese Schaltfläche, um die in den Abschnitten **Anpassen** und **Sichtbare Felder**vorgenommenen Änderungen anzuwenden. Es wird ein Dialogfeld eingeblendet, in dem Sie entweder die Option **Mit Microsoft Excel öffnen** oder **Datei speichern** auswählen können. Klicken Sie anschließend auf **OK**.

# **XLS-SUMMIERUNGSANSICHTSSEITE**

Die **XLS-Summierungsansicht** besteht aus einer Tabelle, die Summierungsinformationen über einen Bericht enthält. Wenn das Modell für den ausgewählten Dokumententyp bzw. die Dokumententypen keine Summierungen enthält, wird eine Warnmeldung angezeigt.

Sie können eine Summierung in einem Excel-Arbeitsblatt anzeigen, indem Sie oben links auf der Seite

["Dokumentenliste"](#page-31-0) ode[r Seite "Berichtsliste"](#page-33-0) in der Symbolleiste auf **Kaus** klicken.

Wählen Sie im Dialogfeld entweder die Option **Mit Microsoft Excel öffnen** oder **Datei speichern** und klicken Sie anschließend auf **OK**.

**Hinweis:** Klicken Sie auf **Abbrechen**, wenn die Summierung auf der Seite XLS-Summierungsansicht noch weiter angepasst werden soll.

Die Seite "XLS-Summierungsansicht" ermöglicht Ihnen, bei Online-Dokumenten eine oder mehrere XLS-Summierungen auf einem Excel-Arbeitsblatt anzuzeigen. Falls den ausgewählten Dokumenten verschiedene Dokumententypen zugewiesen sind, kann keine Summierung angezeigt werden.

Auf der Seite "XLS-Summierungsansicht" kann die Summierung entsprechend angepasst werden.

Die Seite "XLS-Summierungsansicht" enthält folgende Elemente:

❑ Die [Ansichtssymbolleiste](#page-31-1) oben links auf der Seite Summierungsansicht ist die gleiche, die auch auf der [Seite](#page-31-0)  ["Dokumentenliste"](#page-31-0) oder [Seite "Berichtsliste"](#page-33-0) verfügbar ist. Diese Symbolleiste enthält folgende Symbole:

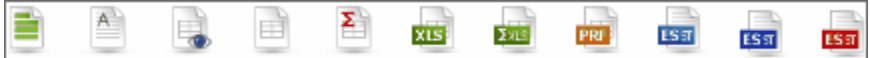

- ❑ **Anpassen**: Klicken Sie auf "Anpassen", um einen verdeckten Abschnitt zu öffnen, der Ihnen ermöglicht, Berichtsmodell, Summierung, Einblendebene, Muster, definierten Filter und die Verknüpfung mit dem dynamischen Filter (**AND** oder **OR**) sowie auch mit den speziellen dynamischen Filtern auszuwählen. Informationen darüber, wie ein dynamischer Filter festgelegt wird, ist unter Spezifizieren eines dynamischen [Filters](#page-59-0) zu finden.
- ❑ **Formeln mit einbeziehen, um Bearbeitung in Excel zu erleichtern**: Wählen Sie dieses Kontrollkästchen, um bei angesammelten Feldern auch Formeln in die Kalkulationstabelle mit einzubeziehen.
- ❑ **XLSX Excel-Kalkulationstabellenformat verwenden**: Wählen Sie dieses Kontrollkästchen, um das XLSX-Format für die Excel-Ausgabe zu verwenden.
- ❑ **Gliederungen mit einbeziehen, um in Excel zusätzliche Schlüssel verdecken bzw. anzeigen zu können**: Aktivieren Sie dieses Kontrollkästchen, um in der Excel-Kalkulationstabelle die Einblend-/Ausblendfunktion für Daten zu ermöglichen.

# **PRF-ANSICHTSSEITE**

Die Seite "PRF-Ansicht" ermöglicht Ihnen, einen oder mehrere PRF-Berichte i[m PRF-Format](#page-11-0) anzuzeigen, sofern es sich dabei um Online-Dokumente handelt.

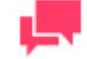

### **HINWEIS**

Um PRF-Berichte verwenden zu können, muss Modeler Report Explorer auf Ihrem Computer installiert sein.

Sie können Dokumenten- oder Berichtssuchergebnisse als PRF-Datei anzeigen, indem Sie oben links auf der Seite

["Dokumentenliste"](#page-31-0) oder der Seite ["Berichtsliste"](#page-33-0) in der Symbolleiste auf FRF klicken. Klicken Sie im Dialogfeld **Öffnen** auf **Datei speichern**.

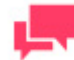

## **HINWEIS**

Klicken Sie auf **Abbrechen**, wenn Sie auf der Seite "PRF-Ansicht" im Abschnitt **Anpassen** ein anderes Berichtsmodell angeben möchten.

Die Seite PRF-Ansicht enthält folgende Elemente:

❑ Die [Ansichtssymbolleiste](#page-31-1) oben links auf der Seite PRF-Ansicht ist die gleiche, die auch auf der [Seite](#page-31-0)  ["Dokumentenliste"](#page-31-0) oder [Seite "Berichtsliste"](#page-33-0) verfügbar ist. Diese Symbolleiste enthält folgende Symbole:

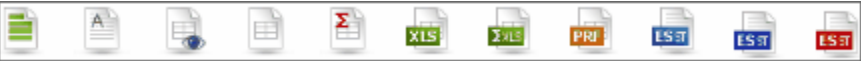

❑ Die oben rechts auf der Seite PRF-Ansicht zu sehende Symbolleiste enthält folgende Symbole:

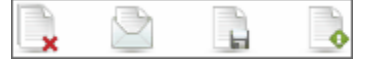

Verwenden Sie diese Symbolleiste, um folgende Aktionen auszuführen:

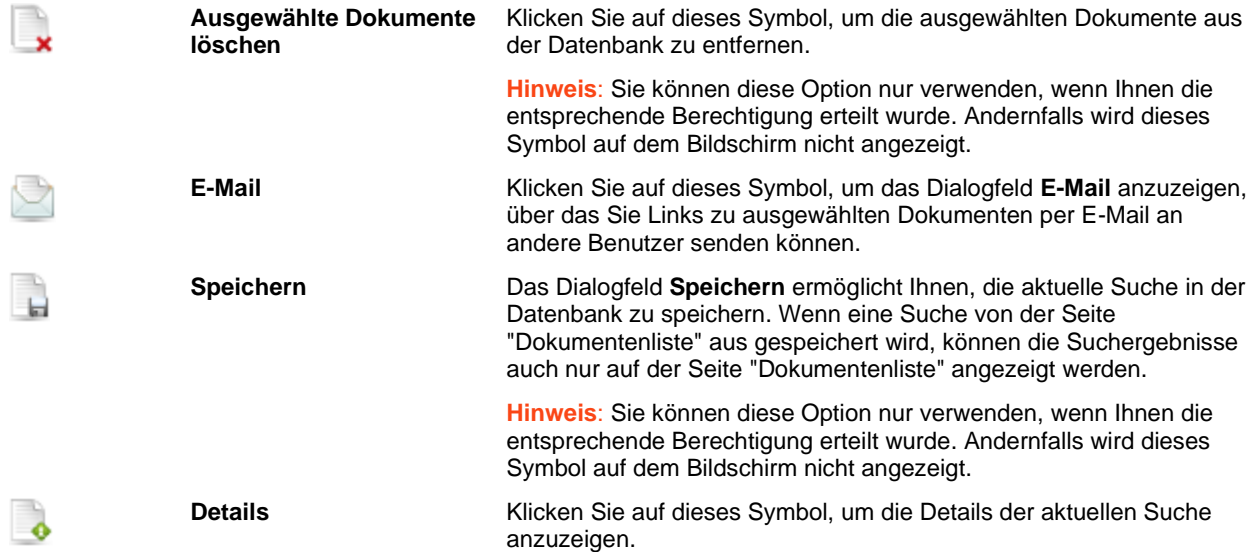

- ❑ **Anpassen**: Klicken Sie auf "Anpassen", um einen verdeckten Abschnitt zu öffnen, wodurch Sie dann ein Berichtsmodell in der Liste auswählen können. Klicken Sie auf den Dropdown-Pfeil, um die Liste der verfügbaren Optionen zu erweitern.
- ❑ **Export ausführen**: Klicken Sie auf diese Schaltfläche, um die im Abschnitt **Anpassen** vorgenommenen Änderungen anzuwenden. Klicken Sie im Dialogfeld **Öffnen** auf **Datei speichern**.

# <span id="page-45-0"></span>**ES STYLE-ANSICHTSSEITE**

Diese Seite ermöglicht Ihnen, eine XML/XSL-Tabellenumformung auf einen oder mehrere Berichte anzuwenden (und zwar jeweils in einem separaten Frame).

Um einen Bericht anzuzeigen, wählen Sie in der [Dokumentenliste](#page-31-0) oder auf de[r Seite "Berichtsliste"](#page-33-0) die Dokumente aus, für die ein Bericht angezeigt werden soll, und klicken anschließend oben links auf der Seite in der Symbolleiste

auf  $\overline{\text{Ls}_{\overline{\text{a}}}}$ 

Die Seite "ES Style-Ansicht" enthält folgende Elemente:

❑ Die [Symbolleiste "Ansichten"](#page-31-1) oben links auf der Seite ES Style-Ansicht ist die gleiche, die auch in der [Dokumentenliste](#page-31-0) oder auf der [Seite "Berichtsliste"](#page-33-0) verfügbar ist. Diese Symbolleiste enthält folgende Symbole:

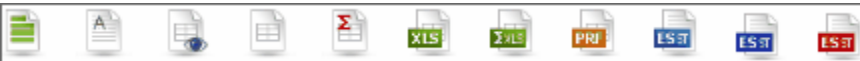

❑ Die oben rechts auf der Seite "ES Style-Ansicht" zu sehende Symbolleiste enthält folgende Symbole:

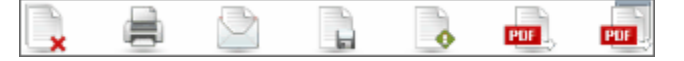

Verwenden Sie diese Symbolleiste, um folgende Aktionen auszuführen:

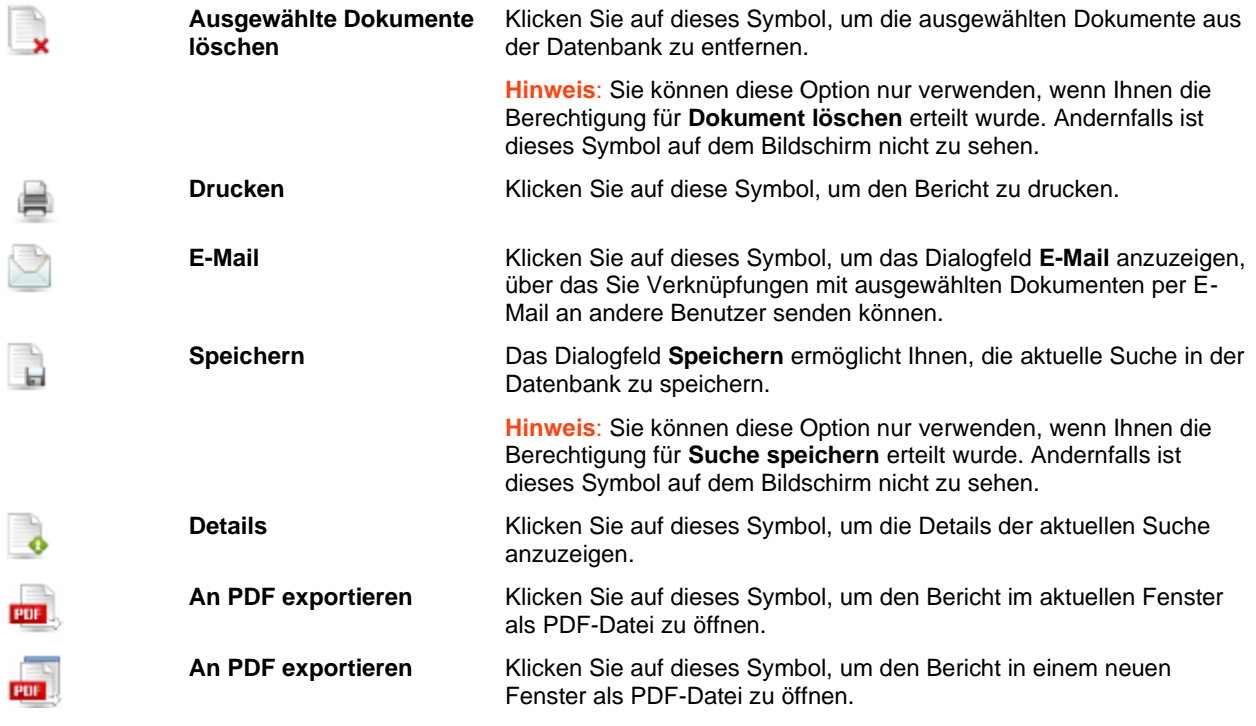

- ❑ **Anpassen**: Klicken Sie auf Kopfzeile, um einen verdeckten Abschnitt zu öffnen, der Ihnen ermöglicht, eine Sortierfolge, ein Muster einen definierten Filter und die Verbindung zum dynamischen Filter auszuwählen sowie auch genau die dynamischen Filter festzulegen. Informationen darüber, wie ein dynamischer Filter festgelegt wird, ist unter [Spezifizieren eines dynamischen Filters](#page-59-0) zu finden.
- ❑ **Export ausführen**: Klicken Sie auf diese Schaltfläche, um die im Abschnitt **Anpassen** vorgenommenen Änderungen anzuwenden.

Sie können von einer Seite zur anderen navigieren, indem Sie die [Schaltflächen zur Seitennavigation](#page-86-0) verwenden.

## **ES REPORT STYLE-ANSICHTSSEITE**

Diese Seite ermöglicht Ihnen, eine XML/XSL-Berichtsumformung auf einen oder mehrere Berichte anzuwenden (und zwar jeweils in einem separaten Frame).

Um einen Bericht anzuzeigen, wählen Sie in der [Dokumentenliste](#page-31-0) oder auf de[r Seite "Berichtsliste"](#page-33-0) die Dokumente aus, für die ein Bericht angezeigt werden soll, und klicken anschließend oben links auf der Seite in der Symbolleiste

auf **Ess** 

Die Seite "ES Report Style-Ansicht" enthält folgende Elemente:

❑ Die [Symbolleiste "Ansichten"](#page-31-1) oben links auf der Seite ES Style-Ansicht ist die gleiche, die auch in der [Dokumentenliste](#page-31-0) oder auf der [Seite "Berichtsliste"](#page-33-0) verfügbar ist. Diese Symbolleiste enthält folgende Symbole:

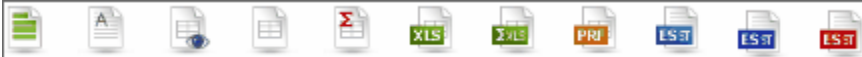

❑ Die oben rechts auf der Seite "ES Style-Ansicht" zu sehende Symbolleiste enthält folgende Symbole:

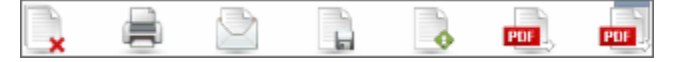

Verwenden Sie diese Symbolleiste, um folgende Aktionen auszuführen:

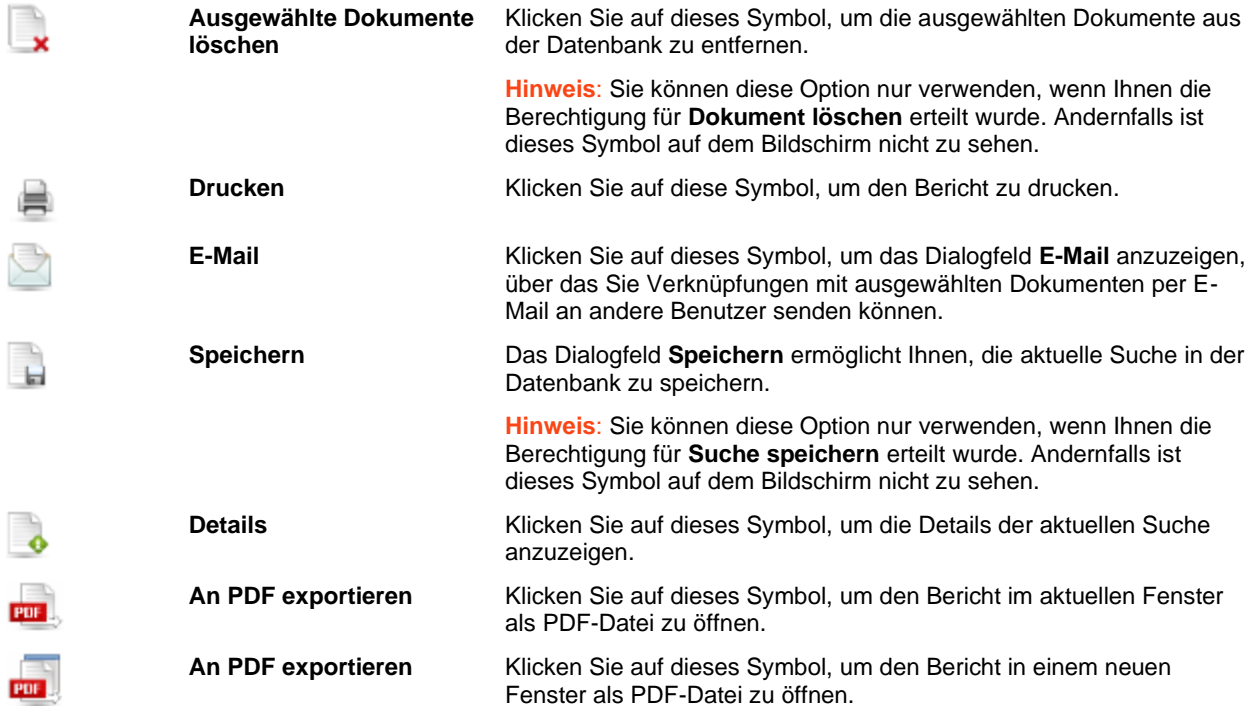

- ❑ **Anpassen**: Klicken Sie auf die Kopfzeile, um einen verdeckten Abschnitt zu öffnen, wodurch Sie dann ein Berichtsmodell und ein Muster auswählen können. Klicken Sie auf einen Dropdown-Pfeil, um die Liste der verfügbaren Optionen zu erweitern.
- ❑ **Export ausführen**: Klicken Sie auf diese Schaltfläche, um die im Abschnitt **Anpassen** vorgenommenen Änderungen anzuwenden.

Sie können von einer Seite zur anderen navigieren, indem Sie die [Schaltflächen zur Seitennavigation](#page-86-0) verwenden.

# **ES STYLE PDF-SEITE**

Auf dieser Seite wird di[e ES Style-Ansicht](#page-45-0) als PDF-Datei angezeigt.

Um einen Bericht anzuzeigen, wählen Sie in der [Dokumentenliste](#page-31-0) oder auf de[r Seite "Berichtsliste"](#page-33-0) die Dokumente aus, für die ein Bericht angezeigt werden soll, und klicken anschließend oben links auf der Seite in der Symbolleiste

auf  $\frac{15\pi}{2}$ 

Die [Symbolleiste "Ansichten"](#page-31-1) befindet sich ganz oben links auf der Seite "ES Style PDF-Ansicht".

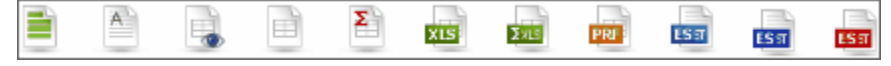

Dies ist die gleiche wie die in der [Dokumentenliste](#page-31-0) oder auf der [Seite "Berichtsliste"](#page-33-0) verfügbare Symbolleiste.

# **SEITE ANWENDUNGSABHÄNGIGE ANSICHT**

Auf der Seite Anwendungsabhängige Ansicht werden Dokumente genau in dem Format angezeigt, in dem sie auch im System gespeichert wurden. Das ist recht nützlich bei der Verarbeitung von Dateien oder Dokumenten, die keine Indexwerte, Extraktionen und auch kein Extrahieren des Inhalts erforderlich machen.

Diese Option muss für anwendungsabhängige Dokumente eigens lizenziert werden. Um anwendungsabhängige Dokumente anzeigen zu können, muss auf dem Client-Computer ein Viewer installiert sein (für XLS-Dokumente ist beispielsweise MS Excel oder der Viewer erforderlich).

### **So zeigen Sie Dokumente auf der Seite Anwendungsabhängige Ansicht an**

**Bei Anzeige von Ergebnissen der Dokumentsuche:**

- 1. In der Dokumentenliste auf den Namen eines anwendungsabhängigen Dokuments klicken.
- 2. Oben links auf dieser Seite in der Symbolleiste, auf klicken.

**Bei Anzeige von Ergebnissen der Berichtssuche:**

1. In der Berichtsliste auf den Namen eines anwendungsabhängigen Dokuments klicken.

2. Auf das neben dem Namen erscheinende Symbol  $\frac{1}{64}$  klicken.

Auf der Seite Anwendungsabhängige Ansicht können Sie auch:

- ❑ Den Status von Dokumenten verwalten.
- ❑ Das Dokument auf dem Computer speichern, indem Sie auf Herunterladen klicken.

# **DYNAMISCHE ANSICHT**

<span id="page-48-0"></span>In der Dynamische Ansicht ist ein auf den vorextrahierten Tabellendaten basierender Bericht zu sehen. Die Struktur der dynamischen Tabellendaten basiert auf dem Monarch-Datenmodell, das dem Dokumententyp zugewiesen wurde. Die Daten werden während des Indizierungs- oder Speicherprozesses in die ES-Datenbank eingegeben.

Auf der Seite "Dynamische Ansicht" können Sie die Feldhierarchie ändern, Felder anzeigen und verdecken, dynamische Filter anwenden sowie Berechnungs-, Verknüpfungs- und Statistikfelder hinzufügen. Die sich daraus ergebende Ansichtsdefinition kann zur späteren Wiederverwendung in der ES-Datenbank gespeichert werden.

Um den Dynamische Ansicht anzuzeigen, müssen Sie oben links auf der [Seite "Dokumentenliste"](#page-31-0) oder Seite

["Berichtsliste"](#page-33-0) in der Ansichtssymbolleiste auf klicken.

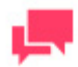

### **HINWEIS**

Der Dynamische Ansicht ist nur unter der Berichtserstellungslizenz verfügbar.

Es wird die Seite "Dynamische Ansicht" angezeigt. Diese Seite enthält folgende Elemente:

❑ Die [Ansichtssymbolleiste](#page-31-1) oben links auf der Seite Dynamische Ansicht ist die gleiche, die auch auf der [Seite](#page-31-0)  ["Dokumentenliste"](#page-31-0) oder [Seite "Berichtsliste"](#page-33-0) verfügbar ist. Diese Symbolleiste enthält folgende Symbole:

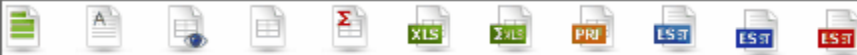

❑ Die oben rechts auf der Seite befindliche Symbolleiste:

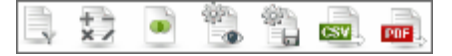

Verwenden Sie diese Symbolleiste, um folgende Aktionen auszuführen:

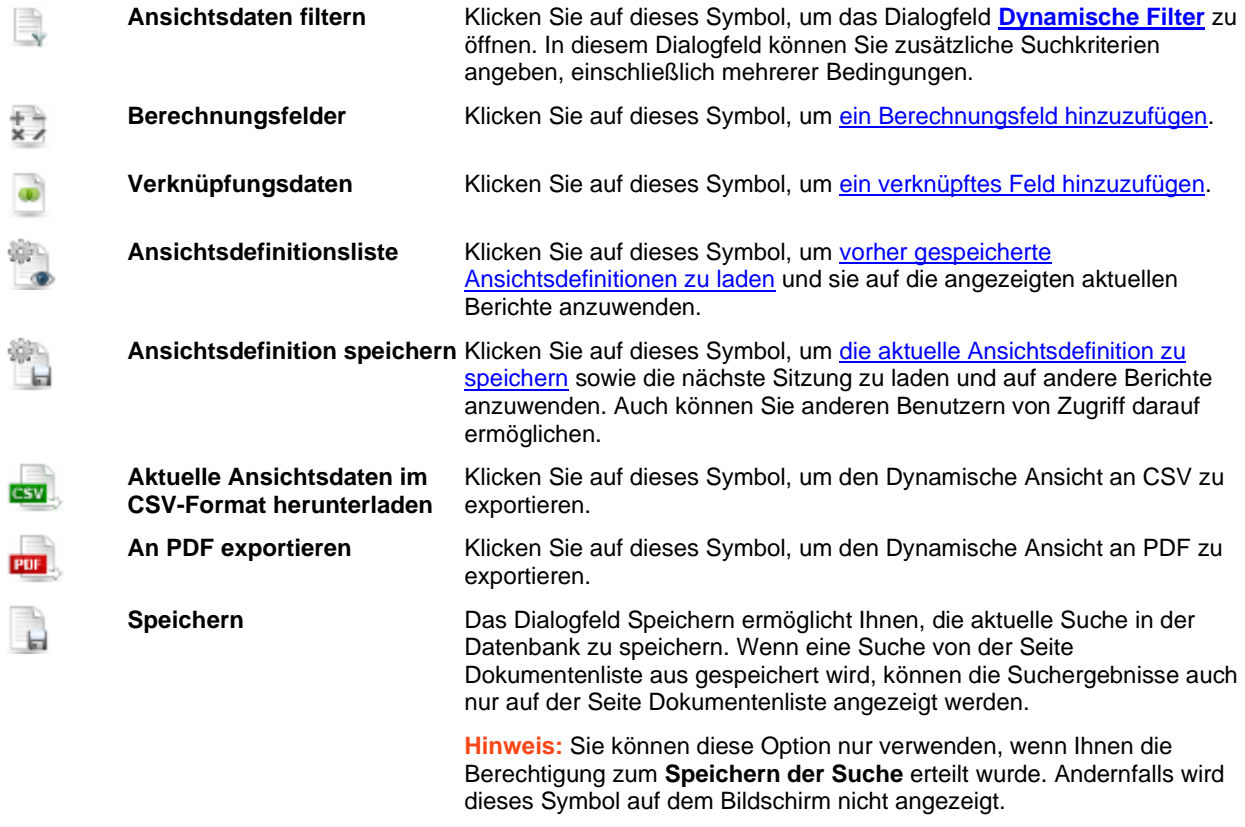

- ❑ **Hierarchieebenen**: Die Platzierung der Spaltentitel oberhalb der Tabelle stellt die Ebenen der Feldhierarchie dar. Sie können die Feldhierarchie ändern, indem Sie Spaltentitel in den Raum oberhalb der Tabelle ziehen. Die Daten werden dann nach diesen Spalten gruppiert. Sie können beliebig viele Spaltenköpfe auf eine Ebene ziehen. Dadurch können verschiedene Feldgruppierungen erstellt werden, um die gewünschte Berichtsdatenansicht zu erhalten. Verwenden Sie die Pfeile, um die Datenzeilen zu erweitern oder teilweise zu verdecken.
- ❑ **Summenfunktionfelder**: Nachdem Sie einer Hierarchieebene einen Spaltenkopf zugewiesen haben, können Sie dem **Dynamische Ansicht** ein Summenfunktionfeld hinzufügen. Zeigen Sie auf einer Hierarchieebene mit

dem Mauszeiger auf einen Spaltenkopf und klicken Sie dann auf das rechts des Namens erscheinende Pluszeichen, um das Dialogfeld Summenfunktion zu öffnen.

❑ **Berichtsansicht**: Klicken Sie auf diese Schaltfläche, um den Bericht in einem neuen Fenster anzuzeigen.

### **Seitennavigation**

- Sie können von einer zur anderen Seite navigieren, indem Sie unten auf der Seite die Seitennummer in das Feld **Seite** eingeben oder folgende Seitennavigations-Schaltflächen verwenden:
	- Klicken Sie auf  $\vert \cdot \vert$ , um zur nächsten Seite zu navigieren.
	- Klicken Sie auf **H.**, um zur letzten Seite zu navigieren.
	- Klicken Sie auf **Manner zur vorherigen Seite zu navigieren.**
	- Klicken Sie auf **H.**, um zur ersten Seite zu navigieren.
- ❑ Um die Anzahl der Elemente zu ändern, die auf einer Seite angezeigt werden sollen, wählen Sie unten in der Tabelle eine Option aus der Dropdown-Liste **Elemente pro Seite**.

## <span id="page-50-0"></span>**Dynamische Filter**

Über das Dialogfeld "Dynamische Filter" können Sie zusätzliche Suchkriterien (einschließlich mehrerer Bedingungen) festlegen.

Um das Dialogfeld Dynamische Filter anzuzeigen, klicken Sie auf das Symbol in der oberen linken Ecke des Bildschirms.

**So legen Sie einen dynamischen Filter fest:**

1. Wählen Sie im Dialogfeld **Dynamische Filter** einen booleschen Operator (**AND** oder **OR**) aus, um die Suchausdrücke zu verknüpfen.

Standardmäßig ist **AND** ausgewählt. Sie können aber auch auf **OR** klicken, um dies zu aktivieren.

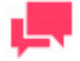

**HINWEIS**

Wenn nur ein Filterkriterium angewendet werden soll, brauchen Sie keinen booleschen Operator auswählen.

- 2. Durch Klicken auf können Sie eine Bedingung hinzufügen. Es wird dann eine Reihe von Feldern eingeblendet.
- 3. Wählen Sie ein Indexfeld, auf das ein Filter angewendet werden soll
- 4. Wählen Sie einen relationalen Operator: gleich (=), nicht gleich (<>), kleiner als (<), größer als (>), kleiner als oder gleich (<=), größer als oder gleich (>=), enthält, endet mit, beginnt mit.
- 5. Geben Sie einen Indexwert ein.
- 6. Um eine weitere Bedingung der gleichen Ebene hinzuzufügen, klicken Sie auf der übergeordneten Ebene auf + und wiederholen die Schritte 3 bis 5.
- 7. Um der aktuellen Ebene eine eingebettete Bedingung hinzuzufügen, klicken Sie auf und wiederholen dann die Schritte 1, 3, 4 und 5.
- 8. Klicken Sie auf Anwenden, um den dynamischen Filter anzuwenden.

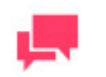

**HINWEIS**

### Eine Bedingung kann durch Klicken auf entfernt werden.

**Datenspalten verwenden**: Es ist jetzt möglich, Filter mithilfe von in der aktuellen dynamischen Ansicht befindlichen Variablen zu erstellen, einschließlich von Daten aus den Spalten Berechnet und Feldern, die über die Datenverknüpfung hinzugefügt wurden. Um diese Funktion zu verwenden, aktivieren Sie das Kontrollkästchen nach dem relationalen Operator.

Hier ist ein Beispiel für die Funktionsweise von dynamischen Filtern:

Dynamic Filter:

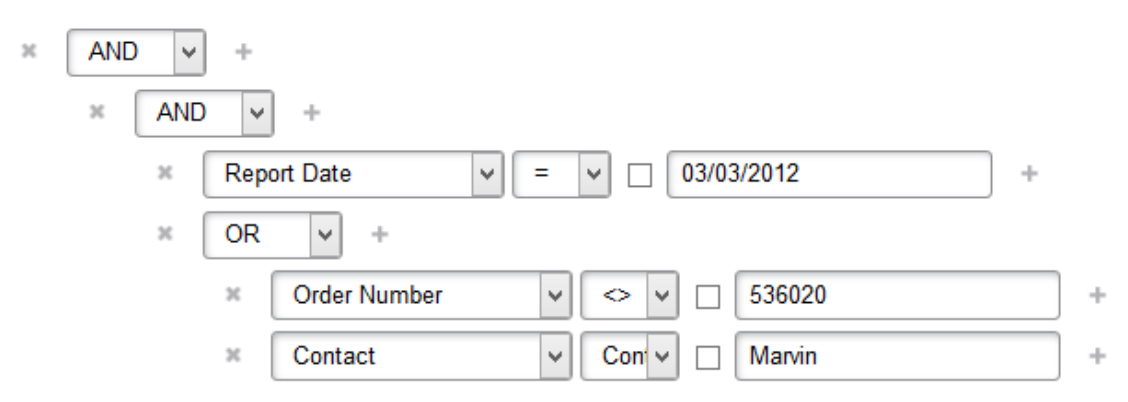

Dieser Filter enthält folgende Gleichung:

**Berichtdatum** ist 3. März 2012 AND (**Auftragsnummer** ist ungleich **536020** OR Kontakt enthält **Marvin**).

## **Summenfunktion**

Dem **Dynamische Ansicht** können Statistikfelder hinzugefügt werden, und zwar über das Dialogfeld **Summenfunktion**.

Die Statistikspalten basieren auf Datenfeldern und werden mittels standardmäßiger SQL-Summenfunktion (**SUM**, **MAX**, **MIN**, **COUNT**, **AVG**) oder eines Verhältnisausdrucks (für den die Formel

**SUM**(**<Datenfeld>/SUM**(**<Datenfeldverhältnis>**)) verwendet wird) berechnet. Für einen Statistikausdruck werden ausschließlich numerische und Berechnungsfelder verwendet.

Es gibt zwei Arten von Statistikfeldern:

- 1. Einfache Statistikfelder, die genauso wie alle anderen Felder angezeigt werden.
- 2. "Gesamt"-Felder, die unterhalb der Spalten angezeigt werden, für die sie berechnet wurden, sofern diese Spalten eingeblendet sind. Im übrigen verhalten sich diese Felder wie einfache Statistikfelder.

Sie zeigen das Dialogfeld **Summenfunktion** auf der Seite ["Dynamische Ansicht"](#page-48-0) an, indem Sie nach der Zuweisung von Spaltenkopfzeilen an die Hierarchieebenen auf einer dieser Ebenen auf eine Spaltenkopfzeile zeigen und dann auf das Pluszeichen klicken, das rechts neben dem betreffenden Namen eingeblendet wird.

Daraufhin wird das Dialogfeld **Summenfunktion** angezeigt. Dieses Dialogfeld enthält Folgendes:

- ❑ **Name**: Standardmäßig werden der Titel der Spalte und der Name der Ansammlungsfunktion verwendet. Sie können einen benutzerdefinierten Namen eingeben, indem Sie das Kontrollkästchen **Name überschreiben** daneben aktivieren.
- ❑ **Summenfunktion**: Wählen Sie den Summiervorgang (**Sum, Max**, **Min**, **Count**, **Average**, **Ratio**).
- ❑ **Anwenden**: Klicken Sie auf diese Schaltfläche, um das Statistikfeld dem Dynamische Ansicht hinzuzufügen.
- ❑ **Abbrechen**: Klicken Sie auf diese Schaltfläche, um den aktuellen Vorgang abzubrechen.

Sie können die Ebene des Felds in der Dynamische Ansicht ändern, indem Sie das Feld auf eine andere Ebene ziehen.

Wenn Sie ein Feld aus der **Dynamischen Ansicht** entfernen möchten, klicken Sie auf das Kreuzsymbol vor dem Namen des Feldes.

## <span id="page-52-0"></span>**Dialogfeld "Berechnungsfelder"**

Über den **[Dynamische Ansicht](#page-48-0)** können Berechnungsfelder angezeigt werden.

Sie können für jede Reihe in der Berichtsansicht einen arithmetischen Ausdruck berechnen und dann das Ausdruckergebnis in einer zusätzlichen Spalte anzeigen. Für einen Ausdruck kann jedes beliebige Datenfeld numerischen Formats verwendet werden. DS unterstützt alle arithmetischen Vorgänge und Ausdrücke, die per SQL-Standardsprache zulässig sind.

Um die Berechnungsfelder anzuzeigen, klicken Sie auf **XIV**, und zwar auf der Seite **Dynamische Ansicht**.

Das Dialogfeld **Berechnungsfelder** enthält folgende Elemente:

- ❑ **Name**: Geben Sie hier den Namen eines Berechnungsfeldes ein.
- ❑ **Funktionen**: Klicken Sie auf "Funktionen", um die Liste der zulässigen SQL-Standardfunktionen anzuzeigen. Doppelklicken Sie auf die Funktion, die dem Ausdruck hinzugefügt werden soll.
- ❑ **Operatoren**: Klicken Sie auf "Operatoren", um die Liste der zulässigen relationalen Operatoren für den Ausdruck anzuzeigen. Doppelklicken Sie auf den Operator, der dem Ausdruck hinzugefügt werden soll.
- ❑ **Felder**: Klicken Sie auf "Felder", um die Liste der im Bericht verwendeten numerischen Felder anzuzeigen. Doppelklicken Sie auf das Feld, das dem Ausdruck hinzugefügt werden soll.
- ❑ **Dezimalstellen**: Diese Funktion rundet die Zahl auf die angegebene Anzahl von Dezimalstellen ab. Wenn Sie dieses Feld leer lassen, wird die Zahl zur nächsten Ganzzahl abgerundet.

Wenn Berechnungsfelder bereits vorhanden sind, wird deren Liste angezeigt. In diesem Fall enthält das Dialogfeld anstelle dessen folgende Elemente:

- ❑ **Name**: Wenn Sie auf den Namen eines Berechnungsfelds klicken, wird das Dialogfeld geöffnet, in dem dieses Berechnungsfeld bearbeitet werden kann.
- ❑ **Löschen**: Wenn Sie auf diese Schaltfläche klicken, wird das Berechnungsfeld entfernt.
- ❑ **Hinzufügen**: Öffnet das Dialogfeld, in dem Sie ein neues Berechnungsfeld erstellen können.
- <span id="page-52-1"></span>Abbrechen: Schließt das Dialogfeld "Berechnungsfelder".

## **Dialogfeld "Verknüpfungsdefinitionsliste"**

In der Dynamische Ansicht können die Berichtsdaten mit den Daten aller Berichte eines Dokumententyps verknüpft werden. Diese Funktion ermöglicht das Zusammenfassen der verknüpften Daten in einem Endanalyseformular.

Es gibt zwei Arten von Verknüpfungsdefinitionen:

- 1. **Dynamische Verknüpfungsdefinition** Diese wird nicht in der Datenbank gespeichert und kann nur in der aktuellen Ansicht verwendet werden.
- 2. **Gespeicherte Verknüpfungsdefinition** Diese wird in der Datenbank gespeichert und gehört zu einer Ansichtsdefinition. Eine Verknüpfungsdefinition kann erst nach Speicherung der zugehörigen Ansichtsdefinition gespeichert werden.

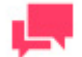

**HINWEIS**

Eine Verknüpfungsdefinition kann nur durch den Systemadministrator definiert werden. Für alle anderen Benutzer ist es nur möglich, die bereits definierten Verknüpfungsdefinitionen anzuzeigen.

**So definieren Sie eine Verknüpfungsdefinition:**

- 1. Klicken Sie auf der [Seite "Dynamische Ansicht",](#page-48-0) auf **in der Ansichter in der Verknüpfungsdefinitionsliste** zu öffnen. In diesem Dialogfeld werden Verknüpfungsdefinitionen für den Dynamische Ansicht angezeigt.
- 2. Klicken Sie auf **Hinzufügen**, um eine neue Verknüpfungsdefinition zu definieren.
- 3. Geben Sie in das Feld **Namen** einen Namen für die neue Verknüpfungsdefinition ein.
- 4. Wählen Sie in den entsprechenden Feldern die **Dokumententypgruppe** und den **Dokumententyp** aus.
- 5. Wählen Sie die Indexfelder für die Verknüpfung aus der Liste mit der Bezeichnung **Verfügbare Verknüpfungsfelder** aus.
- 6. Klicken Sie unter **Verknüpfungstyp** auf den Dropdown-Pfeil, um den Verknüpfungstyp zu definieren. Es werden zwei standardmäßige Datenbankverknüpfungstypen unterstützt:
	- **Innere Verknüpfung**: Dieser Typ verwendet einen Vergleichsoperator, um Zeilen aus der Basisdatentabelle und der Verknüpfungsdatentabelle in Übereinstimmung zu bringen, und zwar auf Basis der in den gemeinsamen Spalten der Tabellen befindlichen Werte.
	- **Äußere Verknüpfung**: Der Ergebnissatz einer äußeren Verknüpfung enthält alle Zeilen der Basisdatentabelle und nicht nur diejenigen, in denen die verknüpften Spalten übereinstimmen. Wenn für eine Zeile in der Basisdatentabelle keine entsprechenden Zeilen in der Verknüpfungsdatentabelle vorhanden sind, enthält die damit verbundene Ergebnissatzzeile keine Werte für alle aus der Verknüpfungstabelle stammenden Auswahllistenspalten.
- 7. Definieren Sie das zu verknüpfende **Quellschlüsselfeld** und **Zielschlüsselfeld**. Klicken Sie auf den Dropdown-Pfeil, um die Liste der verfügbaren Felder anzuzeigen.
- 8. Wählen Sie in dem unten rechts im Dialogfeld befindlichen Feld die zu verknüpfenden Indexfelder aus.
- 9. Klicken sie auf **OK** , um die erstellte Verknüpfungsdefinition auf die aktuelle Ansicht anzuwenden.

Die Verknüpfungsdefinition wird generell nicht in der Datenbank gespeichert.

Um die Verknüpfungsdefinition in der Datenbank zu speichern, müssen Sie auf der Seite "Dynamische Ansicht" auf **[Ansichtsdefinition speichern](#page-54-0)** klicken. Die Verknüpfungsdefinition kann nicht separate von der Ansichtsdefinition gespeichert werden. Sie wird auf der gleichen Ebene wie die Filter und Berechnungsfelder gespeichert.

Die Spalten mit den verknüpften Daten werden in der Dynamische Ansicht hinter den Basisdatenspalten platziert und sehen wie die Datenspalten des Originalberichts aus. In den verknüpften Spalten kann nur die Sortierung vorgenommen werden. Alle anderen Vorgänge in Bezug auf die verknüpften Daten können nur über das Dialogfeld **Verknüpfungsdefinition** ausgeführt werden.

## <span id="page-53-0"></span>**Dialogfeld "Ansichtsdefinitionen"**

Um das Dialogfeld **Ansichtsdefinitionen** anzuzeigen, klicken Sie auf **Communistion**, und zwar auf der Seite "Dynamische [Ansicht".](#page-48-0)

Dieses Dialogfeld enthält die von Ihnen konfigurierten und gespeicherten Berichtsdefinitionen und evtl. auch Dokumententyp-Definitionen, die andere Benutzer von Monarch Server mit Zugriffserlaubnis für andere Benutzer gespeichert haben.

Das Dialogfeld **Ansichtsdefinitionen** enthält:

- ❑ das Feld **Name** in dem die Namen der Definitionen aufgelistet sind.
- ❑ Um die Definition anzeigen, klicken Sie auf deren Namen.
- ❑ die Schaltfläche **Löschen** anklicken, um die daneben befindliche Definition in der Definitionsliste zu löschen
- ❑ die Schaltfläche **Standardansicht** anklicken, um eine Ansicht mit Standardeinstellungen zu wählen, d. h. ohne die Felder "Sortierung", "Berechnung" und "Filter".
- ❑ die Schaltfläche **Abbrechen** anklicken, um das Dialogfeld **Ansichtsdefinitionen** zu schließen, ohne die Definitionen zu speichern.

## <span id="page-54-0"></span>**Dialogfeld "Ansichtsdefinition speichern"**

Um das Dialogfeld Ansichtsdefinition speichern anzuzeigen, klicken Sie auf **beden zum auf der Seite** ["Dynamische Ansicht".](#page-48-0) Verwenden Sie dieses Dialogfeld, um Ihre Ansichtsdefinition in der ES-Datenbank zu speichern.

Das Dialogfeld **Ansichtsdefinition speichern** enthält folgende Elemente:

- ❑ **Name** Geben Sie den Namen einer Ansichtsdefinition ein.
- ❑ **Dokumentengruppe** zeigt an, zu welcher Dokumentengruppe die Dokumente gehören.
- ❑ **Dokumententyp** zeigt an, zu welchem Dokumententyp die Dokumente gehören.
- ❑ **Filter** zeigt die für die Ansicht eingestellten Filter an.
- ❑ **Sortierungen** zeigt die für die Ansicht eingestellten Sortierungen an.
- ❑ **Felder** zeigt die für die Ansicht eingestellten Felder an.
- ❑ **Allen Benutzern des Dokumententyps erlauben, diese Ansichtsdefinition zu verwenden** Aktivieren Sie dieses Kontrollkästchen, um allen Benutzern des Dokumententyps zu ermöglichen, auf diese Ansichtsdefinition zuzugreifen. Diese Option wird nur für Benutzer mit **Systemadministrator**-Rechten eingeblendet.
- ❑ **Hinzufügen** Klicken Sie auf diese Schaltfläche, um die Ansichtsdefinition unter einem neuen Namen zu speichern.
- ❑ **Speichern** Klicken Sie auf diese Schaltfläche, um die Ansichtsdefinition zu speichern oder zu aktualisieren.
- ❑ **Schließen** Klicken Sie auf diese Schaltfläche, um das Dialogfeld **Ansichtsdefinition speichern** zu schließen, ohne die Suche zu speichern.

## **Dynamische Ansicht an CSV exportieren**

**So exportieren Sie den Dynamische Ansicht an CSV:**

- 1. Klicken Sie oben rechts auf der [Seite "Dynamische Ansicht"](#page-48-0) auf <sup>ESTE</sup>
- 2. Geben Sie in das Dialogfeld **Speichern unter** den Namen der Datei ein und klicken Sie dann auf **Speichern**.

## **Dynamische Ansicht an PDF exportieren**

**So exportieren Sie den Dynamische Ansicht an PDF:**

- 1. Klicken Sie oben rechts auf der [Seite "Dynamische Ansicht"](#page-48-0) auf
- 2. Geben Sie in das Dialogfeld **Speichern unter** den Namen der Datei ein und klicken Sie dann auf **Speichern**.

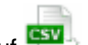

# **ERGEBNISSE VON GESPEICHERTEN SUCHEN ANZEIGEN**

**So zeigen Sie die Ergebnisse aus vorher konfigurierten und gespeicherten Suchen an:**

- 1. Klicken Sie auf die Registerkarte **Gespeicherte Ansichten**.
- 2. Klicken Sie auf den Namen einer Suche, deren Ergebnisse angezeigt werden sollen. Es wird die Seite ["Dokumentenliste"](#page-31-0) ode[r Seite "Berichtsliste"e](#page-33-0)ingeblendet, auf der die Suchergebnisse zu sehen sind.
- 3. Wählen Sie in der Liste die anzuzeigenden Dokumente aus.

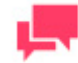

### **HINWEIS**

Falls alle Suchergebnisse angezeigt werden sollen, aktivieren Sie das Kontrollkästchen neben dem Spaltenkopf **Name**.

4. Klicken Sie oben links auf der Seite "Dokumentenliste" oder "Berichtsliste" in der **Ansichtssymbolleiste** auf das entsprechende Symbol (z. B. auf das Symbol für **Berichtsansicht**, Datenansicht usw.). Die Ergebnisse werden daraufhin in der ausgewählten Ansicht angezeigt.

# **FILTER, SORTIERUNGEN UND SUMMIERUNGEN AUF SUCHERGEBNISSE ANWENDEN**

Wenn in der Modeler-Modelldatei [Filter,](#page-10-0) [Sortierungen](#page-10-1) un[d Summierungen](#page-10-2) definiert sind, sind diese in MSClient verfügbar und können auf Ihre Suchergebnisse angewendet werden.

Sortierungen können auf de[r Seite "Datenansicht",](#page-37-0) Summierungen auf de[r Seite "Summierungsansicht"](#page-40-0) und Filter auf beiden Seiten auf die Suchergebnisse angewendet werden.

Um im Abschnitt **Anpassen** einen Filter, eine Sortierung oder Summierung auf der Seite [Datenansicht](#page-37-0) oder [Summierungsansicht](#page-40-0) auf die Suchergebnisse anzuwenden, wählen Sie die Sortierung, den Filter oder die Summierung in der Dropdown-Liste **Sortierung**, **DefinierterFilter** bzw. **Summierung** aus.

Klicken Sie auf **Export ausführen**, um die ausgewählte Sortierung, Summierung oder den ausgewählten Filter auf die Suchergebnisse anzuwenden.

# **SUCHDETAILS ANZEIGEN**

Nach dem Speichern oder Senden einer Suche können Sie die darin angegebene Einzelheiten, wie z. B. die [Dokumentengruppe](#page-8-0) und de[n Dokumententyp,](#page-9-0) anzeigen. Sie können Suchdetails aus jeder beliebigen Ansichtssuchergebnisseite (z. B. aus der Seite "Dokumentenliste", "Berichtsansicht" usw., anzeigen.

Zu diesem Zweck müssen Sie jedoch nach Konfigurieren und Senden einer Suche beim Anzeigen der

Suchergebnisse oben rechts auf der Seite in der Symbolleiste auf **.**, klicken.

daraufhin öffnet sich das Fenster **Details** und zeigt detaillierte Informationen an, und zwar über:

- ❑ die in der Suche angegebenen **Dokumentengruppen**
- ❑ die in der Suche angegebenen **Dokumententypen**
- ❑ **Von**: d. h., über das Anfangsdatum des in der Suche angegebenen Datumsbereichs
- ❑ **Bis**: d. h., über das Enddatum des in der Suche angegebenen Datumsbereichs
- ❑ **Aktuelle Ansicht** (z. B. über Dokumentenliste, Bericht, Datenansicht usw.)
- ❑ **Aktueller Filter**: d. h., über den derzeit den Suchergebnissen zugewiesenen Filter
- ❑ **Aktuelle Sortierung**: d. h., über die derzeit den Suchergebnissen zugewiesene Sortierung
- ❑ **Aktuelle Summierung**: d. h., über die derzeit den Suchergebnissen zugewiesene Summierung
- ❑ **Gefilterte Dokumententypen**: d. h., über die Dokumententypen, auf die in der erweiterten Suche irgendwelche Filter angewendet wurden
- ❑ **Filtertypen**: d. h., über die Arten von angewendeten Filtern (z. B. **Kommentiert**, **Vorextrahiert**, **Anwendungsabhängig**, usw.)

# **SUCHERGEBNISSE AUSDRÜCKEN**

Wenn Sie eine Suche senden, wird die [Seite "Dokumentenliste"](#page-31-0) eingeblendet, in der Dokumente zu sehen sind, die den Suchkriterien entsprechen.

In der oben links auf der Seite befindlichen [Ansichtssymbolleiste](#page-31-1) können Sie die Suchansicht auswählen, in der die Ergebnisse ausgedruckt werden sollen.

Die Suchergebnisse können auf verschiedene Weise ausgedruckt werden:

- ❑ **Von MSClient aus** Wenn die Suchergebnisse im Internet Explorer auf der Seite [Dokumentenliste,](#page-31-0) [Berichtsansicht,](#page-35-0) [Datenansicht](#page-37-0) ode[r Summierungsansicht](#page-40-0) angezeigt werden, klicken Sie im Menü **Datei** auf **Drucken**.
- ❑ **Von einer exportierten Datei aus** Sie könne[n die Suchergebnisse an eine PDF-Datei exportieren](#page-56-0) und dann über Adobe Acrobat ausdrucken. Zu diesem Zweck müssen Sie in Adobe Acrobat im Menü **Datei** auf **Drucken** klicken.

# <span id="page-56-0"></span>**SUCHERGEBNISSE AN PDF EXPORTIEREN**

In MSClient können Sie Suchergebnisse an PDF exportieren.

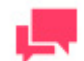

### **HINWEIS**

Zu diesem Zweck muss Adobe Acrobat in Ihrem Computer installiert sein.

**So exportieren Sie Suchergebnisse an PDF:**

1. Klicken Sie oben rechts auf der Seite [Dokumentenliste,](#page-31-0) [Berichtsliste,](#page-33-0) [Berichtsansicht,](#page-35-0) [Summierungsansicht](#page-40-0) oder

[Datenansicht](#page-37-0) in der Symbolleiste auf **Datenansicht im aktuellen Fenster zu öffnen**, oder

auf **Pur V**, wenn Sie das Dokument in einem neuen Fenster öffnen möchten.

- 2. Wählen Sie im Dialogfeld **An PDF exportieren** eine der folgenden Optionen aus, um den Bericht zu erstellen:
	- **Seiten-/Reihenbereich** (bei Auswahl dieser Option müssen Sie die erste und die letzte Seite oder Reihe in den nachstehenden Feldern angeben).
- **Gesamte(r) Bericht/Tabelle** (bei Auswahl dieser Option wird der gesamte Bericht oder die gesamte Tabelle exportiert).
- **Aktuelle Seite** (bei Auswahl dieser Option wird die aktuelle Seite exportiert).
- 3. Wahlweise können Sie auch den Namen einer PDF-Datei eingeben.
- 4. Klicken Sie auf **Speichern**, um die Einstellungen anzuwenden. Der Bericht wird dann als PDF-Datei angezeigt.
- 5. Um die PDF-Datei zu speichern, klicken Sie oben auf der Seite in der Symbolleiste auf das Symbol für **Kopie speichern**.

# **SUCHERGEBNISSE AN TXT EXPORTIEREN**

In MSClient können Sie Suchergebnisse an TXT (Textformat) exportieren. Alle Exportvorgänge werden über die Seite "Dokumentenliste", "Berichtsliste" oder "Berichtsansicht" ausgeführt.

**So exportieren Sie Suchergebnisse an TXT:**

- 1. Wählen Sie oben rechts auf der Seit[e Dokumentenliste](#page-31-0) ode[r Berichtsliste](#page-33-0) in der Symbolleiste die zu exportierenden Dokumente oder Berichte aus.
- 2. Klicken Sie auf **Digtement in aktuellen Fenster zu öffnen**, oder auf **Kill**, falls das Dokument in einem neuen Fenster geöffnet werden soll.
- 3. Wählen Sie im Dialogfeld **Öffnen** eine der folgenden Optionen:
	- **Öffnen mit** (wenn ein Programm aus der Liste gewählt werden soll)
	- **Datei speichern**
- 4. Klicken Sie auf **OK**.

# **SUCHERGEBNISSE SENDEN**

Sie können die Suchergebnisse per E-Mail an andere Benutzer von Monarch Server senden. Beim Senden von Suchergebnissen erhalten die angegebenen Empfänger jeweils eine E-Mail-Nachricht, die einen Link und auch die von Ihnen angefügten Kommentare enthält. Sobald die Empfänger dann auf den Link klicken, wird MSClient auf ihren PCs gestartet und die Suchergebnisse auf der Seite "Dokumentenliste" angezeigt.

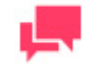

### **HINWEIS**

Die Empfänger können die Suchergebnisse nur dann anzeigen, wenn der Systemadministrator ihnen den dafür erforderlichen Dokumententyp zugewiesen hat.

**So senden Sie die Suchergebnisse:**

- 1. Klicken Sie in der Dokumentenliste (oder irgendeiner anderen Ansichtssuchergebnisseite, wie z. B. Berichtsansicht, Datenansicht usw.) auf **.** Dadurch wird das Dialogfeld **E-Mail** geöffnet.
- 2. Wählen Sie die Empfänger für die Suchergebnisse aus, indem Sie ihre Namen aus dem Bereich **Benutzer** in den Bereich **Senden an** ziehen.
- 3. Falls Suchergebnisse an einen nicht im Bereich **Benutzer** aufgelisteten Benutzer gesendet werden sollen, geben Sie die betreffende E-Mail-Adresse in das Feld **E-Mail** ein und klicken dann auf **Hinzufügen**, um diesen Benutzer dem Feld **Senden an** hinzuzufügen.
- 4. Um mit der E-Mail einen Kurzkommentar zu senden, müssen Sie diesen in das Feld **Kommentare** eingeben.
- 5. Klicken Sie auf **Senden**, um die Suchergebnisse an die ausgewählten Empfänger zu senden, oder klicken Sie auf **Abbrechen**, um das Fenster zu schließen, ohne die Suchergebnisse zu senden.

# <span id="page-58-0"></span>**VERWALTEN VON DOKUMENTENZUSTÄNDEN**

Wenn in MSAdmin die Dokumentenzustände für einen bestimmten Dokumententyp definiert sind, können diese Zustände auch in MSClient verwendet werden. Je nach den Ihnen zugewiesenen Berechtigungen können Sie

- ❑ die Zustandsinformationen für das Dokument anzeigen
- ❑ die Zustände für das Dokument einstellen
- ❑ die Zustände für das Dokument bearbeiten

### **Anzeigen der Zustandsinformationen für das Dokument**

❑ Schieben Sie den Mauszeiger oben rechts im Bericht auf das Uhrensymbol. Daraufhin wird das Feld mit den Zustandsinformationen des Dokuments angezeigt.

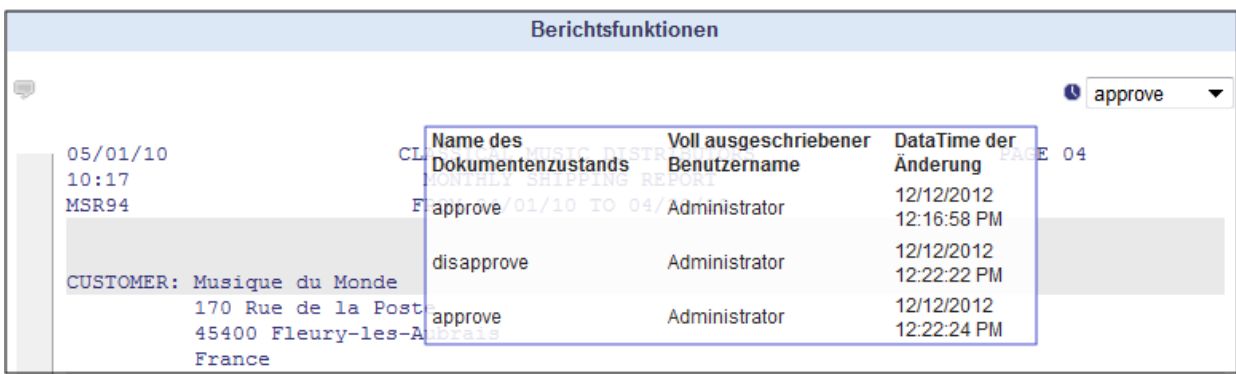

### **Einstellen des Dokumentenzustands**

- 1. Wählen Sie den nötigen Zustand in der Dropdown-Liste aus.
- 2. Klicken Sie auf das Häkchen, um die Auswahl zu bestätigen.

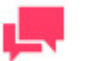

**HINWEIS**

Falls Sie keine Berechtigung zur Bearbeitung von Zuständen haben, erscheint das Feld **Dokumentenzustand** nach Einstellung des Zustands abgeblendet. Wenn Sie jedoch zur Bearbeitung von Zuständen berechtigt sind, bleibt das Feld **Dokumentenzustand** aktiv.

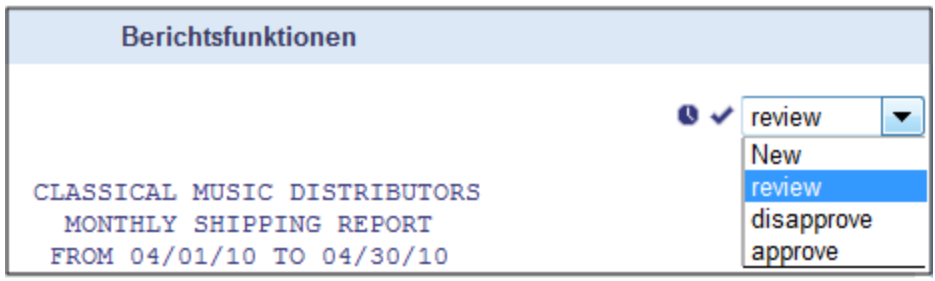

### **Bearbeiten des Dokumentenzustands**

- 1. Wählen Sie den nötigen Zustand in der Dropdown-Liste aus.
- <span id="page-59-0"></span>2. Klicken Sie auf das Häkchen, um die Auswahl zu bestätigen.

# **SPEZIFIZIEREN EINES DYNAMISCHEN FILTERS**

**So legen Sie einen dynamischen Filter fest:**

- 1. Klicken Sie im Abschnitt Anpassen, der durch Klicken auf unter Dynamischer Filter eingeblendet wird, auf . Daraufhin wird eine Reihe von Feldern angezeigt.
- 2. Wählen Sie einen booleschen Operator (**AND** oder **OR**).
- 3. Wählen Sie ein Indexfeld, auf das ein Filter angewendet werden soll.
- 4. Wählen Sie einen relationalen Operator: gleich (=), nicht gleich (<>), kleiner als (<), größer als (>), kleiner als oder gleich (<=), größer als oder gleich (>=), enthält, endet mit, beginnt mit.
- 5. Geben Sie einen Indexwert ein.
- 6. Um eine weitere Bedingung der gleichen Ebene hinzuzufügen, klicken Sie auf der übergeordneten Ebene auf + und wiederholen die Schritte 3 bis 5.
- 7. Um der aktuellen Ebene eine eingebettete Bedingung hinzuzufügen, klicken Sie auf und wiederholen dann die Schritte 1, 3, 4 und 5.
- 8. Klicken Sie auf **Anwenden**, um den dynamischen Filter anzuwenden.

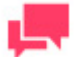

### **HINWEIS**

Eine Bedingung kann durch Klicken auf entfernt werden.

Um diese Kombination von Suchbedingungen zu speichern, klicken Sie auf Filter speichern. Bei der nächsten Suche nach Dokumenten können Sie diesen Filter dann erneut anwenden, indem Sie ihn in der Dropdown-Liste auswählen und anschließend auf Filter hinzufügen klicken.

# **SPALTENMENÜ SPALTEN**

Das Spaltenmenü "Spalten" ist eine vereinfachte Filterfunktion, mit der Benutzer Spalten verdecken oder deren Position fixieren können, falls horizontaler Bildlauf erforderlich ist. Klicken Sie auf das Winkelsymbol neben dem Spaltentitel, um die Liste verfügbarer Filter anzuzeigen.

**Spalten**: Wenn Sie einen Zeiger über dieses Element verschieben, wird eine Liste mit Spalten angezeigt. Wenn Sie das Kontrollkästchen neben einem Spaltennamen deaktivieren, wird die zugehörige Spalte verdeckt.

**Alle Spalten anzeigen**: Wenn Sie auf diese Option klicken, werden alle Spalten angezeigt und alle in Spalten vorgenommenen Änderungen rückgängig gemacht.

**Sperren**: Diese Option ist nur verfügbar, wenn ein Bildschirm zu schmal ist, um alle Spalten anzuzeigen und wenn horizontaler Bildlauf verfügbar ist. Die Spalte wird in die Position ganz rechts verschoben und fixiert, damit sie beim horizontalen Bildlauf nicht aus dem Ansichtsbereich verschwindet.

**Freischalten**: Schaltet eine fixierte Spalte frei und verschiebt sie zurück an ihre ursprüngliche Position in der Tabelle.

**Aufsteigend sortieren**: Dies ist nur für **Dynamische Ansichten, Datenansicht** verfügbar. Die Daten in der Tabelle werden in aufsteigender Reihenfolge basierend auf den Daten in der ausgewählten Spalte sortiert.

**Absteigend sortieren**: Dies ist nur für **Dynamische Ansichten, Datenansicht** verfügbar. Die Daten in der Tabelle werden in absteigender Reihenfolge basierend auf den Daten in der ausgewählten Spalte sortiert.

**Filter**: Dies ist nur für **Dynamische Ansichten** verfügbar. Filtert die Daten durch die Anzahl der ausgewählten Werte. Nur Elemente, die die ausgewählten Werte enthalten, werden angezeigt.

# **KOMMENTARE UND BENACHRICHTIGUNGEN**

Folgende Abschnitte geben Ihnen Informationen über:

- □ [Kommentare](#page-61-0)
- ❑ [Suchbenachrichtigungen](#page-63-0)
- ❑ [Systembenachrichtigungen](#page-66-0)
- <span id="page-61-0"></span>❑ [Speicherbenachrichtigungen](#page-67-0)

# **EINEN KOMMENTAR ZU EINEM BERICHT HINZUFÜGEN**

Dokumenten oder Berichten können folgende Kommentare hinzugefügt werden:

- ❑ Kommentare auf Berichtsebene, die sich auf den gesamten Bericht beziehen
- ❑ Kommentare auf Seitenebene, die sich nur auf eine bestimmte Seite des Berichts beziehen
- ❑ Kommentare auf Textebene, die sich im Bericht nur auf den ausgewählten Text beziehen

Sie können Dokumenten nur dann Kommentare hinzufügen, wenn der Systemadministrator Ihnen die Berechtigung **Kommentar erstellen** erteilt hat. Selbst wenn Sie diese Berechtigung nicht haben, können Sie aber trotzdem Kommentare anzeigen, die Ihnen von anderen MSClient-Benutzern zugewiesen worden sind.

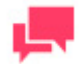

### **HINWEIS**

Der Administrator hat das Recht, allen Benutzern zu untersagen, Kommentare hinzuzufügen oder zu löschen.

**So fügen Sie einem Bericht einen Kommentar hinzu:**

1. Klicken Sie auf de[r Seite "Berichtsansicht"](#page-35-0) bei Anzeige der Berichtssuchergebnisse über auf das Symbol O)

und zwar in der oben links auf der Seite befindlichen Symbolleiste. Daraufhin wird das Dialogfeld **Berichtskommentar** angezeigt.

- 2. Geben Sie in das Feld **Kommentar** den Kommentartext ein, der dem Bericht beigefügt werden soll.
- 3. Klicken Sie auf die Kopfzeilen **Rolle**, **Gruppen** und **Benutzer**, um die verdeckten Abschnitte zu erweitern und die Musterrollen, Gruppen und Benutzer auszuwählen, für die der Kommentar sichtbar sein soll. Sie wählen eine Musterrolle, Gruppe oder einen Benutzer aus, indem Sie den betreffenden Namen im entsprechenden Abschnitt aus dem linken in den rechten Bereich ziehen.
- 4. Klicken Sie auf **Speichern**, um den Kommentar zu speichern (oder auf **Abbrechen**, um das Dialogfeld **Berichtskommentar** zu beenden, ohne den Kommentar zu speichern).

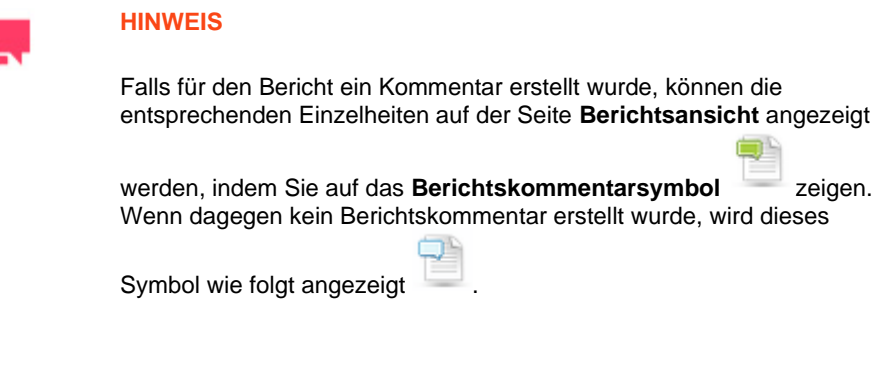

<span id="page-62-0"></span>**So fügen Sie einer Seite einen Kommentar hinzu:**

- 1. Klicken Sie beim Anzeigen von Dokumenten- oder Berichtssuchergebnissen auf de[r Seite "Berichtsansicht"](#page-35-0) (was durch Klicken auf **Mütter möglich ist) mit der rechten Maustaste auf das Symbol**, das sich auf jeder Seite in der
- 2. Klicken Sie auf Seitenkommentar erstellen.
- 3. Geben Sie in das Feld **Kommentar** den Kommentartext ein, der der aktuellen Seite beigefügt werden soll.

oberen linken Ecke befindet. Daraufhin wird das Dialogfeld **Seitenkommentar** angezeigt.

- 4. Klicken Sie auf die Kopfzeilen **Rolle**, **Gruppen** und **Benutzer**, um die verdeckten Abschnitte zu erweitern und die Musterrollen, Gruppen und Benutzer auszuwählen, für die der Kommentar sichtbar sein soll. Sie wählen eine Musterrolle, Gruppe oder einen Benutzer, indem Sie den betreffenden Namen im entsprechenden Abschnitt aus dem linken in den rechten Bereich ziehen.
- 5. Klicken Sie auf **Speichern**, um den Kommentar zu speichern (oder auf **Abbrechen**, um das Dialogfeld **Seitenkommentar** zu beenden, ohne den Kommentar zu speichern).

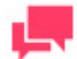

### **HINWEIS**

Falls ein Kommentar in Bezug auf die Seite erstellt wird, können die entsprechenden Einzelheiten auf der Seite **Berichtsansicht** angezeigt

werden, indem Sie auf das **Seitenkommentarsymbol** zeigen. Wenn dagegen kein Seitenkommentar erstellt wurde, wird dieses Symbol wie folgt angezeigt $\blacksquare$ .

<span id="page-62-1"></span>**So fügen Sie einem Dokument (oder Bericht) einen Textkommentar hinzu:**

1. Wählen Sie beim Anzeigen von Dokumenten- oder Berichtssuchergebnissen auf der [Seite "Berichtsansicht"](#page-35-0)

(was durch Klicken auf möglich ist) den Text aus, dem der Kommentar beigefügt werden soll. Sie können den Text entweder direkt im Bericht oder über den linken Spaltenbereich auswählen, indem Sie:

- a. mit der linken Maustaste klicken, um die aktuelle Zeile auszuwählen
- b. die Taste gedrückt halten und nach unten oder oben ziehen, um gleich mehrere Zeilen hervorzuheben

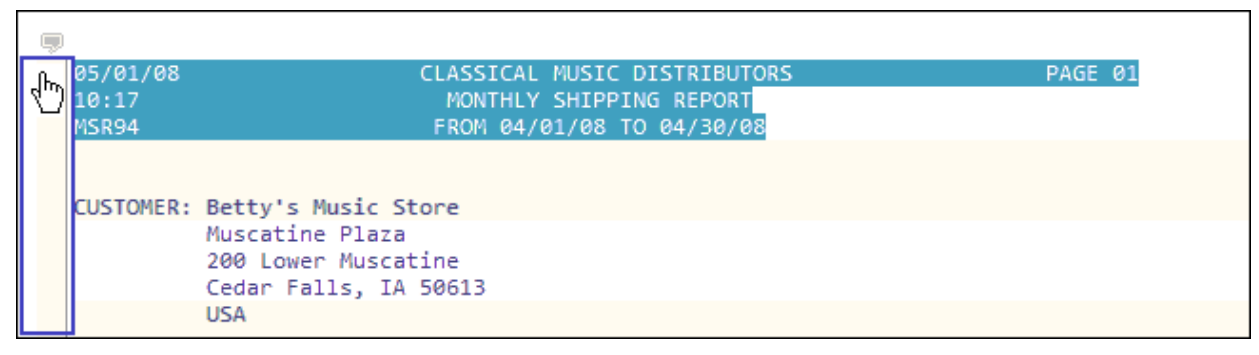

- 2. Klicken Sie mit der rechten Maustaste, um im Kontextmenü die Option **Auswahlkommentar erstellen** auszuwählen. Daraufhin wird das Dialogfeld **Auswahlkommentar** angezeigt.
- 3. Geben Sie in das Feld **Kommentar** den Kommentar ein, der dem ausgewählten Text beigefügt werden soll.
- 4. Klicken Sie auf die Kopfzeilen **Rolle**, **Gruppen** und **Benutzer**, um die verdeckten Abschnitte zu erweitern und die Musterrollen, Gruppen und Benutzer auszuwählen, für die der Kommentar sichtbar sein soll. Sie wählen eine Musterrolle, Gruppe oder einen Benutzer, indem Sie den betreffenden Namen im entsprechenden Abschnitt aus dem linken in den rechten Bereich ziehen.
- 5. Klicken Sie auf **Speichern**, um den Kommentar zu speichern (oder auf **Abbrechen**, um das Dialogfeld **Auswahlkommentar** zu beenden, ohne den Kommentar zu speichern).

# **KOMMENTARE ANZEIGEN**

Wenn ein MSClient-Benutze[r einem Dokument einen Kommentar hinzufügt,](#page-61-0) gibt er gleichzeitig auch die Musterrollenund Gruppenmitglieder sowie die Benutzer an, für die der Kommentar sichtbar sein soll. Jeder Benutzer, der das Dokument anschließend anzeigt und dem der Kommentar zugewiesen wurde, ist dann in der Lage, die Kurznachricht zu lesen.

❑ **Berichtskommentar** – Scheiben Sie den Mauszeiger auf der [Seite "Berichtsansicht"](#page-35-0) bei Anzeige der

Berichtssuchergebnisse oben links auf der Seite auf das Symbol [Collect Daraufhin wird ein Popup-Fenster eingeblendet, in dem die Kurznachricht zu sehen ist, und zwar zusammen mit Autornamen, Erstellungsdatum und Berichtsnamen.

- ❑ **Seitenkommentar** Scheiben Sie den Mauszeiger auf der Seite "Berichtsansicht" bei Anzeige der Suchergebnisse oben links auf der Seite auf das Symbol  $\blacksquare$ . Daraufhin wird ein Popup-Fenster eingeblendet, in dem die Kurznachricht zu sehen ist, und zwar zusammen mit Autornamen, Erstellungsdatum und Berichtsnamen.
- ❑ **Textkommentar** Gehen Sie mit dem Mauszeiger bei Anzeige der Suchergebnisse auf der Seite "Berichtsansicht" auf den markierten Teil des Textes. Daraufhin wird ein Popup-Fenster eingeblendet, in dem die Kurznachricht zu sehen ist, und zwar zusammen mit Autornamen, Erstellungsdatum und Berichtsnamen.

# **SUCHBENACHRICHTIGUNGEN**

## <span id="page-63-0"></span>**Suchbenachrichtigungen**

Durch Suchbenachrichtigungen werden Benutzer von Monarch Server automatisch per E-Mail darüber informiert, dass eine geplante Suche ausgeführt wurde. Nur autorisierte Benutzer des Monarch Server-Systems können Suchbenachrichtigungen erhalten.

Eine geplante Suche wird gemäß der dafür festgelegten Ausführungshäufigkeit zu einer bestimmten Zeit ausgeführt. Durch Suchbenachrichtigungen werden die betreffenden Benutzer automatisch per E-Mail darüber informiert, dass die Suche ausgeführt wurde. Auch wird ein Link zu der sich daraus ergebenden Dokumentenliste zur Verfügung gestellt. Benutzer haben die Möglichkeit, die zulässigen Benachrichtigungen von MSClient zu abonnieren.

Suchbenachrichtigungen sind auf der Seite "Suchbenachrichtigungen" aufgelistet, die zum [Hinzufügen,](#page-64-0) [Bearbeiten,](#page-65-0) [Entfernen,](#page-65-1) [Abonnieren oder Beenden des Abonnements](#page-65-2) von Benachrichtigungen verwendet werden kann.

Um die Seite "Suchbenachrichtigungen" anzuzeigen, klicken Sie oben rechts auf der Seite auf **Einstellungen** und wählen dann im Dialogfeld **Einstellungen** die Registerkarte **Suchbenachrichtigungen**.

Um eine Suchbenachrichtigung zu abonnieren, ziehen Sie deren Namen aus dem Bereich **Verfügbare Suchbenachrichtigungen** in den Bereich **Zugewiesene Suchbenachrichtigungen** und klicken dann auf **Speichern**.

Um das Abonnement einer Suchbenachrichtigung zu beenden, klicken Sie neben dem betreffenden Namen auf **in**. und zwar im Bereich **Zugewiesene Suchbenachrichtigungen**, bevor Sie dann auf **Speichern** klicken.

Im Gegensatz z[u Systembenachrichtigungen](#page-66-0) sind Suchbenachrichtigungen nicht vordefiniert.

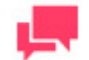

### **HINWEIS**

Benachrichtigungen können nur dann von Ihnen erstellt, bearbeitet und gelöscht werden, wenn Sie vom Systemadministrator die Berechtigung dazu erhalten haben, **Berechtigungen zu erstellen**. Falls Ihnen diese Berechtigung nicht erteilt wurde, aber ein anderer Benutzer von Monarch Server, der diese Berechtigung hat, Ihnen eine Benachrichtigung zuweist, können Sie diese trotzdem aktivieren und somit benachrichtigt werden, wenn eine Suche ausgeführt wird.

Dem Ersteller der Benachrichtigung sind automatisch alle Berechtigungen in Bezug auf diese Benachrichtigung zugewiesen.

## <span id="page-64-0"></span>**Eine Suchbenachrichtigung hinzufügen**

**So können Sie eine Suchbenachrichtigung hinzufügen:**

- 1. Klicken Sie in der oberen rechten Ecke der Seite auf **Einstellungen**.
- 2. Wählen Sie im Dialogfeld **Einstellungen** die Registerkarte **Suchbenachrichtigungen**.
- 3. Klicken Sie auf **Hinzufügen**. Daraufhin wird die Seite "Suchbenachrichtigung" eingeblendet.

Diese Seite enthält folgende Elemente:

- Feld **Suchbenachrichtigungsname**: Geben Sie einen eindeutigen Namen für eine Benachrichtigung ein.
- Dropdown-Liste **Suchgruppe**: Wählen Sie die Suchgruppe, die die Suche enthält, auf die eine Benachrichtigung angewendet werden soll.
- Feld **Suchvorgänge**: Wählen Sie die Suche aus, auf die eine Benachrichtigung angewendet werden soll. Die verfügbaren Suchen hängen von der zuvor angegebenen Suchgruppe ab.

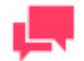

### **HINWEIS**

Sie können nach einer bestimmten Abfrage suchen, indem Sie einen Teil des Namens in das Feld **Filtern nach** eingeben und dann auf **Anwenden** klicken.

- **Ausführungshäufigkeit**: Um das [periodische Auftreten](#page-84-1) des Benachrichtigungsstarts einzustellen, wählen Sie die entsprechende Option und füllen dann die daraufhin erscheinenden Felder aus.
- **Speichern:** speichert die neue Benachrichtigung.
- **Löschen**: löscht alle Felder.
- **Abbrechen**: bricht den aktuellen Vorgang ab.
- 4. Füllen Sie die Felder auf der Seite aus und klicken Sie dann auf **Speichern**.

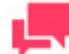

### **HINWEIS**

Die Suche wird zur angegebenen Zeit ausgeführt und alle Benutzer, die diesen Service abonniert haben, erhalten eine Benachrichtigung per E-Mail.

## <span id="page-65-0"></span>**Eine Suchbenachrichtigung bearbeiten**

**So bearbeiten Sie eine Suchbenachrichtigung:**

- 1. Klicken Sie in der oberen rechten Ecke der Seite auf **Einstellungen**.
- 2. Wählen Sie im Dialogfeld **Einstellungen** die Registerkarte **Suchbenachrichtigungen**.
- 3. Klicken Sie neben dem Namen der zu bearbeitenden Aufgabe auf
- 4. Daraufhin wird die Seite "Suchbenachrichtigung" eingeblendet. Einzelheiten darüber, wie Elemente auf dieser Seite geändert werden können, finden Sie unter [Eine Suchbenachrichtigung hinzufügen.](#page-64-0)
- <span id="page-65-1"></span>5. Nehmen Sie die notwendigen Änderungen vor und klicken Sie anschließend auf **Speichern**.

## **Eine Suchbenachrichtigung löschen**

**So löschen Sie eine Suchbenachrichtigung**

- 1. Klicken Sie in der oberen rechten Ecke der Seite auf **Einstellungen**.
- 2. Wählen Sie im Dialogfeld **Einstellungen** die Registerkarte **Suchbenachrichtigungen**.
- 3. Klicken Sie auf **\*** neben dem Namen der Suchbenachrichtigung, die aus dem System gelöscht werden soll.

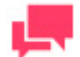

**HINWEIS**

Falls Sie das Abonnement einer Suchbenachrichtigung beenden möchten, klicken Sie neben dem Benachrichtigungsnamen auf  $\overline{\mathbf{u}}$ , und zwar im Bereich **Zugewiesene Suchbenachrichtigungen**. Klicken Sie anschließend auf **Speichern**.

## <span id="page-65-2"></span>**Eine Suchbenachrichtigung abonnieren**

**So abonnieren Sie eine Suchbenachrichtigung:**

- 1. Klicken Sie in der oberen rechten Ecke der Seite auf **Einstellungen**.
- 2. Wählen Sie im Dialogfeld **Einstellungen** die Registerkarte **Suchbenachrichtigungen**.
- 3. Ziehen Sie den Namen einer Benachrichtigung aus dem Bereich **Verfügbare Suchbenachrichtigungen** in den Bereich **Zugewiesene Suchbenachrichtigungen**.
- 4. Klicken Sie auf **Speichern**.

**HINWEIS**

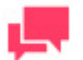

Um das Abonnement einer Suchbenachrichtigung zu beenden, klicken

Sie neben dem betreffenden Namen auf  $\overline{\mathbb{Q}}$ , und zwar im Bereich **Zugewiesene Suchbenachrichtigungen**, bevor Sie dann auf **Speichern** klicken.

# <span id="page-66-0"></span>**SYSTEMBENACHRICHTIGUNGEN**

Durch Systembenachrichtigungen werden Benutzer von Monarch Server automatisch per E-Mail darüber informiert, dass ein bestimmtes Systemereignis stattgefunden hat. Nur autorisierte Benutzer des Monarch Server-Systems können Benachrichtigungen erhalten.

Die Ereignisse, durch die Systembenachrichtigungen ausgelöst werden, sind vordefiniert und können nicht bearbeitet oder gelöscht werden. Diese Art von Benachrichtigung wird gewöhnlich an den Systemadministrator gesendet, der das System überwacht. Benutzer können auswählen, welche Benachrichtigungen gesendet werden sollen. Benachrichtigungen können an mehr als einen Benutzer gesendet werden.

Systembenachrichtigungen sind auf der Seite "Systembenachrichtigungen" aufgelistet.

**So abonnieren Sie eine Systembenachrichtigung:**

- 1. Klicken Sie in der oberen rechten Ecke der Seite auf **Einstellungen**.
- 2. Wählen Sie im Dialogfeld **Einstellungen** die Registerkarte **Systembenachrichtigungen**.
- 3. Ziehen Sie die entsprechenden Elemente aus dem Bereich **Verfügbare Systembenachrichtigungen** in den Bereich **Zugewiesene Systembenachrichtigungen**.
- 4. Klicken Sie auf **Speichern**.

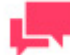

## **HINWEIS**

Um das Abonnement einer Systembenachrichtigung zu beenden, klicken Sie neben dem betreffenden Namen auf **in die zwar im Bereich** Zugewiesene Systembenachrichtigungen, bevor Sie dann auf **Speichern** klicken.

Benutzer können Benachrichtigungen über folgende Arten von Ereignissen erhalten:

- ❑ **FILING – Ereignisse bezüglich Speicherprozessabschluss** Bei Abschluss eines Speicherprozesses wird eine entsprechende E-Mail an den Benutzer gesendet.
- ❑ **FILING – Speicherprozess – Datenbankfehlerereignisse** Während eines Speicherprozesses wird bei Auftreten eines Datenbankfehlers eine entsprechende E-Mail an den Benutzer gesendet.
- ❑ **FILING – Speicherprozess – Allgemeine Fehlerereignisse** Während eines Speicherprozesses wird bei Auftreten eines allgemeinen Fehlers eine entsprechende E-Mail an den Benutzer gesendet.
- ❑ **FILING – Speicherprozess – Laufwerksfehlerereignisse (offline)** Während eines Speicherprozesses wird bei Auftreten eines Offline-Laufwerksfehlerereignisses eine entsprechende E-Mail an den Benutzer gesendet.
- ❑ **FILING – Speicherprozess – Fehlerereignisse durch nicht ausreichenden Speicherplatz** Während eines Speicherprozesses wird bei Auftreten eines durch nicht ausreichenden Speicherplatz verursachten Fehlers eine entsprechende E-Mail an den Benutzer gesendet.
- ❑ **FILING – Speicherprozess – Fehlerereignisse bezüglich Dateisystem** Während eines Speicherprozesses wird bei Auftreten eines Dateisystemfehlers eine entsprechende E-Mail an den Benutzer gesendet.
- ❑ **FILING – Speicherprozess – Fehlerereignisse durch fehlende Subspeicherkapazität** Während eines Speicherprozesses wird bei Auftreten eines durch fehlende Subspeicherkapazität verursachten Fehlers eine entsprechende E-Mail an den Benutzer gesendet.
- ❑ **MAINTENANCE – Ereignisse bezüglich Wartungsprozessabschluss** Bei Abschluss eines Wartungsprozesses wird eine entsprechende E-Mail an den Benutzer gesendet.
- ❑ **DISK\_OFFLINE - Ereignisse bezüglich Offline-Laufwerksanfrage** Bei irgendeiner Offline-Laufwerksanfrage wird eine entsprechende E-Mail an den Benutzer gesendet.
- ❑ **VOLUME\_FULL – Ereignisse bezüglich erschöpfter Speicherkapazität** Bei erschöpfter Speicherkapazität wird eine entsprechende E-Mail an den Benutzer gesendet.
- ❑ **VOLUME\_ALMOST\_FULL – Ereignisse bezüglich fast erschöpfter Speicherkapazität** Sobald die freie Speicherkapazität geringer als doppelte Speichergruppengröße ist, wird eine entsprechende E-Mail an den Benutzer gesendet.
- ❑ **LAST\_VOLUME – Ereignisse bezüglich Verwendung des letzen Speichervolumens** Sobald damit begonnen wird, Dokumente im letzten Volumen einer Speichergruppe zu archivieren, wird eine entsprechende E-Mail an den Benutzer gesendet.
- ❑ **ONLY\_ARCHIVE\_REPORT – Ereignisse bezüglich Arbeitsberichtsanfrage** Sobald eine Anfrage in Bezug auf Wiederherstellung des aktiven Zustands eines archivierten Berichts vorliegt, wird eine entsprechende E-Mail an den Benutzer gesendet,
- ❑ **FILE\_OFFLINE – Ereignisse bezüglich Offline-Dateianfragen** Sobald eine Offline-Dateianfrage vorliegt, wird eine entsprechende E-Mail an den Benutzer gesendet.
- ❑ **ERROR – Alle Fehlerereignisse** Sobald bei irgendeinem Prozess eine Fehlerbedingung vorliegt, wird eine entsprechende E-Mail an den Benutzer gesendet.
- ❑ **WARNING – Alle Warnmeldungsereignisse** Sobald bei irgendeinem Prozess eine Warnmeldung vorliegt, wird eine entsprechende E-Mail an den Benutzer gesendet.
- ❑ **SEARCH – Ereignisse bezüglich neuer Suchvorgangserstellung** Bei Erstellung irgendeiner neuen Suche wird eine entsprechende E-Mail an den Benutzer gesendet.

# **SPEICHERBENACHRICHTIGUNGEN**

<span id="page-67-0"></span>Durch Speicherbenachrichtigungen werden Benutzer von Monarch Server automatisch per E-Mail darüber informiert, dass ein Speicherereignis stattgefunden hat. Nur für autorisierte Benutzer des Monarch Server-Systems ist es möglich, Speicherbenachrichtigungen zu erhalten.

Speicherbenachrichtigungen sind auf der Seite "Speicherbenachrichtigungen" aufgelistet, die zum [Hinzufügen,](#page-68-0) [Bearbeiten,](#page-68-1) [Entfernen,](#page-68-2) [Abonnieren oder Beenden des Abonnements](#page-69-0) von Benachrichtigungen verwendet werden kann.

Um die Seite "Speicherbenachrichtigungen" anzuzeigen, klicken Sie oben rechts auf der Seite auf **Einstellungen** und wählen dann im Dialogfeld **Einstellungen** die Registerkarte **Speicherbenachrichtigungen**.

Um eine Speicherbenachrichtigung zu abonnieren, ziehen Sie deren Namen aus dem Bereich **Verfügbare Speicherbenachrichtigungen** in den Bereich **Zugewiesene Speicherbenachrichtigungen** und klicken dann auf **Speichern**.

Um das Abonnement einer Speicherbenachrichtigung zu beenden, klicken Sie neben dem betreffenden Namen auf

, und zwar im Bereich **Zugewiesene Suchbenachrichtigungen**, bevor Sie dann auf **Speichern** klicken.

## <span id="page-68-0"></span>**Eine Filterbenachrichtigung hinzufügen**

**So können Sie eine Speicherbenachrichtigung hinzufügen:**

- 1. Klicken Sie in der oberen rechten Ecke der Seite auf **Einstellungen**.
- 2. Wählen Sie im Dialogfeld **Einstellungen** die Registerkarte **Speicherbenachrichtigungen**.
- 3. Klicken Sie auf **Hinzufügen**. Daraufhin wird die Seite "Speicherbenachrichtigung" eingeblendet.

Diese Seite enthält folgende Elemente:

- **Speicherbenachrichtigungsname**: Geben Sie einen eindeutigen Namen für die neue Benachrichtigung ein.
- **Speicherbeschreibung**: Falls erwünscht, können Sie hier irgendeinen Text zur Beschreibung der Speicherbenachrichtigung eingeben.
- **Dokumentengruppen**: Wählen Sie eine Dokumentengruppe, die den auf die Benachrichtigung anzuwendenden Dokumententyp enthält.
- **Dokumententypen**: Wählen Sie die in die Speicherbenachrichtigungsdefinition mit einzubeziehenden Dokumententypen aus, indem Sie deren Namen aus dem linken in den rechten Bereich ziehen.
- **Sofort ausführen**: Aktivieren Sie dieses Kontrollkästchen, um die Speicherbenachrichtigung sofort auf das Speicherabschlussereignis hin auszuführen. Jede Speicherbenachrichtigung wird einzeln per E-Mail gesendet.
- **Ausführungshäufigkeit**: Diese Optionen sind nur verfügbar, wenn Sie nicht das Kontrollkästchen **Sofort ausführen** aktiviert haben. Sie können di[e Häufigkeit der Ausführung](#page-84-1) der Speicherbenachrichtigungen einstellen.
- **Speichern**: speichert eine neue oder bereits vorhandene Speicherbenachrichtigungsdefinition.
- **Löschen**: löscht alle Felder.
- **Abbrechen**: bricht den aktuellen Vorgang ab.
- <span id="page-68-1"></span>4. Füllen Sie die Felder auf dieser Seite aus und klicken Sie dann auf **Speichern**.

## **Eine Speicherbenachrichtigung bearbeiten**

**So bearbeiten Sie eine Speicherbenachrichtigung**

- 1. Klicken Sie in der oberen rechten Ecke der Seite auf **Einstellungen**.
- 2. Wählen Sie im Dialogfeld **Einstellungen** die Registerkarte **Speicherbenachrichtigungen**.
- 3. Klicken Sie neben dem Namen der zu bearbeitenden Aufgabe auf
- 4. Daraufhin wird die Seite "Speicherbenachrichtigung" eingeblendet. Einzelheiten darüber, wie Elemente auf dieser Seite geändert werden können, finden Sie unter [Eine Speicherbenachrichtigung hinzufügen.](#page-68-0)
- <span id="page-68-2"></span>5. Nehmen Sie die notwendigen Änderungen vor und klicken Sie anschließend auf **Speichern**.

## **Eine Speicherbenachrichtigung löschen**

**So löschen Sie eine Speicherbenachrichtigung**

- 1. Klicken Sie in der oberen rechten Ecke der Seite auf **Einstellungen**.
- 2. Wählen Sie im Dialogfeld **Einstellungen** die Registerkarte **Speicherbenachrichtigungen**.
- 3. Klicken Sie auf **X** neben dem Namen der Speicherbenachrichtigung, die aus dem System gelöscht werden soll.

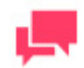

### **HINWEIS**

Falls Sie das Abonnement einer Speicherbenachrichtigung beenden möchten, klicken Sie neben dem Benachrichtigungsnamen auf  $\overline{\mathbf{u}}$ , und zwar im Bereich **Zugewiesene Speicherbenachrichtigungen**. Klicken Sie anschließend auf **Speichern**.

## <span id="page-69-0"></span>**Eine Speicherbenachrichtigung abonnieren**

**So abonnieren Sie eine Speicherbenachrichtigung:**

- 1. Klicken Sie in der oberen rechten Ecke der Seite auf **Einstellungen**.
- 2. Wählen Sie im Dialogfeld **Einstellungen** die Registerkarte **Speicherbenachrichtigungen**.
- 3. Ziehen Sie den Namen einer Benachrichtigung aus dem Bereich **Verfügbare Speicherbenachrichtigungen** in den Bereich **Zugewiesene Speicherbenachrichtigungen**.
- 4. Klicken Sie auf **Speichern**.

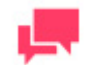

**HINWEIS**

Um das Abonnement einer Speicherbenachrichtigung zu beenden, klicken Sie neben dem betreffenden Namen auf  $\overline{\bullet}$ , und zwar im Bereich **Zugewiesene Speicherbenachrichtigungen**, bevor Sie dann auf **Speichern** klicken.

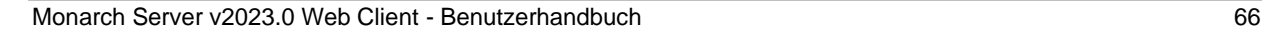

# **OFFLINE-VERARBEITUNG**

Aufgaben können offline verarbeitet werden, wenn die dafür erforderlichen Daten die Größenbegrenzung des benötigten Ansichtstyps überschreiten.

Folgende Abschnitte geben Ihnen Informationen über:

- ❑ [Wie können Offline-Aufgaben erstellt werden?](#page-70-0)
- ❑ [Wie können Offline-Aufgaben verwaltet werden?](#page-70-1)
- ❑ [Wie können Verarbeitungsergebnisse angezeigt werden?](#page-71-0)

# <span id="page-70-0"></span>**EINE OFFLINE-VERARBEITUNGSAUFGABE ERSTELLEN**

Wenn Sie eine Datenansicht erstellen und die angeforderten Daten die Größenbegrenzung des betreffenden Ansichtstyps überschreiten, wird die Aufgabe offline verarbeitet. Sie werden in diesem Fall in einem Dialogfeld danach gefragt, ob die Anfrage offline verarbeitet werden soll.

Geben Sie den Namen der Offline-Aufgabe ein und klicken Sie auf **Dokumente offline verarbeiten**.

Offline-Aufgaben werden auf Basis des vom Systemadministrator festgelegten Verarbeitungsprogramms verarbeitet.

<span id="page-70-1"></span>Links zu den Offline-Aufgaben und deren Status sind auf der Registerkart[e Mein Start](#page-5-0) zu finden.

# **EINE OFFLINE-VERARBEITUNGSAUFGABE VERWALTEN**

Offline-Verarbeitungsaufgaben werden auf de[r Seite "Mein Start"](#page-5-0) angezeigt. Auf dieser Seite sind Offline-Aufgaben zu sehen, die von Benutzern erstellt wurden und nach Erstellungsdatum (absteigend) sowie nach Ansichtstyp (aufsteigend) sortiert sind.

Der Bereich **Offline-Verarbeitungsaufgaben** enthält folgende Spalten:

- ❑ **Aufgabenname**: zeigt den Aufgabennamen an.
- ❑ **Erstellungsdatum**: zeigt Datum und Uhrzeit der Aufgabenerstellung an.
- ❑ **Ansichtstyp**: zeigt die Ansicht an, aus der die Aufgabe erstellt wurde. Hierbei können folgende Ansichten angezeigt werden: Datenansicht, **Summierung**, **Excel**, **PRF**.
- ❑ **Zustand**: zeigt den Zustand der Offline-Aufgabe an. Es kann sich dabei um folgende Zustände handeln: **Bereit**, **Verarbeitung** oder **Angemeldet**.

Um die Ergebnisse der Offline-Aufgabe anzuzeigen, klicken Sie auf deren Name.

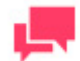

## **HINWEIS**

Sie können die Aufgabenergebnisse nur beim Zustand **Bereit** anzeigen.

Um eine Aufgabe zu entfernen, wählen Sie diese aus, indem Sie in die

betreffende Zeile und dann auf **klicken. Daraufhin wird ein Dialogfeld** eingeblendet. Klicken Sie auf **Löschen**, um den Vorgang zu bestätigen.

# <span id="page-71-0"></span>**VERARBEITUNGSERGEBNISSE ANZEIGEN**

Auf die Verarbeitungsergebnisse kann auf zwei Weisen zugegriffen werden:

- ❑ durch Klicken auf eine Offline-Aufgabe im Bereich **Offline-Verarbeitung** auf der Seite [Mein Start](#page-5-0) oder
- ❑ über eine E-Mail-Benachrichtigung

Nach dem Öffnen einer der E-Mail-Benachrichtigung beigefügten HTML-Seite werden Sie zu der Anmeldeseite des Web Client umgeleitet. Anschließend wird die entsprechende Datenansicht geöffnet:

- ❑ Anzeige von Tabellen und Summierungen: Bei den **Datenansicht-** und **Summierungsansichtstypen** werden die Daten im Daten-Frame des Web Clients auf der entsprechenden Ansichtsregisterkarte angezeigt.
- ❑ Anzeige von Excel- und PRF-Ergebnissen: Diese Ergebnisse werden im Daten-Frame des Web Clients auf der entsprechenden Ansichtsregisterkarte angezeigt.
- ❑ Anzeige von PDF-Ergebnissen: Diese Ergebnisse werden in einem separaten Browser-Fenster angezeigt.
# **PORTLETS**

Ein Portlet enthält ein oder mehrere visuelle Elemente, die zur Datendarstellung verwendet werden. Die in Monarch Server integrierten Portlets bestehen aus Panopticon Arbeitsmappen und Dashboards. Portlets werden in MSAdmin erstellt.

In MSClient können nur solche Portlets angezeigt werden, die Ihnen in MSAdmin zugewiesen wurden. Folgende Abbildung zeigt einige in MSClient zu sehenden Portlets.

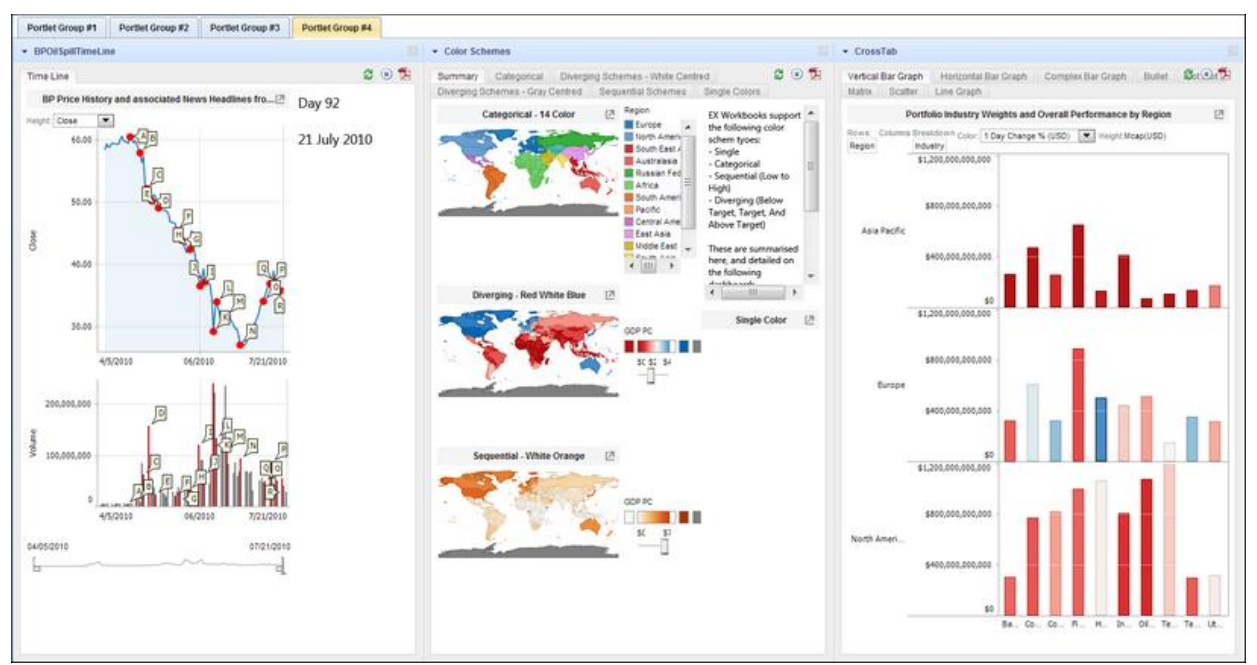

**So zeigen Sie die Portlets an:**

- 1. Wählen Sie oben auf der Seite die Registerkarte **Portlets**.
- 2. Wählen Sie eine Registerkarte aus, aus der die anzuzeigende Portlet-Gruppe hervorgeht.

**Um ein Portlet teilweise zu verdecken oder zu erweitern:**

❑ Klicken Sie entsprechend auf die Titelleiste des Portlets.

**Um ein Portlet in einem neuen Fenster zu öffnen:**

❑ Klicken Sie in der Titelleiste des Portlets auf das Symbol für **Dieses Portlet in einem neuen Fenster öffnen**.

# **ANWENDUNGSABHÄNGIGE DOKUMENTE**

Anwendungsabhängige Dokumente können in demselben Format angezeigt werden, in dem sie im System gespeichert wurden. Das ist recht nützlich bei der Verarbeitung von Dateien oder Dokumenten, die keine Indexwerte, Extraktionen und auch kein Extrahieren des Inhalts erforderlich machen.

Diese Option muss für anwendungsabhängige Dokumente eigens lizenziert werden. Um anwendungsabhängige Dokumente anzeigen zu können, muss auf dem Client-Computer ein Viewer installiert sein (für XLS-Dokumente ist beispielsweise MS Excel oder der Viewer erforderlich).

**So zeigen Sie die aufgelisteten anwendungsabhängigen Dokumente an:**

- 1. Klicken Sie auf de[r Seite "Dokumentenliste"](#page-31-0) oder de[r Seite "Berichtsliste"](#page-33-0) links der Liste auf das Symbol
- 2. Wählen Sie die Option **Anwendungsabhängig**.
- 3. Klicken Sie auf **Filter anwenden**.

Über die oben rechts in der Liste befindliche Symbolleiste können Sie folgende Aktionen ausführen:

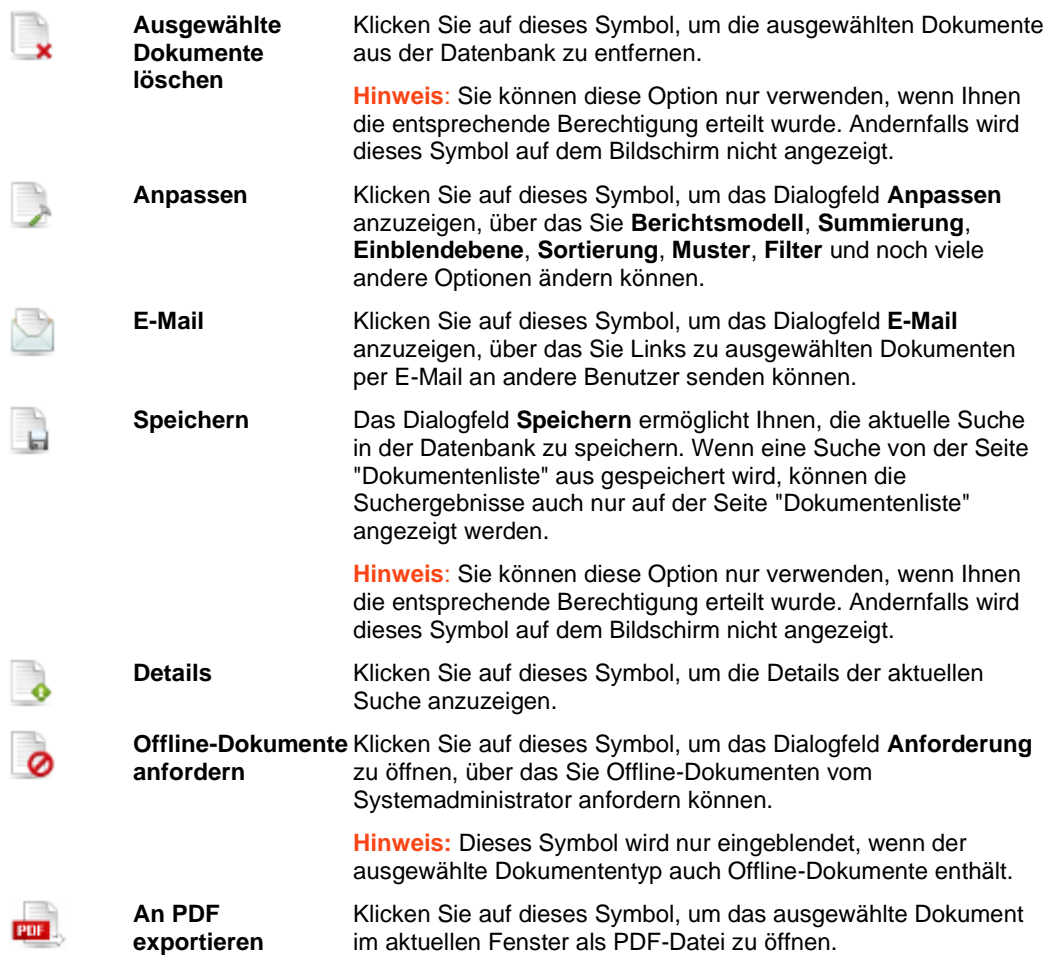

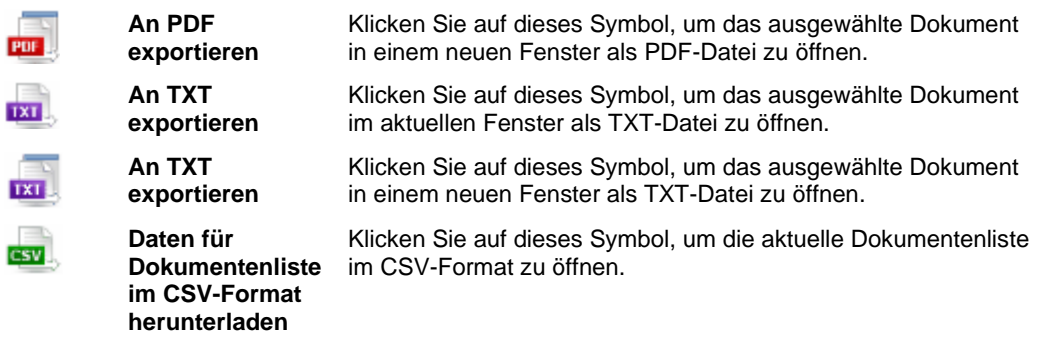

**So zeigen Sie ein anwendungsabhängiges Dokument an:**

- 1. Klicken Sie in der [Berichtsliste](#page-18-0) auf den Namen eines anwendungsabhängigen Dokuments.
- 2. Klicken Sie auf das neben dem Namen erscheinende Symbol
- 3. Klicken Sie auf den Namen eines anwendungsabhängigen Dokuments, um es im aktuellen Fenster zu öffnen.

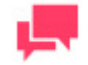

#### **HINWEIS**

Sie können auf **Herunterladen** klicken, um das Dokument auf Ihrem Computer zu speichern.

# **EINSTELLUNGEN ANPASSEN**

Mehrere Einstellungen können geändert werden, um MSClient Ihren Anforderungen anzupassen.

Folgende Einstellungen können angepasst werden:

- ❑ [Ausgabeeinstellungen](#page-75-0)
- □ [Schnittstellenformat](#page-77-0)
- <span id="page-75-0"></span>□ [Kennwort](#page-78-0)

## **AUSGABEEINSTELLUNGEN ANGEBEN**

Verwenden Sie die Seite "Ausgabeeinstellungen", um in MSClient bestimmte Ausgabeeinstellungen anzugeben, wie z. B. für "Mein Start", Dokumentensortierfolge, Datumsformat usw.

Die Seite "Ausgabeeinstellungen" wird angezeigt, wenn Sie ganz oben rechts im MSClient-Fenster auf **Einstellungen** klicken.

Die Seite "Ausgabeeinstellungen" enthält folgende Elemente:

- ❑ **Homepage** Wählen Sie in der Liste eine der Optionen aus. Bei Homepage handelt es sich um die erste Seite (oder Registerkarte), die beim Anmelden in MSClient zu sehen ist. Sie können als Homepage die Seite **Mein Start**, **Gespeicherte Ansichten**, **Dashboards**, **Dokumentensuche** oder **Berichtssuche** wählen.
- ❑ **Seite "Dokumentensuche"** Beim Klicken auf die Registerkarte **Dokumentensuche** müssen Sie eine der beiden Dokumentensuchseiten öffnen. Sie können entweder **Einfache Suche** oder **Erweiterte Suche** wählen.
- ❑ **Seite "Berichtssuche"** Beim Klicken auf die Registerkarte **Berichtssuche** müssen Sie eine der drei Berichtssuchseiten öffnen. Sie können dabei entweder **Berichtsliste**, **Einfache Suche** oder **Erweiterte Suche** wählen.
- ❑ **Dokumentensortierung** Von der Dokumentensortierung hängt ab, in welcher Reihenfolge die Dokumente auf der Seite "Dokumentenliste" aufgelistet sind. Wählen Sie in der Liste eine der folgenden Optionen aus:
	- **Dokumentenname (aufsteigend)** sortiert die Dokumente je nach Namen in aufsteigender Reihenfolge (d. h. alphabetisch oder numerisch vom ersten bis zum letzten Dokument). **Hinweis**: Dies ist die standardmäßige Sortierfolge.
	- **Dokumentenname (absteigend)** sortiert die Dokumente je nach Namen in absteigender Reihenfolge (d. h. alphabetisch oder numerisch vom letzten bis zum ersten Dokument).
	- **Dokumentendatum (aufsteigend)** sortiert die Dokumente je nach Datum in aufsteigender Reihenfolge (d. h. alphabetisch oder numerisch vom ersten bis zum letzten Dokument).
	- **Dokumentendatum (absteigend)** sortiert die Dokumente je nach Datum in absteigender Reihenfolge (d. h. alphabetisch oder numerisch vom letzten bis zum ersten Dokument).
- ❑ **Berichtssortierung** Von der Berichtssortierung hängt ab, in welcher Reihenfolge die Berichte auf der Seite "Berichtsliste" aufgelistet sind. Wählen Sie in der Liste eine der folgenden Optionen aus:
	- **Berichtsname (aufsteigend)** sortiert die Berichte je nach Namen in aufsteigender Reihenfolge (d. h. alphabetisch oder numerisch vom ersten bis zum letzten Bericht). **Hinweis**: Dies ist die standardmäßige Sortierfolge.
	- **Berichtsname (absteigend)** sortiert die Berichte je nach Namen in absteigender Reihenfolge (d. h. alphabetisch oder numerisch vom letzten bis zum ersten Bericht.
	- **Berichtsdatum (aufsteigend)** sortiert die Berichte je nach Datum in aufsteigender Reihenfolge (d. h. alphabetisch oder numerisch vom ersten bis zum letzten Bericht).
- **Berichtsdatum (absteigend)** sortiert die Berichte je nach Datum in absteigender Reihenfolge (d. h. alphabetisch oder numerisch vom letzten bis zum ersten Bericht).
- ❑ **Maximalanzahl an Suchergebnisdokumenten** Geben Sie hier die Höchstanzahl an Dokumenten an, die auf der Seite "Dokumentenliste" aufgelistet werden sollen.
	- **Alten Stil für Suchergebnisse verwenden**: Aktivieren Sie dieses Kontrollkästchen, wenn die Suchergebnisse in dem Format des Monarch BI Enterprise Server v5.2 angezeigt werden sollen
	- **Alle Dokuments-/Berichtsergebnisse anzeigen –** Wählen Sie dieses Kontrollkästchen, um alle Dokuments- bzw. Berichtsergebnisse auf ein und derselben Seite anzuzeigen.
	- **Bei einfacher Suche die Auswahl mehrerer Dokumententypen ermöglichen** Standardmäßig kann auf der Seite "Einfache Suche" nur ein einziger Dokumententyp ausgewählt werden. Über dieses Kontrollkästchen können Sie jedoch mehrere Dokumententypen auswählen, um die Kompatibilität mit vorherigen Versionen des Monarch Server-Systems herzustellen.
	- **Zuletzt definierte Suchabfragebedingungen erneut verwenden** Aktivieren Sie dieses Kontrollkästchen, wenn das System sich an die für einfache oder erweiterte Dokumenten-/Berichtssuche angegebenen Datumswerte erinnern und diese jeweils anzeigen soll, wenn Sie zur Suchseite zurückkehren.
	- **Abfrageinfo in Symbolleiste anzeigen** Aktivieren Sie dieses Kontrollkästchen, um die Abfrageinfo-Symbolleiste einzuschalten und beim Einblenden von Dokumenten bzw, Berichten anzuzeigen.
	- **Popup-Symbolleiste "Ansichten" nach Mausverschiebung schließen** Aktivieren Sie dieses Kontrollkästchen, wenn die **Ansichtssymbolleiste** ausgeblendet werden soll, sobald sich der Mauszeiger davon entfernt.
	- **Direkte Einzelergebnisansicht in Berichtsliste** Wählen Sie dieses Kontrollkästchen, um ein direktes Öffnen der Berichtsansicht durch Klicken auf den betreffenden Namen zu ermöglichen. Diese Option ist für den Benutzer bestimmt, der nur berechtigt ist, auf einen bestimmten Typ von Berichtsansicht zuzugreifen.
- ❑ **Excel-Ausgabe**: **Excel-Kalkulationstabellenformat (XLSX) verwenden. Für dieses Format muss Office 2007 auf dem Client-Computer installiert sein**. – Aktivieren Sie dieses Kontrollkästchen, um das XLSX-Format für die Excel-Ausgabe zu verwenden.
- ❑ **Daten-/Summierungsansicht:**
	- Modellformat anwenden (Hintergrund, Schriftgröße, Tabelleneinstellungen usw. werden aus dem Berichtsmodell genommen).
	- Datenformatierung aus Modell anwenden.
- ❑ **CSV-Ausgabe:** Spaltentrennzeichen: Geben Sie das Trennzeichen für CSV-Export an.
	- **Trennzeichen aus Modell anwenden:** Aktivieren Sie dieses Kontrollkästchen, um das Trennzeichen aus dem Modell zu verwenden.
	- **Komma:** Wählen Sie diese Schaltfläche, um einen Komma als Trennzeichen für den CSV-Export zu verwenden.
	- **Semikolon:** Wählen Sie diese Schaltfläche, um ein Semikolon als Trennzeichen für den CSV-Export zu verwenden.
	- **Tabulator:** Wählen Sie diese Schaltfläche, um einen Tabulator als Trennzeichen für den CSV-Export zu verwenden.
	- **Pipe:** Wählen Sie diese Schaltfläche, um ein Pipe-Zeichen als Trennzeichen für den CSV-Export zu verwenden.
	- **Andere:** Klicken Sie auf diese Schaltfläche, um eines bevorzugtes Trennzeichen anzugeben.

#### ❑ **Gebietsschemaeinstellungen:**

- **Datumsformat** Wählen Sie eine der folgenden Optionen für das Datumsformat bei Ihren Suchen:
	- MM/TT/JJJJ Wählen Sie diese Option, wenn Sie das Datumsformat Monat/Tag/Jahr in Ihren Suchen verwenden möchten.
	- TT/MM/JJJJ Wählen Sie diese Option, wenn Sie das Datumsformat Tag/Monat/Jahr in Ihren Suchen verwenden möchten.
- **Dezimaltrennzeichen** Wählen Sie eines der vorgeschlagenen Dezimaltrennzeichen Komma oder Punkt.
- **Gruppentrennzeichen** Wählen Sie eines der vorgeschlagenen Gruppentrennzeichen Komma, Leeroder Interpunktionszeichen.
- ❑ **E-Mail-Adresse**: Geben Sie eine E-Mail-Adresse an.
- ❑ **Nach vorgenommenen Änderungen:**
	- **Speichern** Klicken Sie auf diese Schaltfläche, um die aktuellen Ausgabeeinstellungen zu speichern.
	- **Löschen** Klicken Sie auf diese Schaltfläche, um die an den Ausgabeeinstellungen vorgenommenen Änderungen wieder zurückzunehmen.
	- **Abbrechen** Klicken Sie auf diese Schaltfläche, um das Fenster zu schließen, ohne ein Speicherung vorzunehmen.

### <span id="page-77-0"></span>**EIN SCHNITTSTELLENFORMAT ANGEBEN**

Die MSClient-Schnittstelle kann auf zwei verschiedene Weisen angezeigt werden:

❑ **Baumstrukturbasiert** – Durch dieses Schnittstellenformat wird die MSClient-Schnittstelle vertikal in zwei Bereiche unterteilt. Der linke Bereich enthält die Navigationsstruktur, durch die die verschiedenen Anwendungsabschnitte verknüpft sind. Der rechte Bereich zeigt dagegen die Seite an, die dem ausgewählten Abschnitt entspricht.

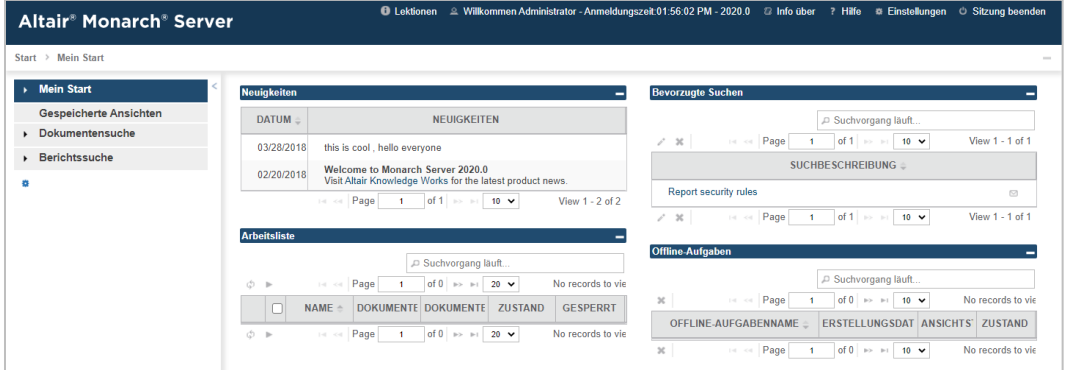

❑ **Registerkartenbasiert** – Durch dieses Schnittstellenformat wird die MSClient-Schnittstelle horizontal unterteilt. Der obere Teil der registerkartenbasierten Schnittstelle enthält die Registerkarten, durch die auf die verschiedenen Anwendungsabschnitte zugegriffen werden kann. Im unteren Teil der registerkartenbasierten Schnittstelle ist die Seite zu sehen, die der ausgewählten Registerkarte entspricht.

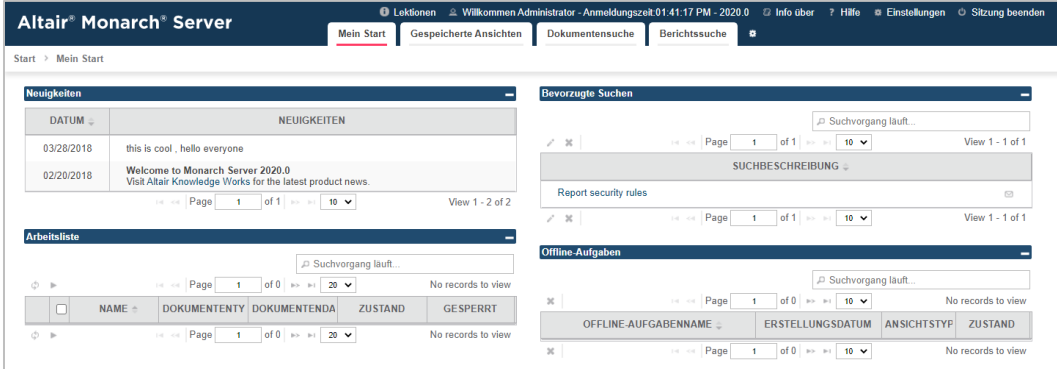

**So legen Sie das Schnittstellenformat fest:**

- 1. Klicken Sie oben rechts auf der Seite auf **Einstellungen**, um die Seite "Ausgabeeinstellungen" anzuzeigen.
- 2. Wählen Sie oben auf der Seite die Registerkarte **Schnittstellenformat**.
- 3. Wählen Sie entweder Registerkartenbasiert oder Baumstrukturbasiert.
- 4. Klicken Sie auf **Speichern**. Die Änderung wird sofort angewendet.

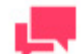

#### **HINWEIS**

Die einfachere Methode, von einem in den anderen Modus zu schalten, ist über **#** das Symbol für Auf registerbasierten / **baumstrukturbasierten Modus umschalten**, wie in den vorstehenden Abbildungen zu sehen ist.

# <span id="page-78-0"></span>**DAS KENNWORT ÄNDERN**

Sobald der Systemadministrator Ihnen Ihren Anmeldenamen und Ihr Kennwort gegeben hat, können Sie sich bei MSClient anmelden und Ihr Kennwort ändern.

**So ändern Sie Ihr Kennwort:**

- 1. Klicken Sie oben rechts auf der Seite auf **Einstellungen**, um die Seite "Ausgabeeinstellungen" anzuzeigen.
- 2. Wählen Sie oben auf der Seite die Registerkarte **Kennwort**.
- 3. Geben Sie Ihr jetziges Kennwort in das Feld **Altes Kennwort** und Ihr neues Kennwort sowohl in das Feld **Neues Kennwort** als auch in das Feld **Kennwort wiederholen** ein.
- 4. Klicken Sie auf **Speichern**.

# **FEHLERSUCHE**

Bei Verwendung von MSClient können Sie hin und wieder auf unerwartete Ereignisse stoßen. Dieser Abschnitt behandelt folgende Themen:

- ❑ [Erfolglose Suchen](#page-79-0)
- ❑ [Fehlermeldungen](#page-80-0)
- <span id="page-79-0"></span>❑ [Anruf beim technischen Kundendienst](#page-80-1)

## **IN SUCHVORGÄNGEN NACH FEHLERN SUCHEN**

Es kann hin und wieder vorkommen, dass eine Suche erfolglos ist oder die abgerufenen Dokumente nicht den Suchkriterien entsprechen. In diesem Abschnitt sind die möglichen Ursachen für erfolglose Suchen und auch die möglichen Lösungen für das jeweilige Problem aufgelistet.

#### **Leere Suchsätze**

Leere Suchsätze (d. h. Suchen, durch die keine passenden Dokumente gefunden werden) können mehrerer Ursachen haben. Am häufigsten handelt es sich dabei um Fehler während der Konfiguration der Suche. Wenn eine Suche erfolglos ist, sollte zuerst in den Suchkriterien nach offensichtlichen Fehlern gesucht werden. Sie sollten beispielsweise:

- ❑ sicherstellen, dass die richtige Dokumentengruppe und der richtige Dokumententyp für die zu suchenden Datensätze ausgewählt wurden
- ❑ sicherstellen, dass bei manuell eingegebenen Indexwerten die angegebenen Suchkriterien richtig buchstabiert sind
- ❑ darauf achten, dass ein gültiger Datumsbereich angegeben ist

Wenn dann immer noch kein Fehler in den Suchkriterien gefunden werden kann, sind vielleicht die folgenden zusätzlichen Schritte hilfsreich:

- ❑ Um zu vermeiden, dass ein falscher Indexwert verwendet wird, sollten Sie auf klicken und einen Wert über das Dialogfeld **[Schlüsselwortverweistabelle](#page-85-0)** auswählen, anstatt diesen Wert manuell auf der Seite "Einfache Suche" oder "Erweiterte Suche" einzugeben.
- ❑ Wenn Ihre Suchkriterien mehrere Indexwerte aus verschiedenen Indexfeldern enthalten, sollten Sie darauf achten, dass Sie den booleschen Operator **AND** verwenden, um diese ordnungsgemäß zu verknüpfen. (Der Operator **OR** kann nicht zum Verknüpfen von Suchausdrücken verwendet werden, die sich auf unterschiedliche Indexfelder beziehen. Weitere diesbezügliche Informationen finden Sie unter [Boolesche Operatoren verwenden.](#page-22-0))
- Wenn Ihre Suchkriterien mehrere Indexwerte aus demselben Indexfeld enthalten und diese Indexwerte durch den relationalen Operator **ist gleich** (**=**) verknüpft wurden, müssen Sie sicherstellen, dass Sie den booleschen Operator **OR** verwendet haben. Folgende Suchkriterien wären beispielsweise ungültig: **Kundenname** = **Musikgeschäft Schütz AND Kundenname** = **Haus der Musik**. Sie müssen in diesem Fall den Operator **AND** durch den Operator **OR** ersetzen, um gültige Suchkriterien zu erhalten.
- ❑ Um sicherzustellen, dass der Datumssuchbereich auch den ausgewählten Zeitrahmen abdeckt, sollten Sie den Datumsbereich entsprechend begrenzen oder erweitern.
- ❑ Verwenden Sie obere und untere Begrenzungen für die Datums- und numerischen Indexwerte. Dadurch wird die Anzahl der abzurufenden Dokumente entsprechend begrenzt.

#### **Falsches Dokument abgerufen**

Dieser Fehler kann auftreten, wenn Ihr Browser eine lokale Cache-Seite liest, anstatt die aktuellste aus dem Webserver abzurufen. Obwohl die einzelnen Seiten bestimmten Ablaufsbestimmungen unterliegen, beachtet der Browser diese nicht immer. Um dieses Problem zu lösen, muss die Cache-Einstellung des Browsers geändert werden.

**So ändern Sie die Cache-Einstellung in Microsoft Internet Explorer**

- 1. Wählen Sie in Internet Explorer (Version 5 oder später) im Menü **Tools** die Option **Internet-Optionen**.
- 2. Klicken Sie auf der Registerkarte **Allgemein** des Dialogfelds **Internet-Optionen** unter **Browserverlauf** auf **Einstellungen**.
- 3. Wählen Sie im Dialogfeld Temporäre Internetdateien und Verlauf die Option Bei jedem Zugriff auf die Webseite und klicken Sie dann auf OK.
- 4. Klicken Sie auf **OK**, um das Dialogfeld **Internet-Optionen** zu schließen.

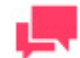

#### **HINWEIS**

Sie müssen Internet Explorer anschließend neu starten, da die neuen Cache-Einstellungen sonst nicht angewendet werden können.

## <span id="page-80-0"></span>**FEHLERMELDUNGEN**

Hin und wieder kann es vorkommen, dass Sie bei Verwendung von MSClient eine Fehlermeldung erhalten. Die Fehler, die am wahrscheinlichsten auftreten könnten, sind nachstehend aufgelistet, und zwar zusammen mit den evtl. Ursachen und Lösungsmöglichkeiten.

#### ❑ **Keine Datensätze anzuzeigen**:

Diese Meldung erscheint, wenn durch die gesendete Suche keine Dokumente abgerufen werden können. Dafür kann es mehrere Ursachen geben. Weitere diesbezügliche Informationen sind unter [In Suchvorgängen nach Fehlern](#page-79-0)  [suchen](#page-79-0) zu finden.

#### ❑ **Ihre Auswahl enthält anwendungsabhängige oder Offline-Dokumente, die nicht angezeigt werden können**:

Diese Meldung wird eingeblendet, wenn Sie versuchen Suchergebnisse anzuzeigen, die anwendungsabhängige oder Offline-Dokumente enthalten.

Um Offline-Dokumente anzeigen zu können, müssen Sie sich mit dem Systemadministrator in Verbindung setzen.

Klicken Sie oben rechts auf der Seite in der Symbolleiste auf **O**, um das Dialogfeld Anforderung zu öffnen, wodurch Sie dann vom Systemadministrator die Offline-Dokumente anfordern können. Wählen Sie in der angezeigten Dokumentenliste die gewünschten Dokumente aus und klicken Sie dann auf **Senden**. Daraufhin wird dem Systemadministrator Ihre Anforderung per E-Mail zugesendet.

Um die anwendungsabhängigen Dokumente anzuzeigen, klicken Sie oben links auf der Seite in der Symbolleiste

**Ansichten** auf . Klicken Sie im Browser auf den Namen des anzuzeigenden Dokuments oder auf **Herunterladen**, um eine Kopie des Dokuments auf Ihrem Computer zu speichern.

## <span id="page-80-1"></span>**BEIM TECHNISCHEN KUNDENDIENST ANRUFEN**

**Software-Supportrichtlinie**

Weitere Informationen zu den neuesten Produktversionen, zur Produktentwicklung, zu Softwareversionen sowie zu Wartungs- und Supportrichtlinien erhalten Sie vo[m Altair Support.](#page-81-0)

#### **Vor Anruf beim technischen Kundendienst**

Sie haben Zugriff auf verschiedene Ressourcen, die Ihnen bei der Beantwortung von Fragen oder Anliegen über Monarch Server helfen können. Bevor Sie sich mit dem technischen Support in Verbindung setzen, sollten Sie daher erst folgende Schritte unternehmen:

- ❑ In der Monarch Server beiliegenden Dokumentation nachlesen. Oft ist die Antwort auf Ihre Frage auch.
- ❑ Die Konfiguration und Ressourcen überprüfen. Mitunter kann das Problem durch einen einfachen Neustart des Computers gelöst werden.
- ❑ Prüfen Sie Ihre Lizenz, besonders wenn die Anzahl der unter Ihrer Lizenz zulässigen CPU-Kerne überschritten wurde. In diesem Fall wird auf der Anmeldeseite folgende Meldung angezeigt:

"Die Lizenz für Monarch Server wird unsachgemäß verwendet. Wenden Sie sich um erweiterte Optionen an Ihren Altair Verkaufsberater."

**Anfrage um Hilfe**

- ❑ Greifen Sie auf die [Altair-Community](https://community.altair.com/community) zu.
- □ Senden Sie eine E-Mail an Altair Support unter [dasupport@altair.com.](mailto:dasupport@altair.com)
- <span id="page-81-0"></span>❑ Rufen Sie Altair Support an (Montag – Freitag).

#### **USA und Kanada**

Telefon: +1-800-988-4739

Telefon: +1-978-275-8350

#### **Europa, Nahost und Afrika**

Telefon: +44 (0) 8081 892481

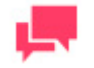

#### **HINWEIS**

Geben Sie möglichst viele Informationen an, einschließlich:

- Produktname und Versionsnummer
- Registrierungsnummer
- Betriebssystem und Versionsnummer
- Genauen Wortlaut der Fehlermeldungen
- Eine Beschreibung des Problems, wie dieses evtl. nachvollzogen werden kann und was Sie versucht haben, um das Problem zu lösen
- Ihre Kontaktinformationen

#### **Was Sie erwarten können**

Alle Anrufe werden der Reihe nach beantwortet. Sie können Folgendes von uns erwarten:

- ❑ Falls alle unsere Support-Techniker sich gerade mit anderen Kunden beschäftigen, können Sie entweder am Telefon warten oder eine Nachricht hinterlassen.
- ❑ Die Einzelheiten Ihres Anrufs werden in unserem Anrufverfolgungssystem protokolliert und für das entsprechende Support-Team in die Warteschlange gestellt.
- ❑ Sobald dann ein Support-Techniker verfügbar ist, werden wir Ihren Anruf beantworten. Per Fax empfangene Anfragen werden während des Tages laufend den verfügbaren Support-Technikern zur Bearbeitung vorgelegt.

# **ANHANG – SCHNITTSTELLENHINWEISE**

Dieser Abschnitt gibt Ihnen Informationen über:

- ❑ [Kalenderfenster](#page-83-0)
- ❑ [Konsolidierte Ansicht](#page-84-0)
- □ [Ausführungshäufigkeit](#page-84-1)
- ❑ [Schlüsselwortverweistabelle](#page-85-0)
- □ [Seitennavigation](#page-86-0)

## <span id="page-83-0"></span>**KALENDERFENSTER**

Auf einigen Seiten ist es beim Vervollständigen der Eingabeinformationsanforderungen notwendig, das Datum zu definieren. Sie können zwar die Datumsangabe manuell vornehmen, aber MSClient gibt Ihnen auch die Möglichkeit, das über ein Kalenderfenster auszuführen.

Um auf das Kalenderfenster zuzugreifen, klicken Sie entweder neben dem Datumsfeld auf das Symbol **bill** oder direkt auf das Datumsfeld.

Daraufhin wird folgendes Kalenderfenster auf dem Bildschirm eingeblendet:

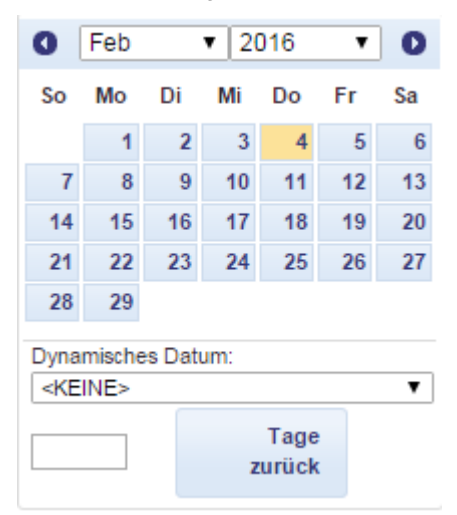

Über den linken Pfeil gelangen Sie zum vorherigen und über den rechten Pfeil zum nächsten Monat.

**So stellen Sie ein Datum ein:**

- 1. Wählen Sie auf dem Kalender über die Pfeile einen Monat aus und klicken Sie dann auf das Datum.
- 2. In der Liste **Dynamisches Datum** können Sie einen der folgenden vordefinierten relativen Datumswerte auswählen: **Gestern**, **Ende letzter Woche**, **Anfang dieses Quartals** usw.
- 3. Auch können Sie das Datum über das Feld vor "Tage zurück" einstellen. Geben Sie die entsprechende Zahl in dieses Feld ein und klicken Sie dann auf **Tage zurück**.
- 4. Sie können aber auch die folgenden Schaltflächen verwenden, die sich neben dem Datumsfeld befinden:
	- Klicken Sie auf  $\blacksquare$ , um einen Tag zurückzugehen.
	- Klicken Sie auf **Julie**, um das heutige Datum einzugeben.
	- Klicken Sie auf  $\rightarrow$ , um einen Tag weiterzugehen.

### <span id="page-84-0"></span>**KONSOLIDIERTE ANSICHT**

Im Dialogfeld **Konsolidierte Ansicht** werden Berichts-, Seiten- und Auswahlkommentare angezeigt; auch können diese mühelos lokalisiert und ausgedruckt werden.

Um dieses Dialogfeld anzuzeigen, klicken Sie auf de[r Seite "Berichtsansicht"](#page-35-0) auf

Die Seite "Konsolidierte Ansicht" enthält folgende Elemente:

- ❑ **Berichtskommentare** Klicken Sie auf diese Kopfzeile, um einen verdeckten Abschnitt zu erweitern, in dem alle vorhandenen Berichtskommentare für die ausgewählten Dokumente aufgelistet sind.
- ❑ **Seitenkommentare** Klicken Sie auf diese Kopfzeile, um einen verdeckten Abschnitt zu erweitern, in dem alle vorhandenen Seitenkommentare für die ausgewählten Dokumente aufgelistet sind.
- ❑ **Auswahlkommentare** Klicken Sie auf diese Kopfzeile, um einen verdeckten Abschnitt zu erweitern, in dem alle vorhandenen Auswahlkommentare für die ausgewählten Dokumente aufgelistet sind.
- ❑ **Suchen** Um nach einem Kommentar zu suchen, geben Sie den Text des Kommentars (oder einen Teil davon) bzw. den Namen der beigefügten Datei hier ein und klicken dann auf Go. Kommentare, die diesen Text oder den Namen der beigefügten Datei enthalten, werden daraufhin in dem darunter befindlichen Feld angezeigt.
- ❑ **Seite** Wenn Sie in den vorstehend genannten Abschnitten einen Kommentar auswählen, wird in diesem Feld die Seitennummer für diesen Kommentar angezeigt.
- ❑ **Autor** In diesem Feld wird der Name des Verfassers des ausgewählten Kommentars angezeigt.
- ❑ **Erstellungsdatum** In diesem Feld wird das Erstellungsdatum des ausgewählten Kommentars angezeigt.
- ❑ **Berichtsname** In diesem Feld wird der Name des Berichts angezeigt, der den ausgewählten Kommentar enthält.
- ❑ **Text** In diesem Feld wird der Text des ausgewählten Seitenkommentars angezeigt.
- ❑ **Beigefügte Dateien** zeigt die dem ausgewählten Kommentar beigefügten Dateien an.
- ❑ **Gehe zu** Durch Klicken auf "Gehe zu" wird die Berichtsansicht auf der Seite geöffnet, die den ausgewählten Kommentar enthält.
- ❑ **Alle Kommentare drucken** Durch Klicken auf diese Schaltfläche werden alle Informationen über sämtliche verfügbaren Kommentare in einem separaten Fenster angezeigt.
- ❑ **Bericht drucken** Durch Klicken auf diese Schaltfläche wird eine PDF-Datei erstellt, die alle im angegebenen Seitenbereich befindlichen Kommentare enthält. **Hinweis**: Geben Sie im Dialogfeld **Konvertierungsbereich** den Seitenbereich an. Dieses Dialogfeld öffnet sich nach Klicken auf **Bericht drucken**.
- ❑ **Seite drucken** Durch Klicken auf diese Schaltfläche wird die Seite, die den ausgewählten Kommentar enthält, im PDF-Format ausgedruckt.
- <span id="page-84-1"></span>❑ **Schließen** – Durch Klicken auf diese Schaltfläche wird das Dialogfeld **Konsolidierte Ansicht** geschlossen.

# **AUSFÜHRUNGSHÄUFIGKEIT**

Durch "Ausführungshäufigkeit" wird angegeben, wie oft (z. B. einmal, stündlich, täglich usw.) und zu welcher Zeit eine Benachrichtigung ausgegeben wird. Sie geben die gewünschte Ausführungshäufigkeit beim Abonnieren von Benachrichtigungen an.

Die Optionen unter **Ausführungshäufigkeit** ermöglichen Ihnen, eine periodische Benachrichtigung einzustellen. Folgende Optionen sind verfügbar:

- ❑ **Einmal**: Wählen Sie diese Option, wenn die Benachrichtigung nur einmal ausgeführt werden soll.
	- **Um**: Stellen Sie ein (im Format **SS:MM**), zu welcher Zeit die Benachrichtigung ausgeführt werden soll.
	- **am (MM/TT/JJJJ)**: Stellen Sie das Datum ein, an dem die Benachrichtigung ausgeführt werden soll. Bei Anklicken des Feldes wird der Kalender eingeblendet.
- ❑ **Stündlich**: Wählen Sie diese Option, wenn der aktuelle Vorgang auf die angegebene Stunde (oder Stunden) ausgeführt werden soll.
	- **Um... Minuten von jeder Stunde**: Stellen Sie ein (im Format **MM**), zu welcher Zeit der aktuelle Vorgang ausgeführt werden soll.
- ❑ **Täglich**: Wählen Sie diese Option, wenn die Benachrichtigung an einer bestimmten Anzahl von Tagen ausgeführt werden soll.
	- **Alle ... Tage**: Stellen Sie die Anzahl von Tagen ein, nach denen die Benachrichtigung jeweils wiederholt werden soll.
	- **Um**: Stellen Sie ein (im Format **SS:MM**), zu welcher Zeit die Benachrichtigung ausgeführt werden soll.
- ❑ **Wöchentlich**: Wählen Sie diese Option, wenn die Benachrichtigung wöchentlich ausgeführt werden soll.
	- **Wiederholt sich alle**: Stellen Sie die Anzahl von Wochen ein, nach denen die Benachrichtigung jeweils wiederholt werden soll.
	- Wählen Sie die entsprechenden Tage der Woche aus.
	- **Um**: Stellen Sie ein (im Format **SS:MM**), zu welcher Zeit die Benachrichtigung ausgeführt werden soll.
- ❑ **Monatlich**: Wählen Sie diese Option, wenn der aktuelle Vorgang monatlich ausgeführt werden soll. Gehen Sie dabei wie folgt vor:
	- Wählen Sie den Tag, an dem der Vorgang ausgeführt werden soll:
		- Bei Auswahl der ersten Option, muss die Anzahl der Tage im Feld angegeben werden.
		- Bei Auswahl der zweiten Option, müssen Sie in der ersten Liste **1., 2,, 3., 4.** oder **Letzter** und in der zweiten Liste dann den Wochentag auswählen.Wählen Sie den Monat, an dem der Vorgang ausgeführt werden soll.
	- Wählen Sie den Monat, an dem der Vorgang ausgeführt werden soll:
		- Falls Sie die Option **jedes n Monats** wählen, müssen Sie im Feld die Monatszahl angeben.
		- Wenn Sie dagegen die Option **der ausgewählten Monate** auswählen, muss das Kontrollkästchen des betreffenden Monats gewählt werden.
	- **Um**: Stellen Sie ein (im Format **SS:MM**), zu welcher Zeit die Benachrichtigung ausgeführt werden soll.

## <span id="page-85-0"></span>**DIALOGFELD "SCHLÜSSELWORTVERWEISTABELLE"**

Verwenden Sie das Dialogfeld **Schlüsselwortverweistabelle**, um einen Indexwert für Ihre Suchkriterien anzugeben.

Dieses Dialogfeld wird angezeigt, wenn Sie neben einem Wertefeld auf das Symbol klicken, und zwar entweder auf de[r Seite "Einfache Suche"](#page-14-0) oder de[r Seite "Erweiterte Suche".](#page-15-0)

Im Dialogfeld **Schlüsselwortverweistabelle** wird die Liste der verfügbaren Indexwerte für das angegebene Indexfeld angezeigt. Klicken Sie auf ein Element, um es auszuwählen, und klicken Sie anschließend auf **Auswählen**.

Sie können die Liste wie folgt anpassen:

- ❑ Um die Liste aufsteigend oder absteigend (alphabetisch oder numerisch) zu sortieren, verwenden Sie die Symbole.
- ❑ Auch können Sie von einer zur anderen Seite navigieren, indem Sie die Seitennummer in das Feld **Seite** eingeben oder folgende Seitennavigations-Schaltflächen verwenden:
	- Klicken Sie auf **••**, um zur nächsten Seite zu gelangen.
	- Klicken Sie auf **\*\*\***, um zur letzten Seite zu gelangen.
	- Klicken Sie auf << , um zur vorherigen Seite zu gelangen
	- Klicken Sie auf  $\blacksquare$ , um zur ersten Seite zu gelangen.
- ❑ Um die Anzahl der Elemente zu ändern, die auf einer Seite angezeigt werden sollen, wählen Sie eine Option (**10**, **20**, **50, 100,** oder **500**) aus der Dropdown-Liste **Elemente pro Seite**.
- ❑ So suchen Sie nach einem bestimmten Wert:
	- a. Wählen Sie eine Option aus dem Dropdown-Feld **Suchen** (folgende Optionen sind verfügbar: **gleich**, **beginnt mit**, **endet mit**, **enthält**).
	- b. Geben Sie den entsprechenden Wert in das daneben befindliches Feld ein.
	- c. Klicken Sie auf **Suchen**. Daraufhin werden die Elemente in der Liste angezeigt, die den Suchkriterien entsprechen.

### <span id="page-86-0"></span>**SEITENNAVIGATION**

Sie können von einer zur anderen Seite navigieren, indem Sie unten auf der Seite die Seitennummer in das Feld **Seite** eingeben oder folgende Seitennavigations-Schaltflächen verwenden:

- □ Klicken Sie auf ▶ , um zur nächsten Seite zu navigieren.
- □ Klicken Sie auf Li, um zur letzten Seite zu navigieren.
- □ Klicken Sie auf << , um zur vorherigen Seite zu navigieren.
- □ Klicken Sie auf I , um zur ersten Seite zu navigieren.

Um die Anzahl der Elemente auf einer Seite zu ändern, wählen Sie unten in der Tabelle eine der Optionen (**10**, **20** oder **50**) aus der Dropdown-Liste **Elemente pro Seite**.

Die Spaltenelemente können sortiert werden. Um die Liste aufsteigend zu sortieren, klicken Sie auf den Spaltenkopf. Um die Liste absteigend sortiert anzuzeigen, klicken Sie erneut auf den Spaltenkopf.

#### **KONTAKTINFORMATIONEN**

#### **KONTAKTIEREN SIE UNS**

Wir würden uns freuen, von Ihnen zu hören. Hier erfahren Sie, wie Sie uns [erreichen können.](https://www.altair.com/contact-us/)

#### **KONTAKTINFORMATIONEN FÜR DEN VERKAUF**

**Portal:** [Wenden Sie sich an Altair](https://www.altair.com/contact-us/?business_unit=BI&product_focus__c=Data%20Preparation&detailed_lead_source__c=Contact%20Us%20Form%20(Monarch%20page)&product_or_services=Monarch) **US:** + 1.800.445.3311 **International:** + 1.978.441.2200

#### **SUPPORT KONTAKT INFORMATION**

**Kundenportal:** <https://community.altair.com/community> **Email:** [dasupport@altair.com](mailto:dasupport@altair.com) **US: +1 800.988.4739 Canada: +1 978.275.8350 Europa, Naher Osten, Afrika: +44 (0) 8081 892481**